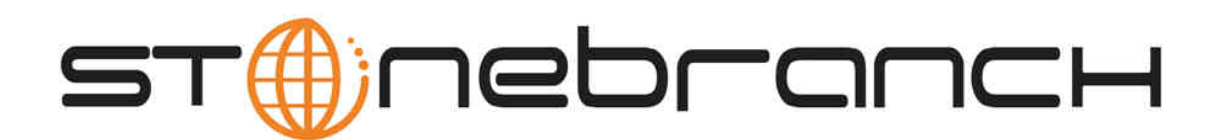

# **Opswise Automation Center 5.1.1**

# **Installation and Administration Guide**

© 2013 by Stonebranch, Inc. All Rights Reserved.

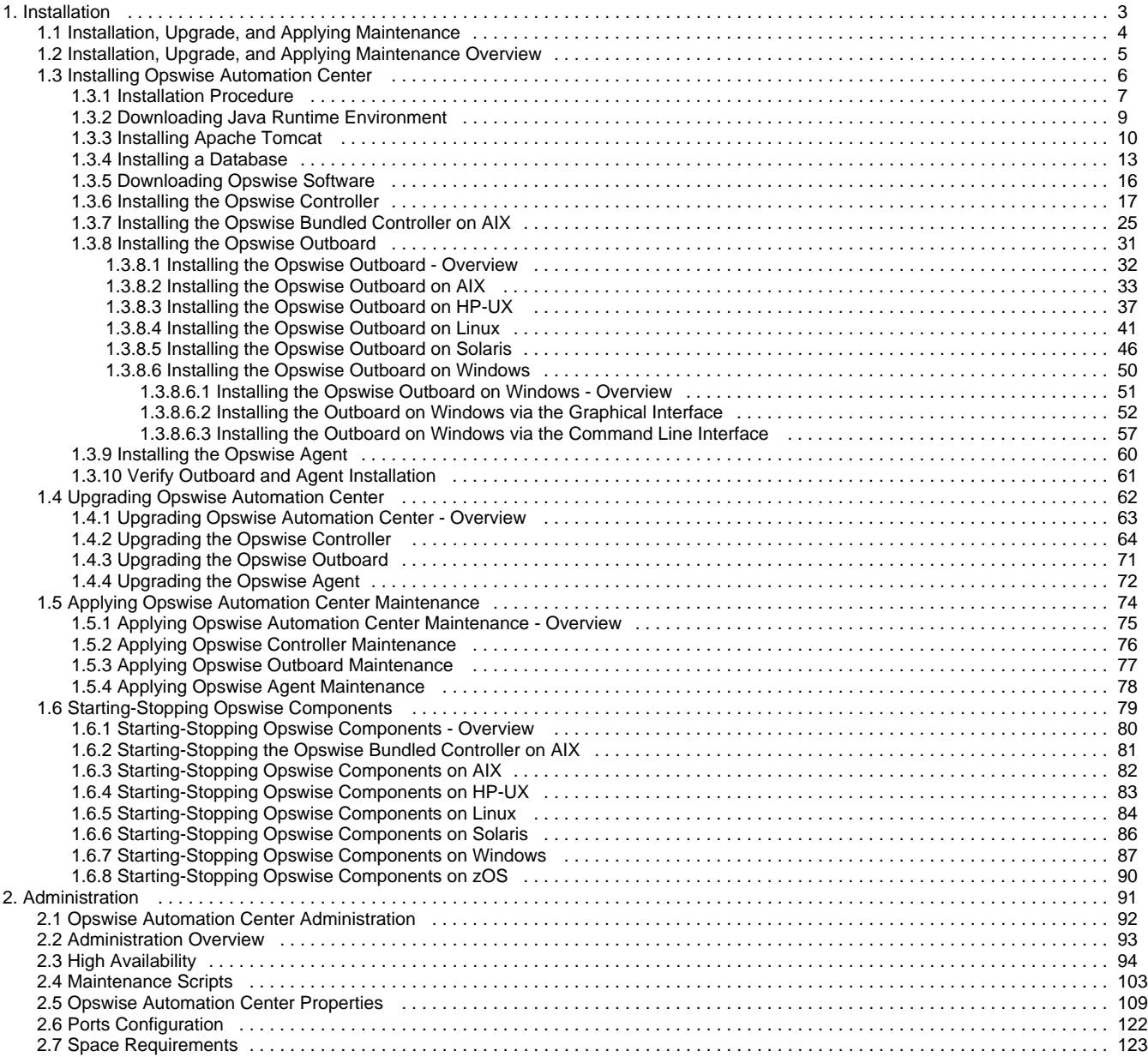

# <span id="page-2-0"></span>**Installation**

# <span id="page-3-0"></span>**Installation, Upgrade, and Applying Maintenance**

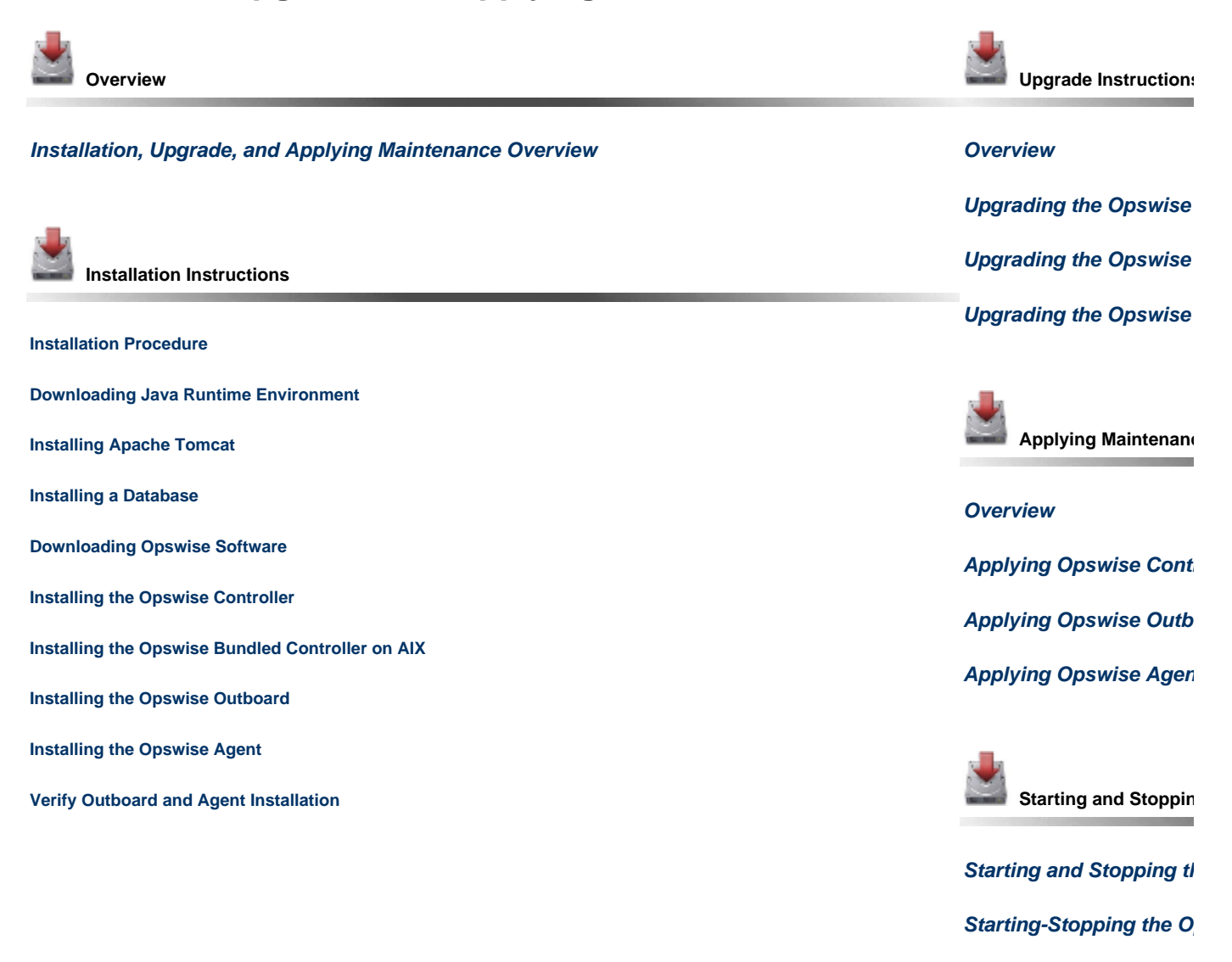

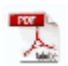

The information on these pages also is located in the [Opswise Automation Center 5.1.1 Installation and Administration Guide.pdf](https://www.stonebranch.com/confluence/download/attachments/961058/Opswise+Automation+Center+5.1.1+Installation+and+Administration+Guide.pdf?version=15&modificationDate=1386618701000).

# <span id="page-4-0"></span>**Installation, Upgrade, and Applying Maintenance Overview**

### **Installation**

If you are installing Opswise Automation Center for the first time, see [Installing Opswise Automation Center](#page-5-0) for instructions.

## **Upgrade**

If you are upgrading from a previous version of Opswise Automation Center - for example, from Opswise 5.1.0 to Opswise 5.1.1 - see [Upgrading](#page-61-0) [Opswise Automation Center](#page-61-0) for instructions.

### **Applying Maintenance**

If you are applying maintenance to your version of Opswise Automation Center - for example, applying an Opswise Controller 5.1.1.4 maintenance package to an Opswise Controller 5.1.1.3 installation - see [Applying Opswise Automation Center Maintenance](#page-73-0).

# <span id="page-5-0"></span>**Installing Opswise Automation Center**

# <span id="page-6-0"></span>**Installation Procedure**

# **Installation**

This page identifies the procedure for a new installation of Opswise Automation Center.

#### ◬ **Note**

- If you are **upgrading** from a previous version of Opswise for example, from Opswise 5.1.0 to Opswise 5.1.1 see [Upgrading Opswise Automation Center](#page-61-0) for instructions.
- **If you are applying maintenance** to your version of Opswise Automation Center for example, applying an Opswise Controller 5.1.1.4 maintenance package to an Opswise Controller 5.1.1.3 installation - see [Applying Opswise](#page-73-0) [Automation Center Maintenance](#page-73-0) for instructions.

<span id="page-6-1"></span>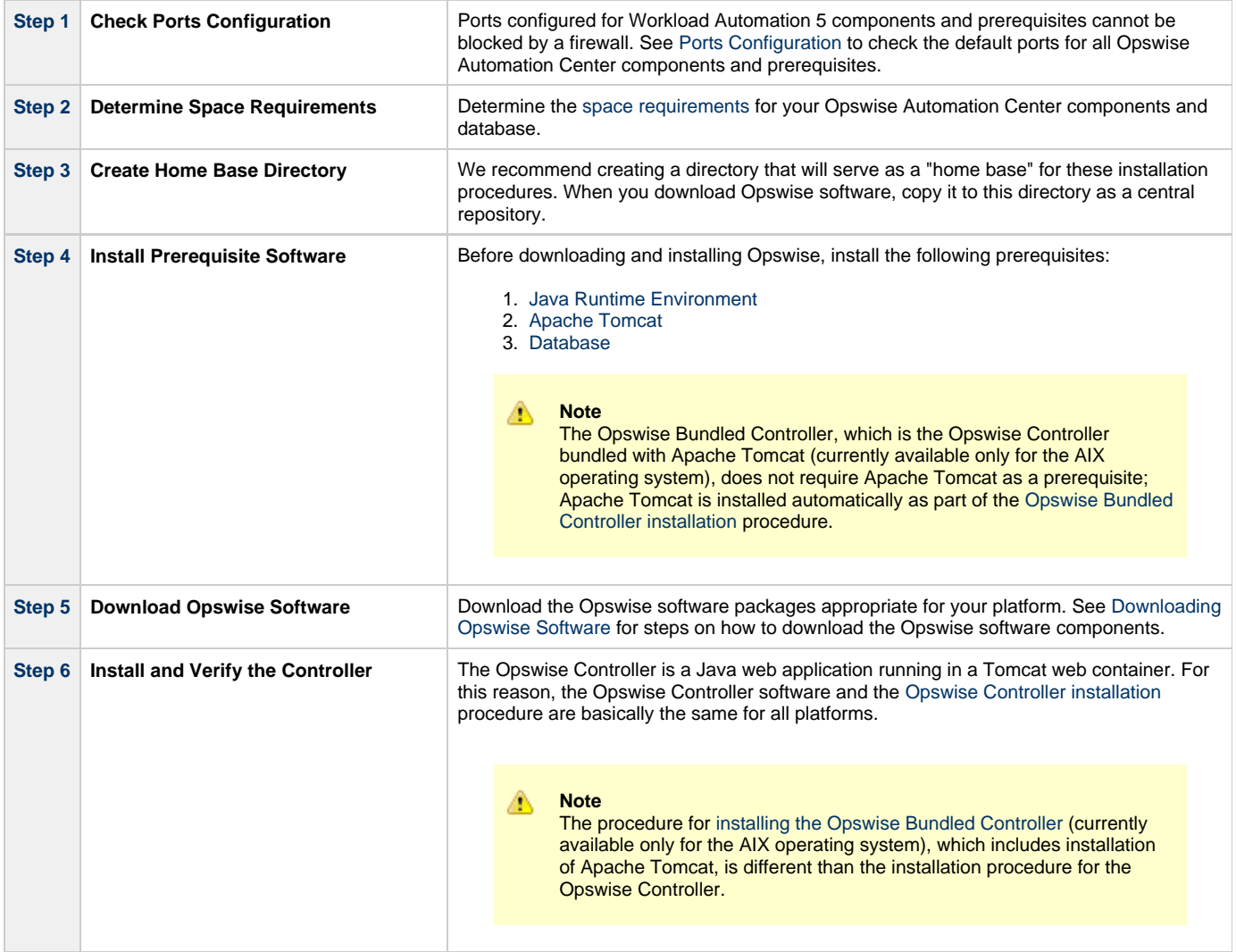

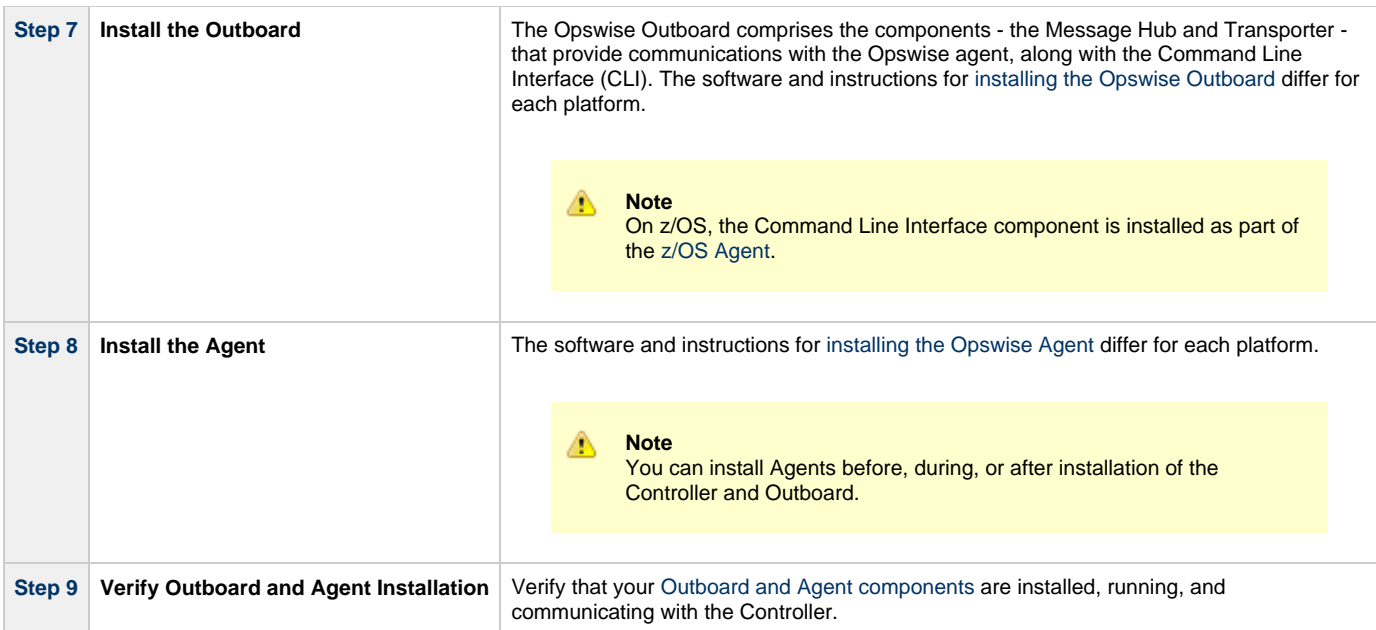

# <span id="page-8-0"></span>**Downloading Java Runtime Environment**

To download the Java Runtime Environment (JRE), access the Oracle site for Java JREs and download the appropriate package for your platform:

<http://www.oracle.com/technetwork/java/javase/downloads/index.html>

◬ **Note** JRE levels 1.6 and 1.7 are supported.

# <span id="page-9-0"></span>**Installing Apache Tomcat**

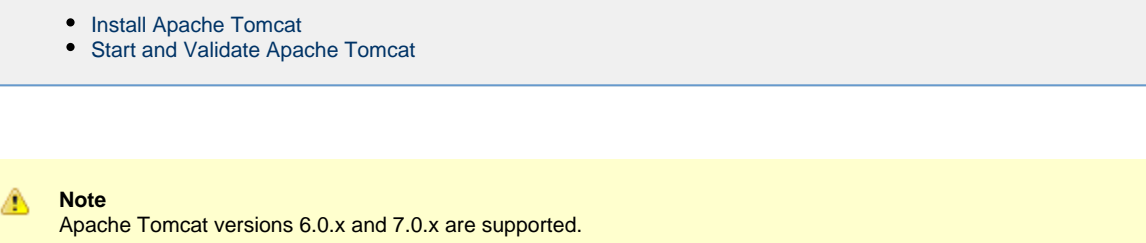

# <span id="page-9-1"></span>**Install Apache Tomcat**

Perform the following steps to install Apache Tomcat (download and installation procedure for Apache Tomcat may vary a bit for each platform):

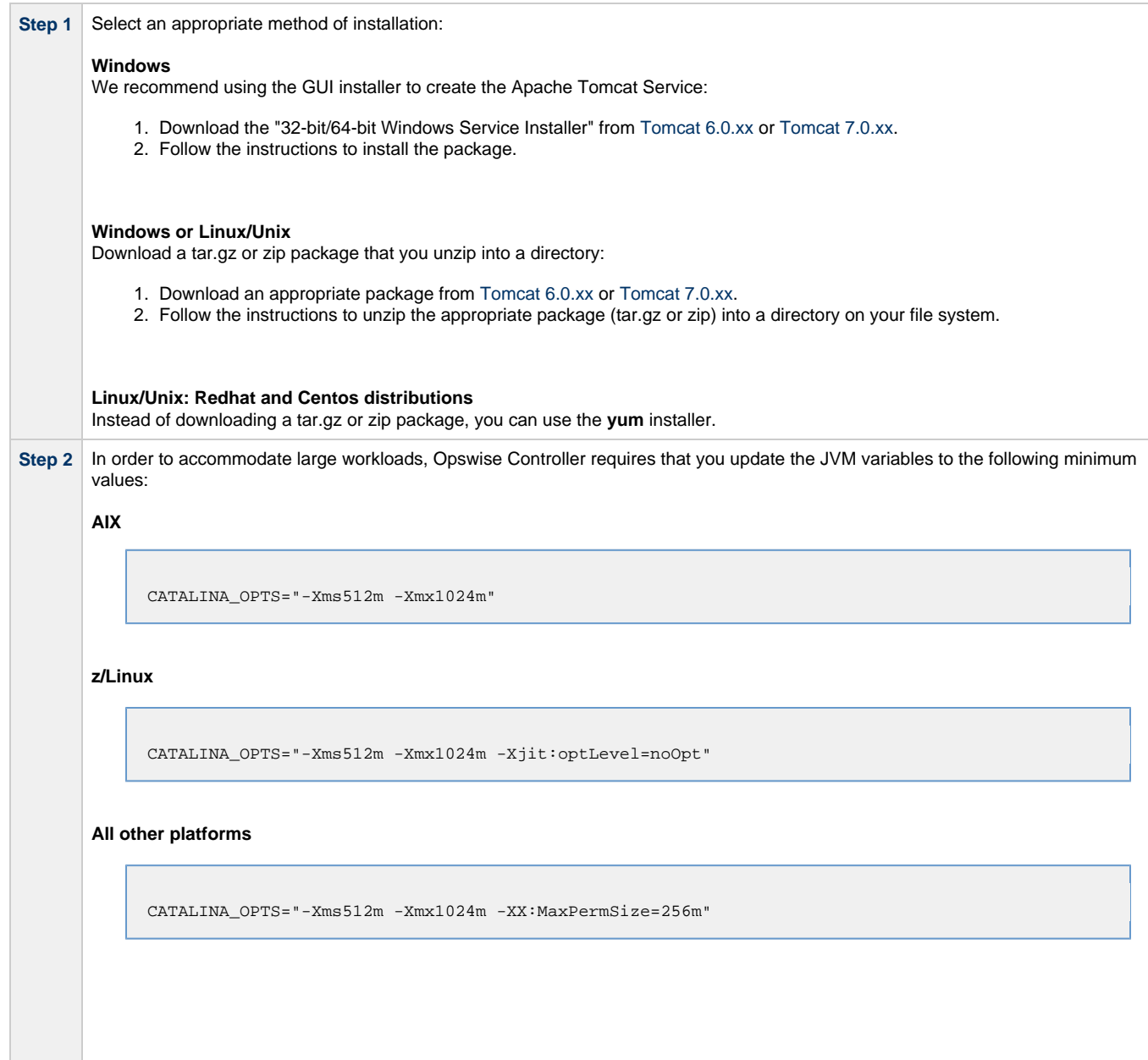

**All platforms**

Select an appropriate method of updating the JVM variables:

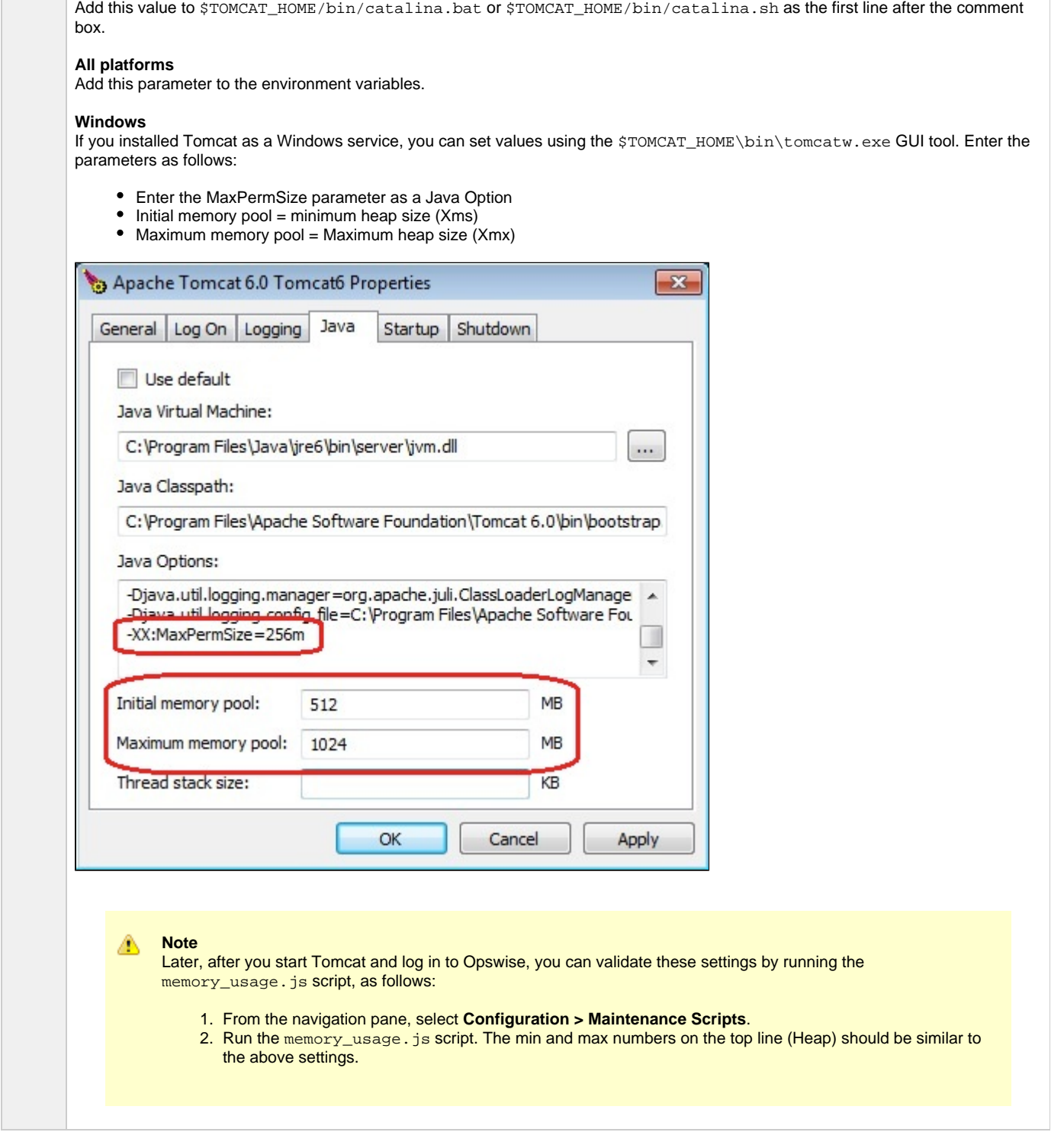

# <span id="page-10-0"></span>**Start and Validate Apache Tomcat**

Perform the following steps to start and validate Apache Tomcat:

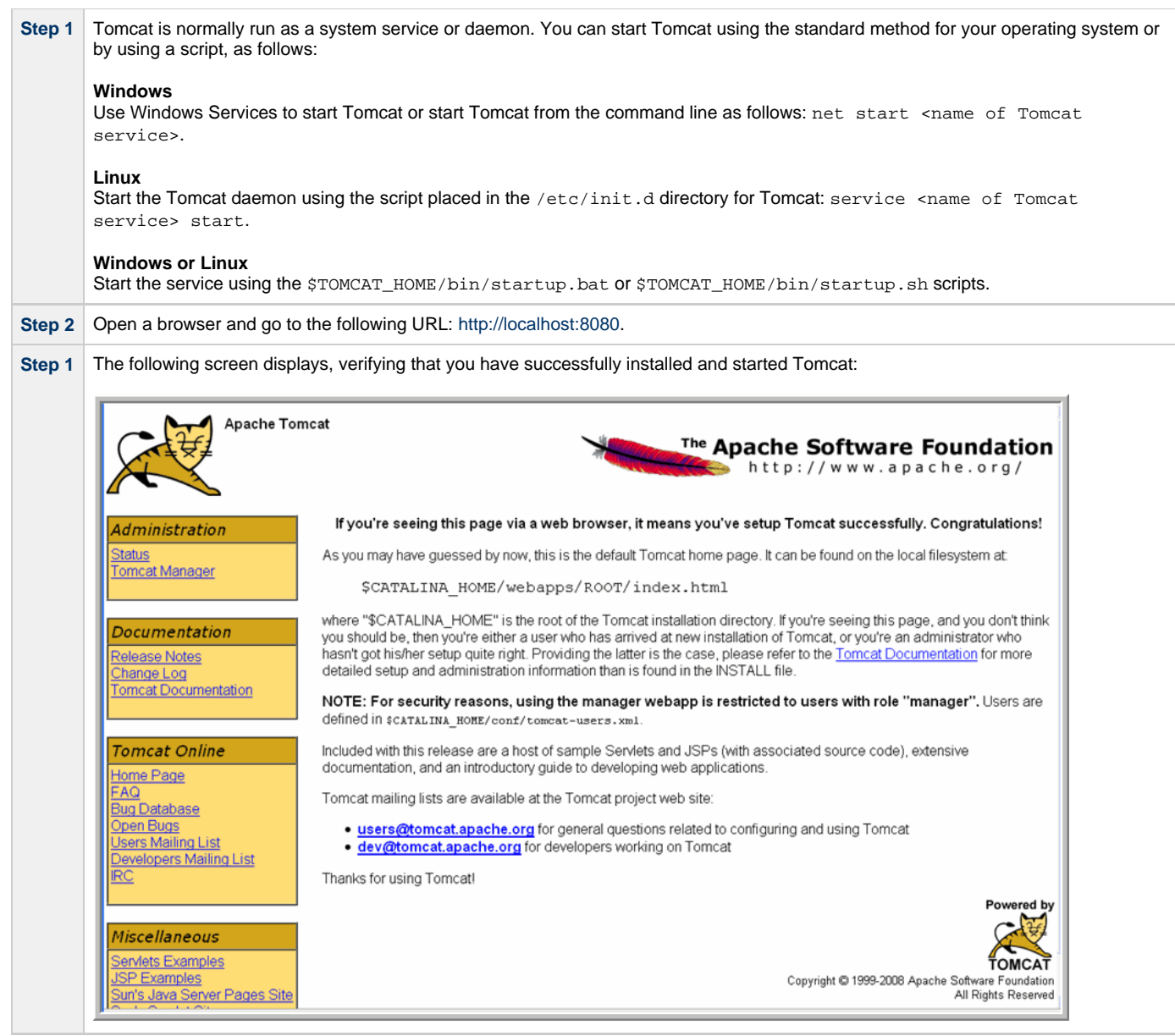

# <span id="page-12-0"></span>**Installing a Database**

- [Overview](#page-12-1)
- [Database Management Systems](#page-12-2)
	- [MySQL](#page-12-3)
		- [Microsoft SQL Server](#page-13-0)
		- [Oracle](#page-13-1)

## <span id="page-12-1"></span>**Overview**

Opswise can use a database space of an existing database or you can install a database specifically for Opswise.

We recommend an initial size of 100MB.

# <span id="page-12-2"></span>**Database Management Systems**

The following database management systems are supported:

- [MySQL](#page-12-3)
- [Microsoft SQL Server](#page-13-0)
- [Oracle](#page-13-1)

### <span id="page-12-3"></span>**MySQL**

**Note** ◬ MySQL versions 5.1.x and 5.5.x are supported.

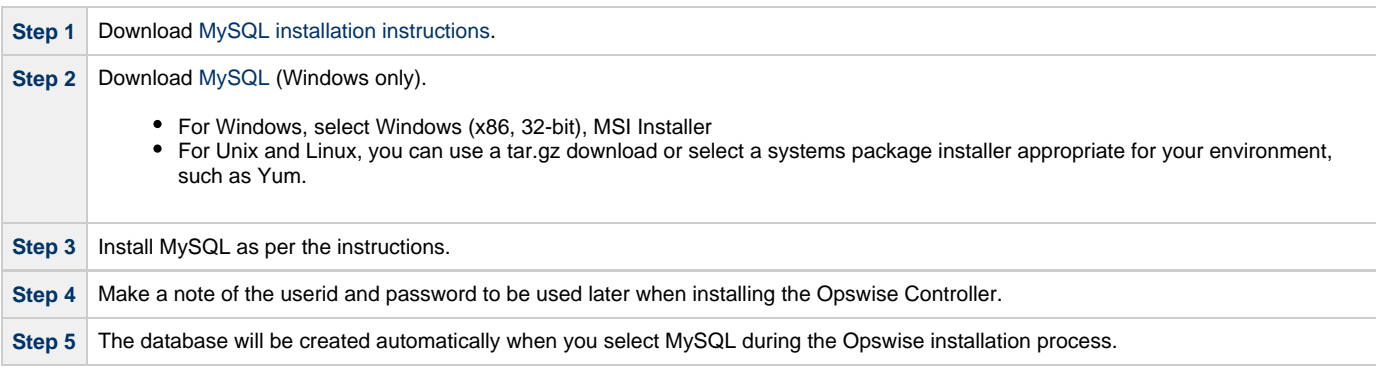

### **MySQL Options**

The following enhancements can be made to your MySQL database.

### **Speeding Up MySQL Performance**

For Windows installations, you can speed up MySQL performance by adding the following parameter to the appropriate MySQL. ini file:

innodb\_flush\_log\_at\_trx\_commit=0

For more information about this parameter, see the MySQL documentation:

[http://dev.mysql.com/doc/refman/5.1/en/innodb-parameters.html#sysvar\\_innodb\\_flush\\_log\\_at\\_trx\\_commit](http://dev.mysql.com/doc/refman/5.1/en/innodb-parameters.html#sysvar_innodb_flush_log_at_trx_commit)

#### **Setting the MySQL max\_allowed\_packet Configuration Variable**

A communication packet is a single SQL statement sent to the MySQL server, a single row that is sent to the client, or a binary log event sent from a master replication server to a slave.

If you want Opswise to handle big packets, you must increase the MySQL **max\_allowed\_packet** configuration variable on the database server.

For detailed information about this variable, refer to the [MySQL reference manual.](http://dev.mysql.com/doc/refman/5.5/en/packet-too-large.html)

### <span id="page-13-0"></span>**Microsoft SQL Server**

#### **Note** ⚠

Microsoft SQL Server versions 2005, 2008, and 2012 are supported.

(If you are using Microsoft SQL Server 2005, when you create the database, set it to be CASE INSENSITIVE.)

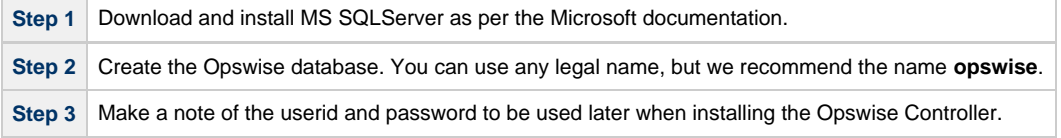

### <span id="page-13-1"></span>**Oracle**

л

**Note** Oracle versions 10g and 11g are supported.

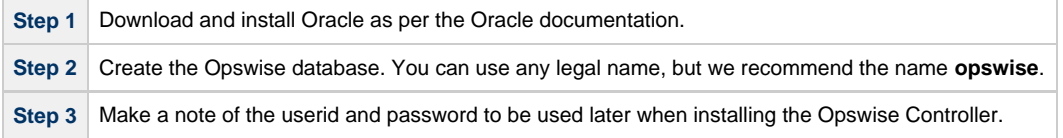

#### **Oracle Options**

The following enhancement can be made to your Oracle database.

### **Setting open\_cursors Value for Large Imports**

To facilitate large imports on Oracle, specify the maximum number of cursors that can be open by setting the **open\_cursors** value to 1000.

(The cursors are used only during the import; they then are closed.)

#### **Checking the Current Value of open\_cursors**

To check the current value for maximum open cursors, issue the following **sql\*plus** utility command:

show parameter open\_cursors

### A listing similar to the following will display:

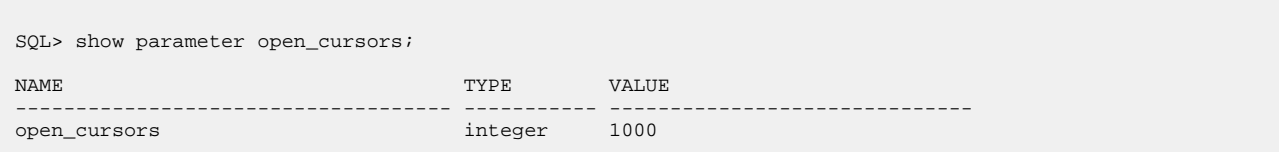

### **Setting a New Value for open\_cursors**

You can temporarily set the **open\_cursors** value with the following SQL:

```
alter system set open_cursors=1000
```
To make a permanent change, you must set the **open\_cursors** value in the initialization parameters file.

◬ **Note** If you do not set **open\_cursors** to 1000, you could receive the following error message during large imports:

ORA-01000: maximum open cursors exceeded

# <span id="page-15-0"></span>**Downloading Opswise Software**

- [Overview](#page-15-1)
- [Downloading Current Products Software](#page-15-2)
- [Downloading Maintenance Software](#page-15-3)

# <span id="page-15-1"></span>**Overview**

This page tells you how to download the following from the Stonebranch website:

- Software for all current Opswise products.
- Latest version of Maintenance software, if any exists, that is appropriate for the current Opswise products software on your platform.

# <span id="page-15-2"></span>**Downloading Current Products Software**

To download the Opswise software for its current products:

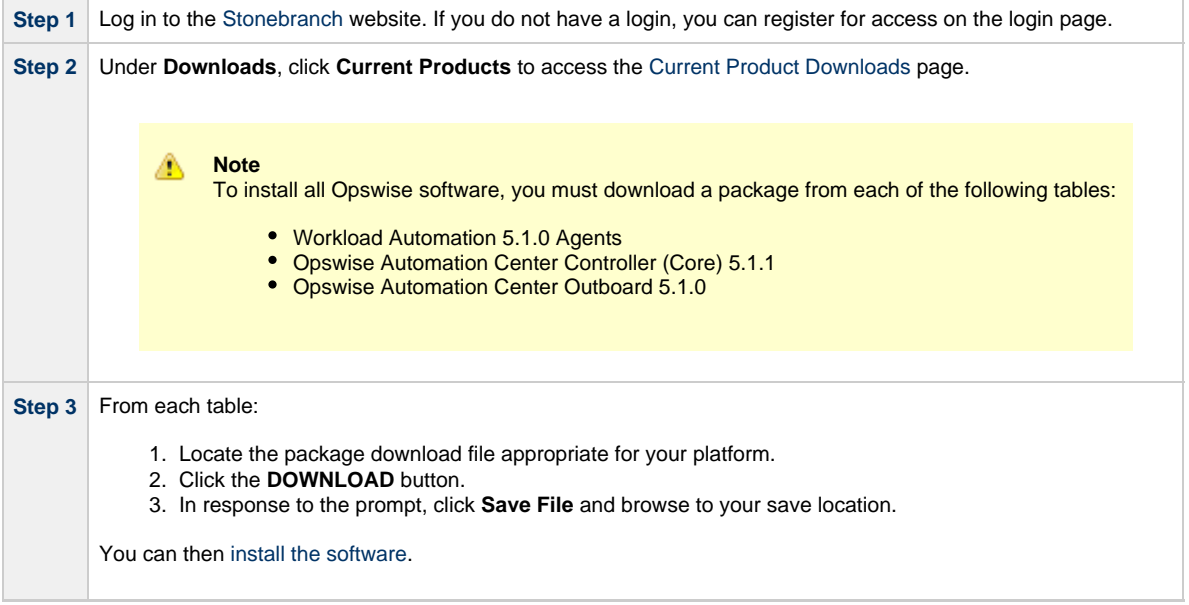

# <span id="page-15-3"></span>**Downloading Maintenance Software**

To download maintenance software:

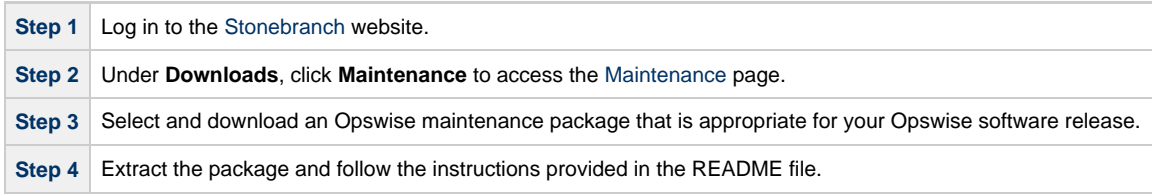

# <span id="page-16-0"></span>**Installing the Opswise Controller**

- [Overview](#page-16-1)
- [Unpack the Downloaded Opswise Controller File](#page-16-2)
- [Run the Installation Script](#page-16-3)
	- [Command Line Switches](#page-17-0)
	- [Examples](#page-18-0)
- [Deploy the Controller](#page-18-1)
- [Verify the Installation](#page-20-0)
- $\bullet$ [Apply the License Key](#page-21-0)
- [License Information](#page-21-1) [Configure System Notifications](#page-22-0)
- - [System Notifications for License Violations and Expirations](#page-22-1)
	- [System Notification for System Operations](#page-23-0)

# <span id="page-16-1"></span>**Overview**

This page tells you how to install the Opswise Controller. It describes the following procedures:

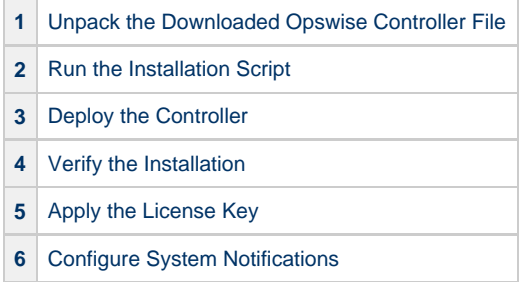

These procedures assume that you already have completed the following:

- [Installed the prerequisite software](#page-6-1)
- [Downloaded Opswise components](#page-15-0)

# <span id="page-16-2"></span>**Unpack the Downloaded Opswise Controller File**

Unpack the Opswise Controller file as follows:

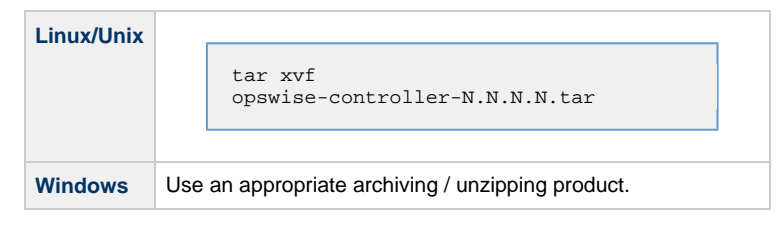

# <span id="page-16-3"></span>**Run the Installation Script**

To run the Opswise Controller installation script, use one of the following commands (depending on your platform):

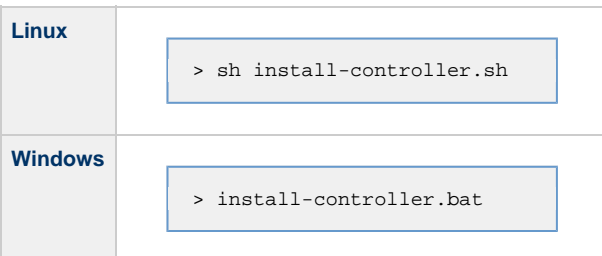

When you run the script, you must include command line switches that specify information the Controller needs to access the Tomcat installation directory, the war file, and the database. You can include additional command line switches, but they are not required.

If a required command line switch is missing from the command line, an error message will identify it during the installation process.

The Controller installation process writes the values for some command line switches to the [Controller properties file](#page-108-1), **glide.properties** (see the table, below). For any of those command line switches that are not required and, in fact, are not included in the script, the Controller installation process writes their default value to the Controller properties file.

### <span id="page-17-0"></span>**Command Line Switches**

◬

The following table describes the command line switches for the Controller installation process and identifies which are required in the script.

For command line switches that have their value written to the [Controller properties file](#page-108-1), **glide.properties**, the table also identifies the property in that file to which the value is written.

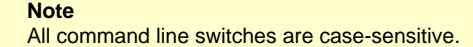

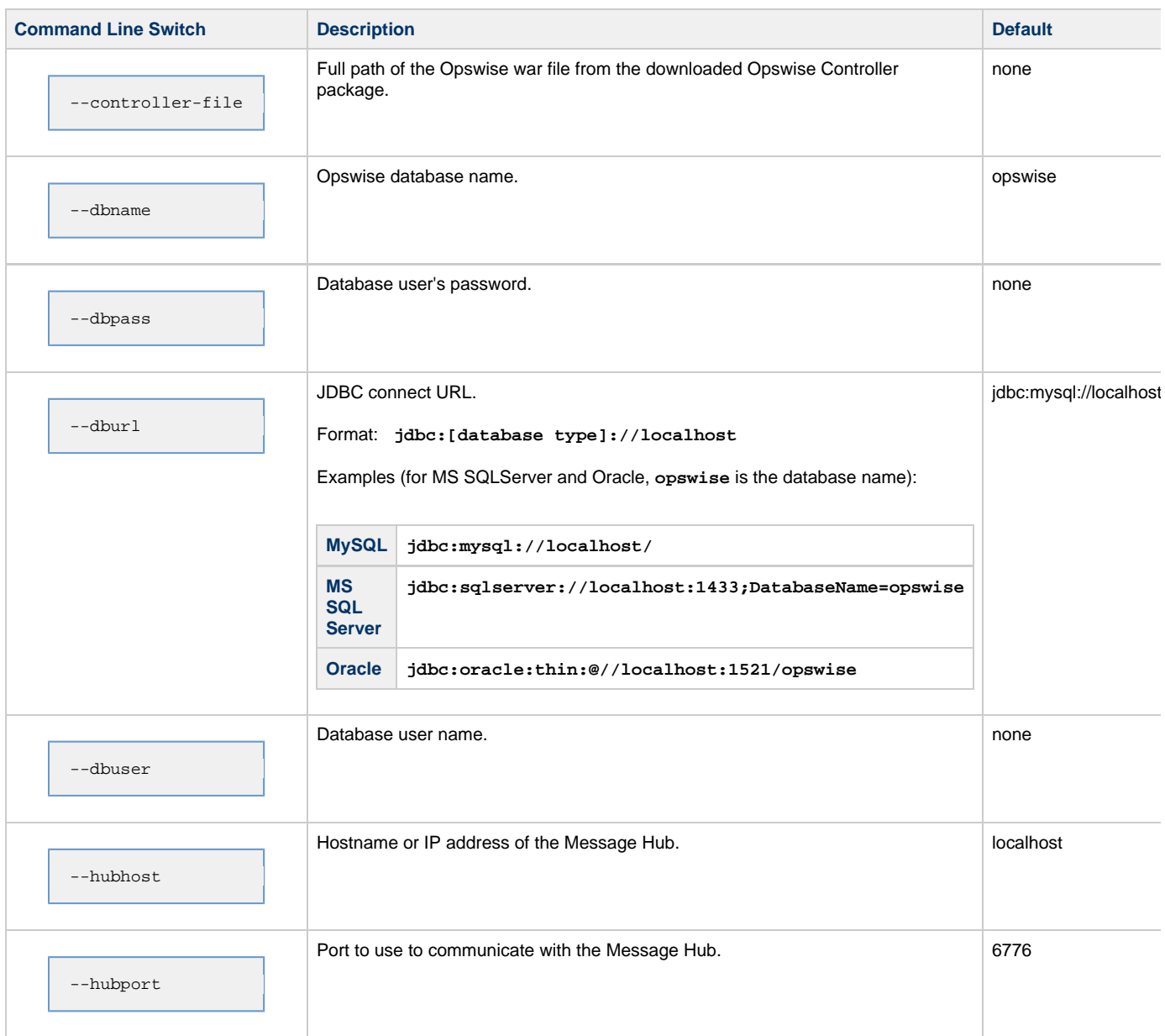

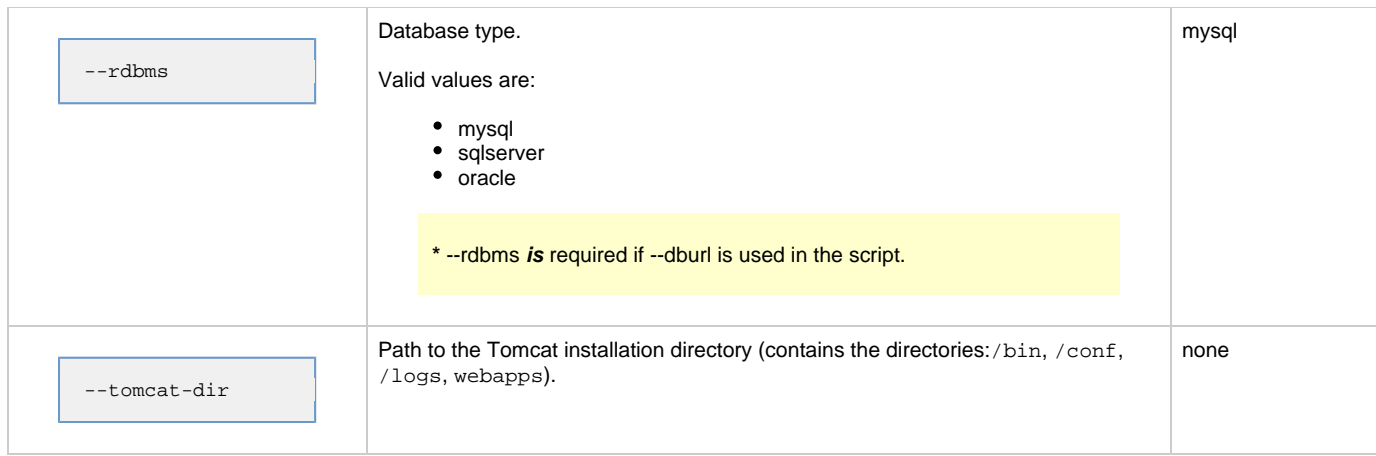

### <span id="page-18-0"></span>**Examples**

Shown below are sample commands for installing the Controller on Linux and Windows platforms, using defaults for the database:

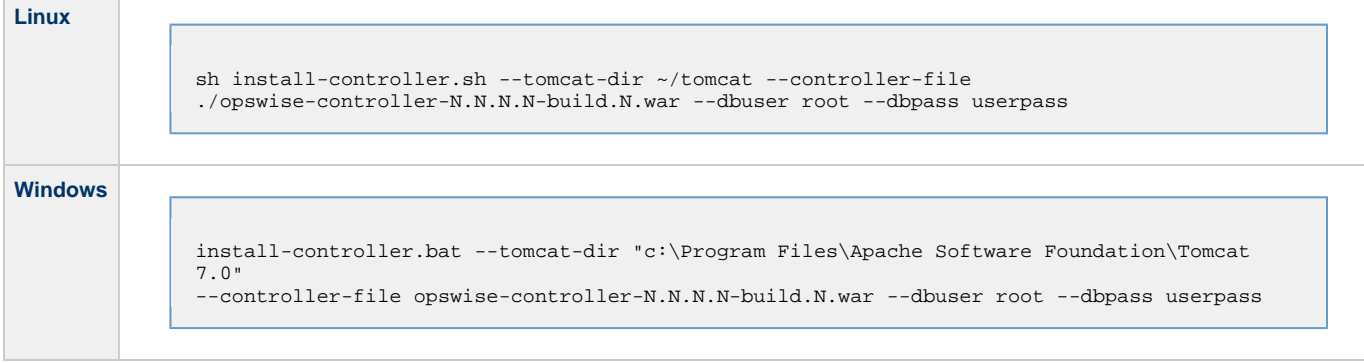

# <span id="page-18-1"></span>**Deploy the Controller**

In this procedure, you will start Tomcat, which starts the Opswise Controller and builds your database tables. This process takes several minutes. When it is complete, the Controller is started and ready to use.

If Tomcat already was running when you ran the Opswise installer, you do not need to stop and restart it; this process will occur automatically after you launch the Opswise installer.

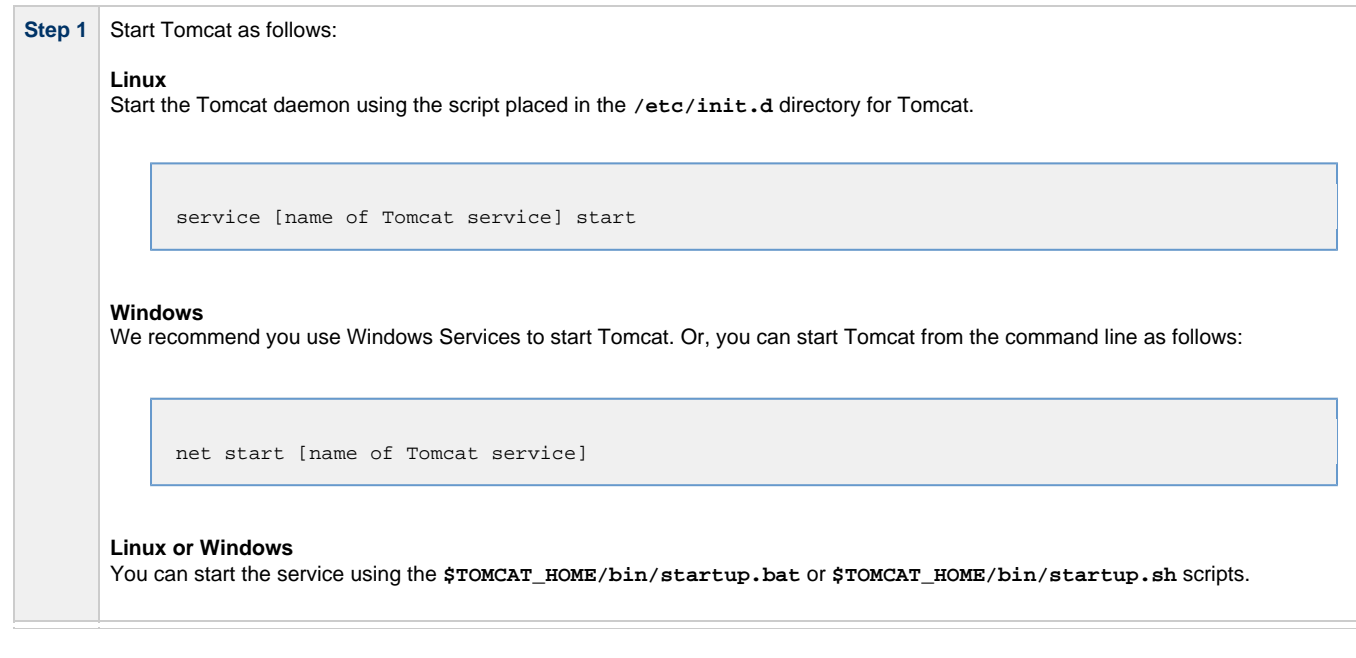

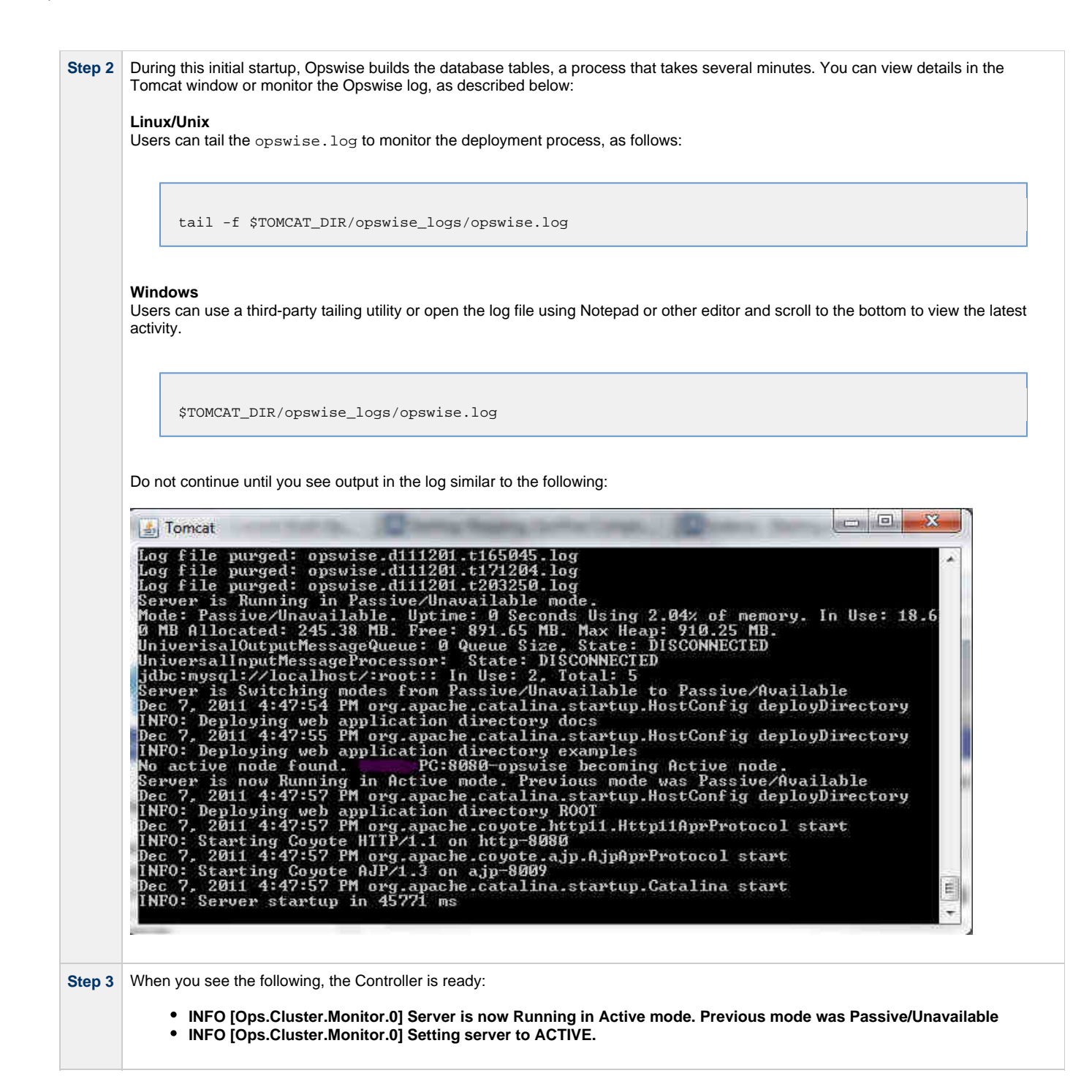

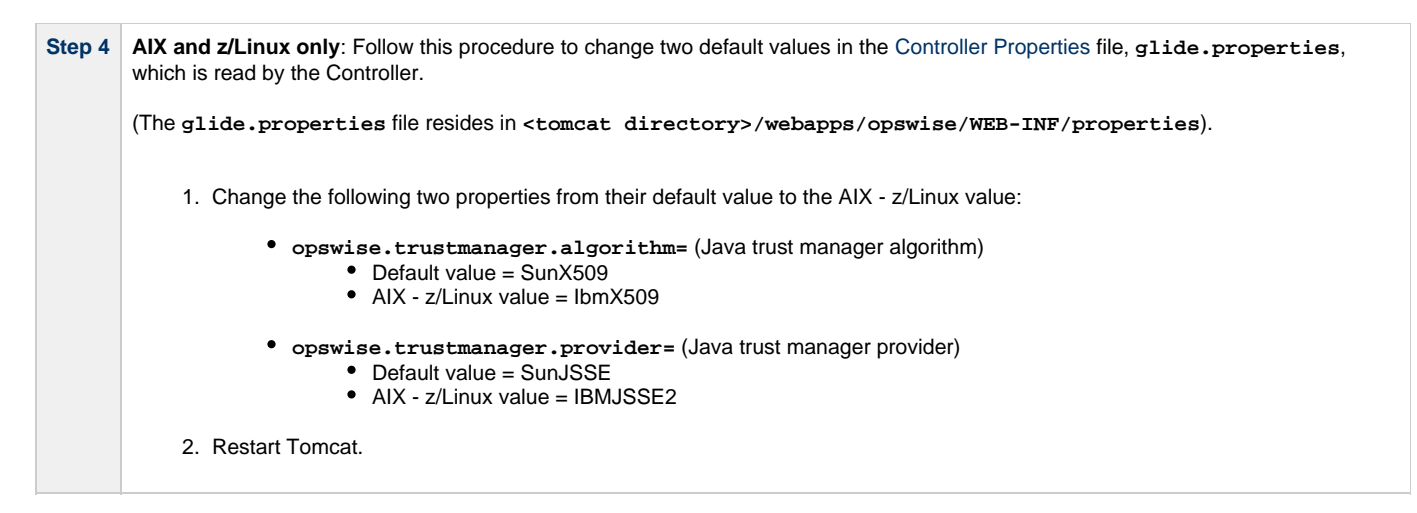

You now have completed the install process and the Controller is running.

## <span id="page-20-0"></span>**Verify the Installation**

To make sure your Opswise Controller is installed and running properly:

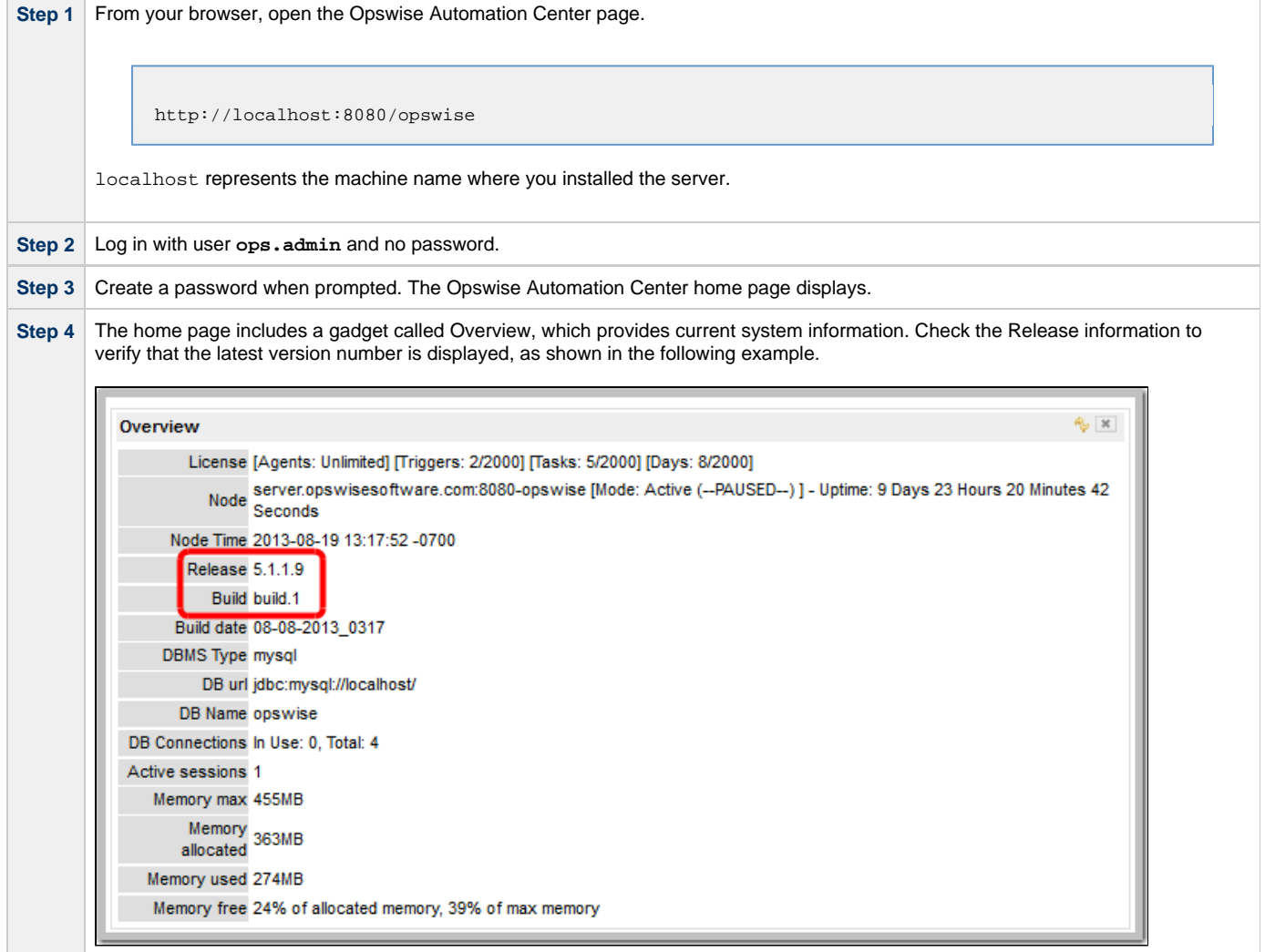

To get started using Opswise and become familiar with its features, we recommend you spend some time going through the [Tutorials](https://www.stonebranch.com/confluence/display/OAC511/Tutorials).

# <span id="page-21-0"></span>**Apply the License Key**

Although you do not normally need to enter a license key right away, at some point you will need to follow these steps to enter your key:

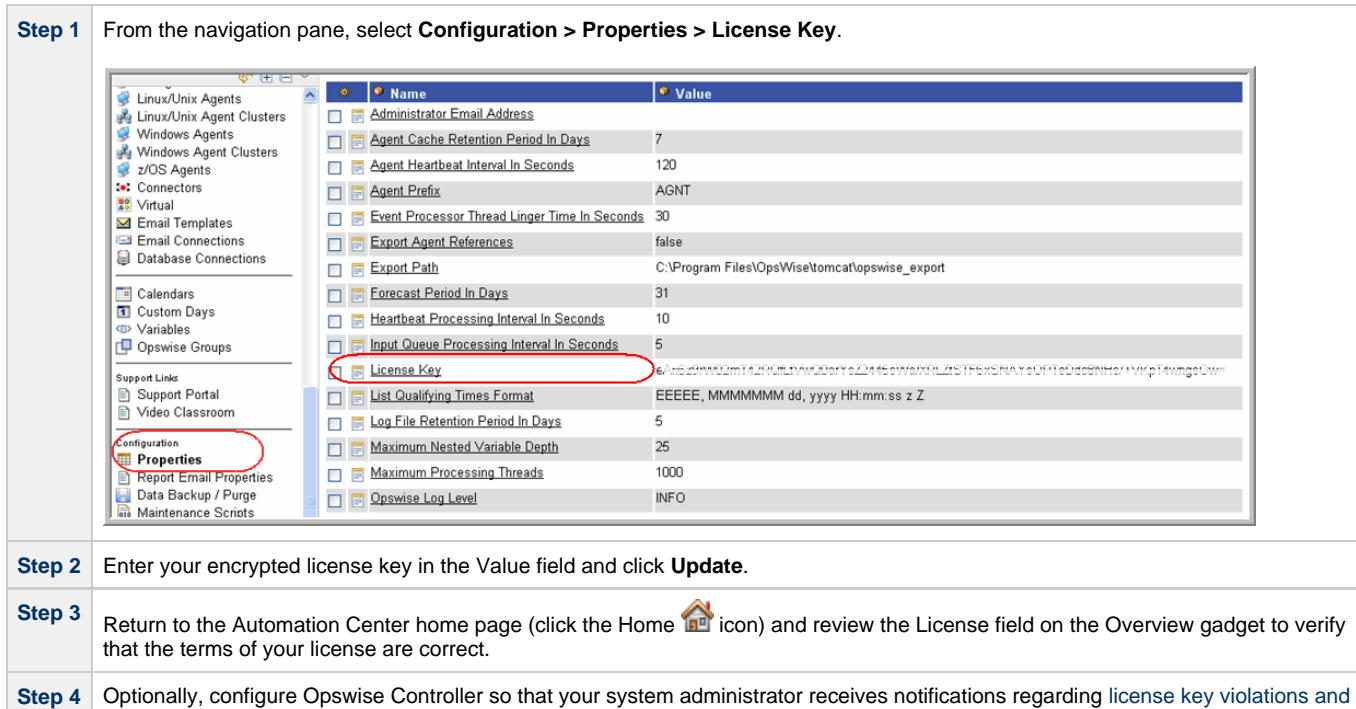

### <span id="page-21-1"></span>**License Information**

expirations.

The Licenses field in the Overview gadget on the Opswise Automation Center Home Page (below) identifies license information for:

- Agents
- Triggers
- Tasks
- Days

The value for each field is either:

- Unlimited (unlimited number to the license)
- N/N (number remaining in license / total number in license)

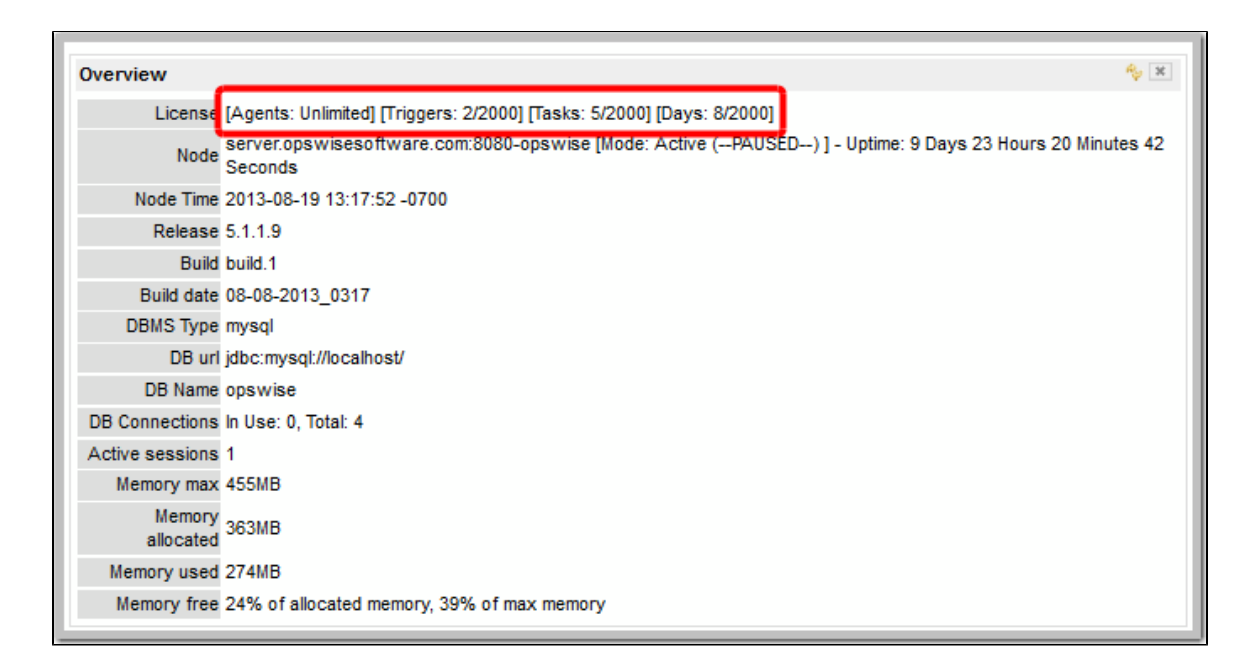

# <span id="page-22-0"></span>**Configure System Notifications**

System Notifications are emails sent to one or more Opswise Controller system administrators based on either:

- [Licensing issues](#page-22-1) (license violations, expired licenses, invalid licenses)
- Status of a [system operation](#page-23-0) associated with a task instance.

**Note** ◬

System Notifications are not the same as Email Notifications. Please refer to the following sections for explicitly defining Email Notifications.

- [Email Notifications for Agents and Connectors](https://www.stonebranch.com/confluence/display/OAC511/Agent+and+Connector+Resources#AgentandConnectorResources-SendingNotificationsonOpswiseComponentStatus)
- **[Email Notifications for Cluster Nodes](https://www.stonebranch.com/confluence/display/OAC511/Cluster+Nodes#ClusterNodes-SendingNotificationsonOpswiseComponentStatus)**
- [Email Notifications for Task Instance Events](https://www.stonebranch.com/confluence/display/OAC511/Creating+Email+Notifications)

In order for a system administrator to receive system notifications, you must configure the Opswise Controller for system notifications:

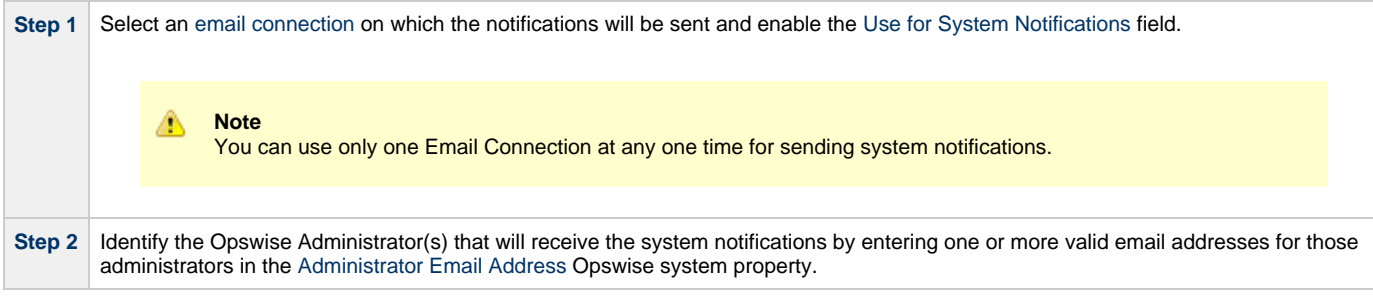

### <span id="page-22-1"></span>**System Notifications for License Violations and Expirations**

When you have configured the Controller for system notification, notifications automatically are sent to the specified system administrator(s) for the following license issues:

- License violations
- Expired licenses
- Invalid licenses

#### **License Violations**

A system notification is sent for the following license violations:

- User attempts to create a task that exceeds the licensed maximum number of task definitions.
- User attempts to enable a trigger that exceeds the licensed maximum number of enabled triggers.
- Agent registration attempt exceeds the licensed maximum number of agents.

The Licenses field in the Overview gadget on the Opswise Automation Center Home Page identifies these maximum numbers (see [License](#page-21-1) [Information,](#page-21-1) above).

### **License Expiration**

A system notification is sent at the following times if a license will expire in 7 days or sooner:

- Warning sent daily at midnight, processed same time as midnight log rollover, starting 7 days prior to license expiration.
- Warning sent on Opswise Controller start-up (or becoming the Active cluster node) if license is within 7 days of expiring.
- Warning sent on License Key property change (if new license is still within 7 days of expiring).

A system notification is sent at the following times if a license has expired:

- Sent daily at midnight, processed same time as midnight log rollover.
- Sent on Opswise Controller start-up (or becoming the Active cluster node).
- Send on License Key property change (if new license still expired).
- System paused on license expiration.

#### **Invalid Licenses**

A system notification is sent at the following times if a license is invalid:

- Sent on Opswise Controller start-up (or becoming the Active cluster node).
- System paused on invalid license.

An invalid license will display in the [Overview](#page-21-1) as [Agents: x/0] [Triggers: y/0] [Tasks: z/0] [Days: 1/0] where x, y, and z are the current number of agents, triggers, and tasks, respectively.

### <span id="page-23-0"></span>**System Notification for System Operations**

For any Opswise Automation Center task, you can select a system operation to be performed when any instance of that task reaches one or more specific statuses. You also can select whether or not to send system notifications based on the success and/or failure of that system operation.

For detailed information on how to set up these system notifications, see [Setting System Operations](https://www.stonebranch.com/confluence/display/OAC511/Setting+System+Operations).

# <span id="page-24-0"></span>**Installing the Opswise Bundled Controller on AIX**

- [Introduction](#page-24-1)
- [Uncompress the Downloaded Tar File](#page-24-2)
- [Run the Installation Script](#page-24-3)
	- [Silent Install](#page-24-4)
	- [Interactive Install](#page-24-5)
	- [Command Line Switches / Configuration File Options](#page-25-0)
	- [Example](#page-26-0)
- [Verify the Installation](#page-26-1)
- [Apply the License Key](#page-27-0)
	- [License Information](#page-27-1)
- [Configure System Notifications](#page-28-0)
	- [System Notifications for License Violations and Expirations](#page-29-0)
	- [System Notification for System Operations](#page-29-1)

### <span id="page-24-1"></span>**Introduction**

This page tells you how to install the Opswise Bundled Controller, which is the Opswise Controller bundled with Apache Tomcat.

**Note** ♨ Currently, the Bundled Controller is available only for the AIX operating system.

This procedure assumes you already have completed the following:

- [Installed the prerequisite software](#page-6-1)
- [Downloaded the Opswise software](#page-15-0)

### <span id="page-24-2"></span>**Uncompress the Downloaded Tar File**

Uncompress the Opswise Bundled Controller tar file:

```
tar xvfo opswise-controller-bundle-N.N.N.N.tar
```
Among the files contained in the tar file, please note the following:

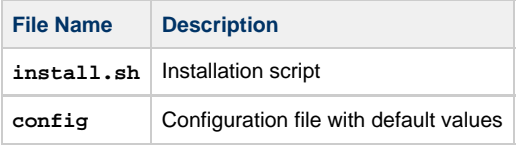

### <span id="page-24-3"></span>**Run the Installation Script**

You can install the Bundled Controller silently or interactively.

#### <span id="page-24-4"></span>**Silent Install**

A silent install of the Bundled Controller uses the default values contained in the Bundled Controller configuration file, **config**:

./install.sh -s

### <span id="page-24-5"></span>**Interactive Install**

An interactive install of the Bundled Controller prompts you for values for all command line switches:

./install.sh <options>

## <span id="page-25-0"></span>**Command Line Switches / Configuration File Options**

The following table describes the command line switches / configuration file options for the Bundled Controller installation process.

The installation process writes some of the command line switch / configuration file option values to the [Controller properties file,](#page-108-1) **glide.properties**. The table identifies the properties in that file to which values are written.

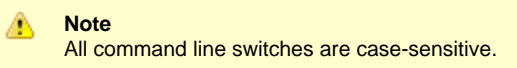

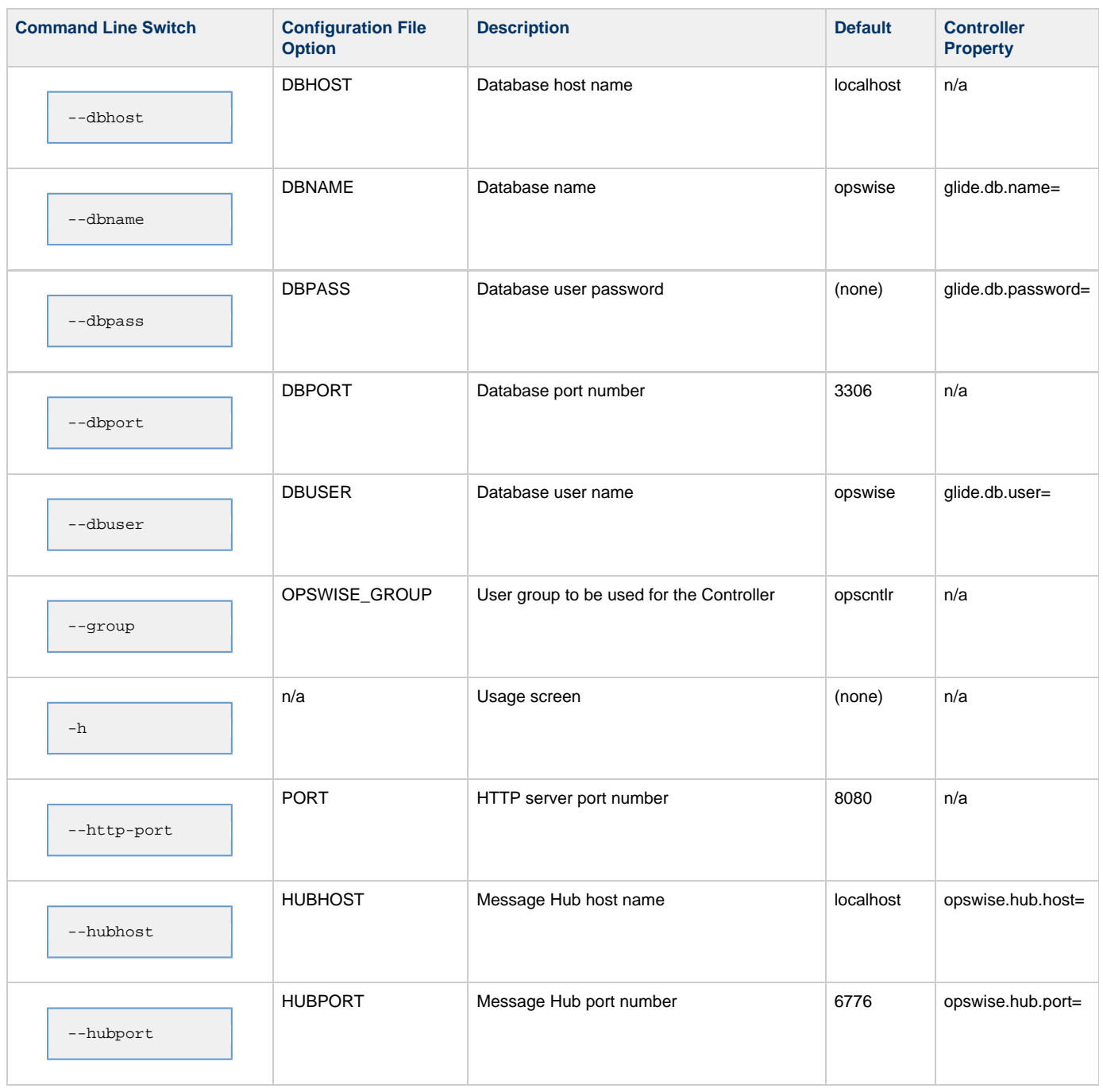

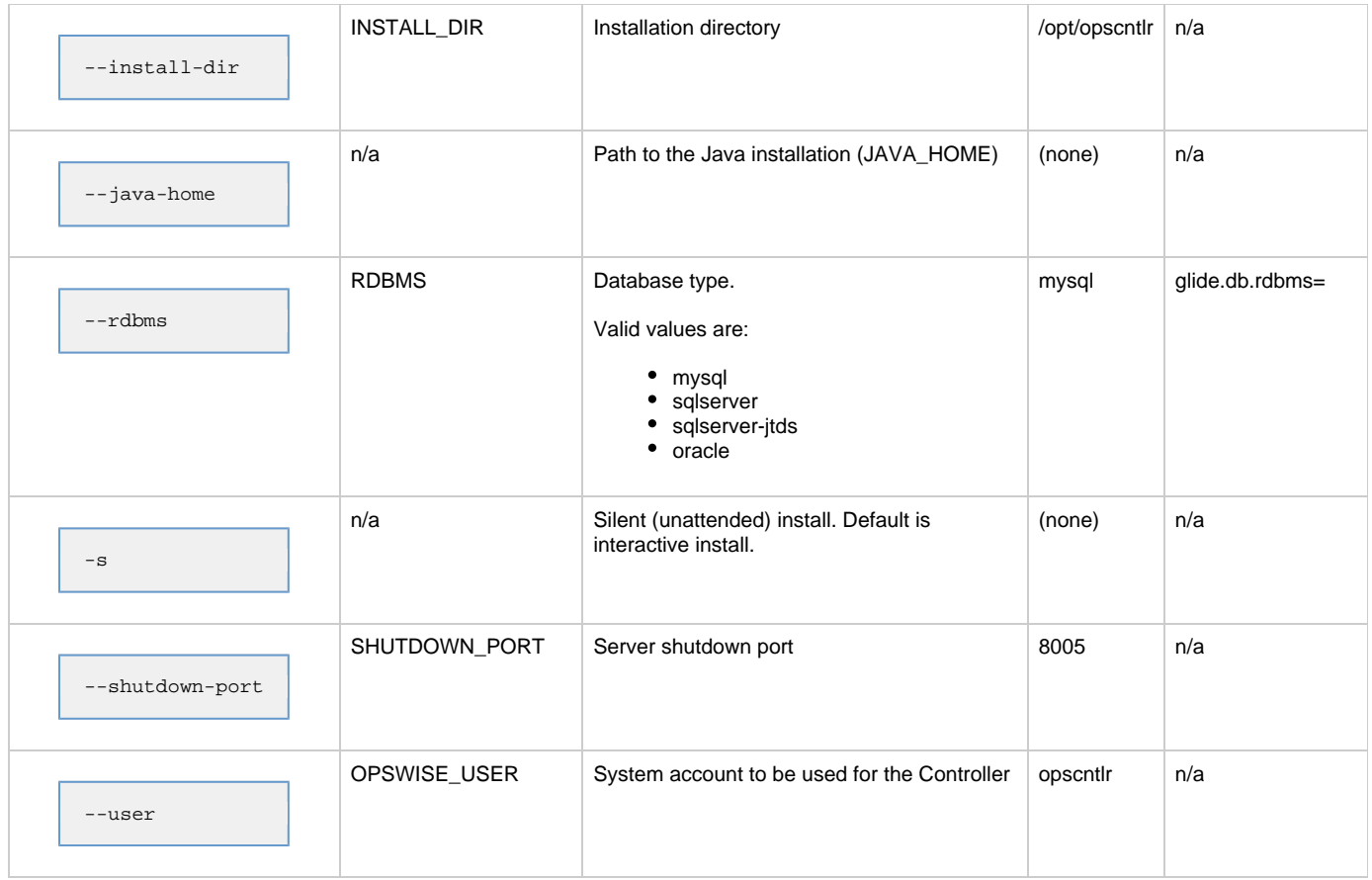

# <span id="page-26-0"></span>**Example**

Shown below is a sample command for installing the Bundled Controller (default values are used for options not specified):

./install.sh -s --dbuser root --dbpass userpass

# <span id="page-26-1"></span>**Verify the Installation**

To make sure the Controller is installed and running properly:

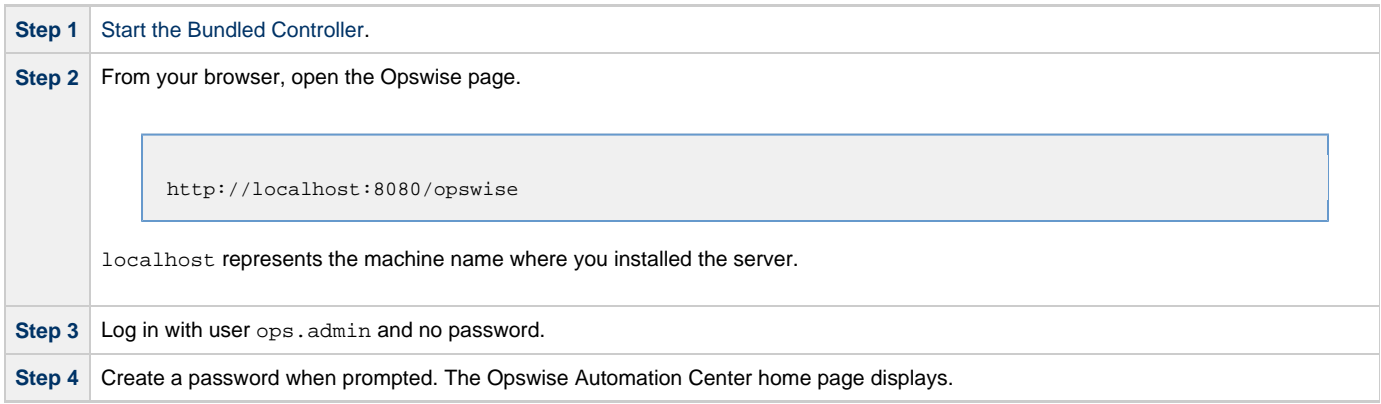

**Step 5** The home page includes a gadget called Overview, which provides current system information. Check the Release information to verify that the latest version number is displayed, as shown in the following example.

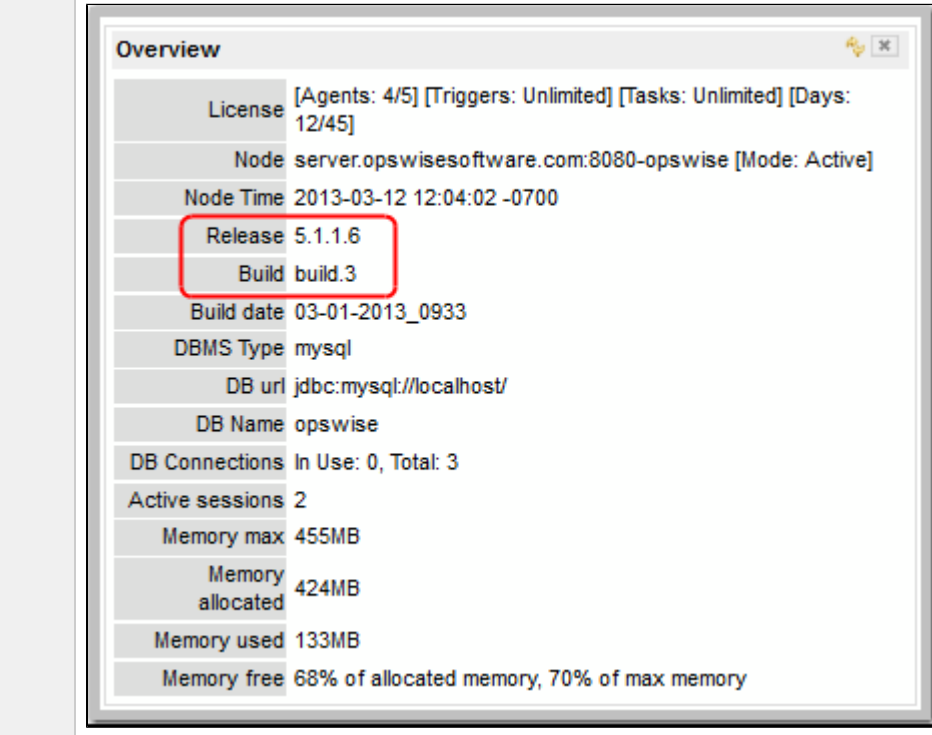

To get started using Opswise and become familiar with its features, we recommend you spend some time going through the [Tutorials](https://www.stonebranch.com/confluence/display/OAC511/Tutorials).

# <span id="page-27-0"></span>**Apply the License Key**

Although you do not normally need to enter a license key right away, at some point you will need to follow these steps to enter your key:

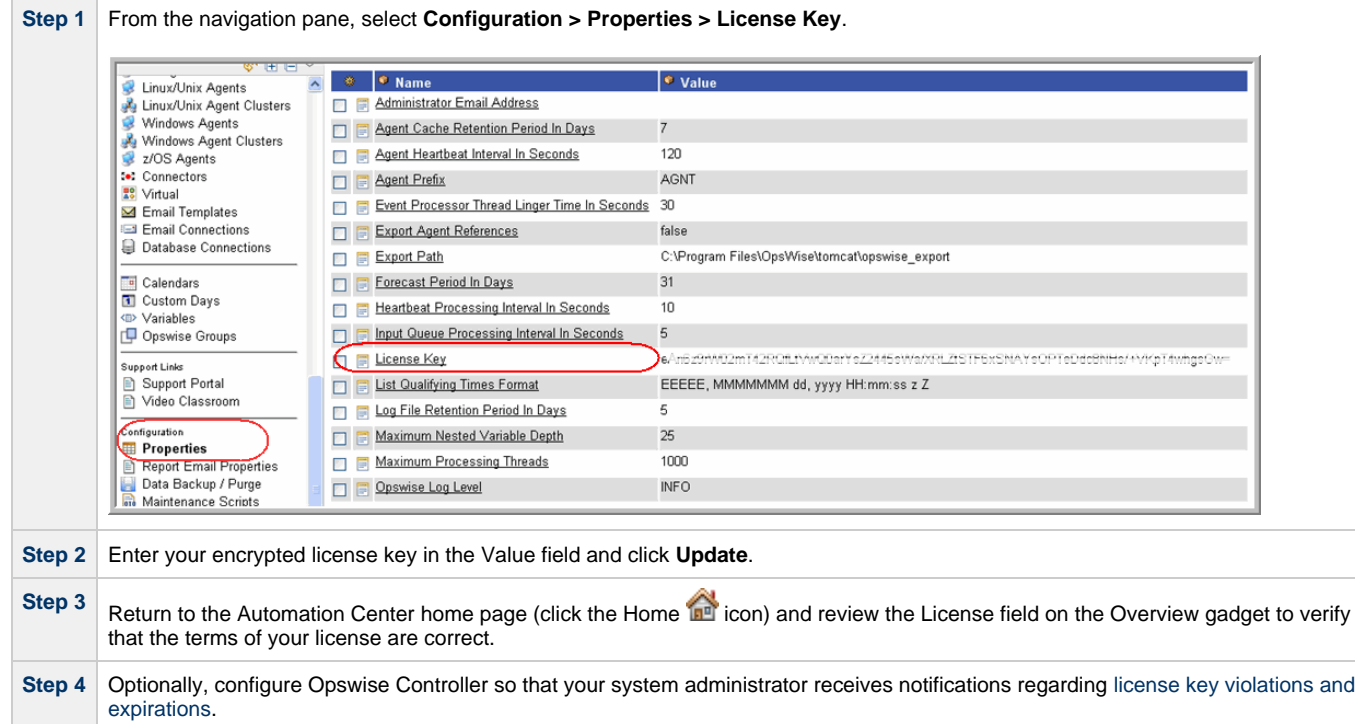

### <span id="page-27-1"></span>**License Information**

The Licenses field in the Overview gadget on the Opswise Automation Center Home Page (below) identifies license information for:

- Agents
- $\bullet$ **Triggers**
- Tasks
- Days

The value for each field is either:

- Unlimited (unlimited number to the license)
- N/N (number remaining in license / total number in license)

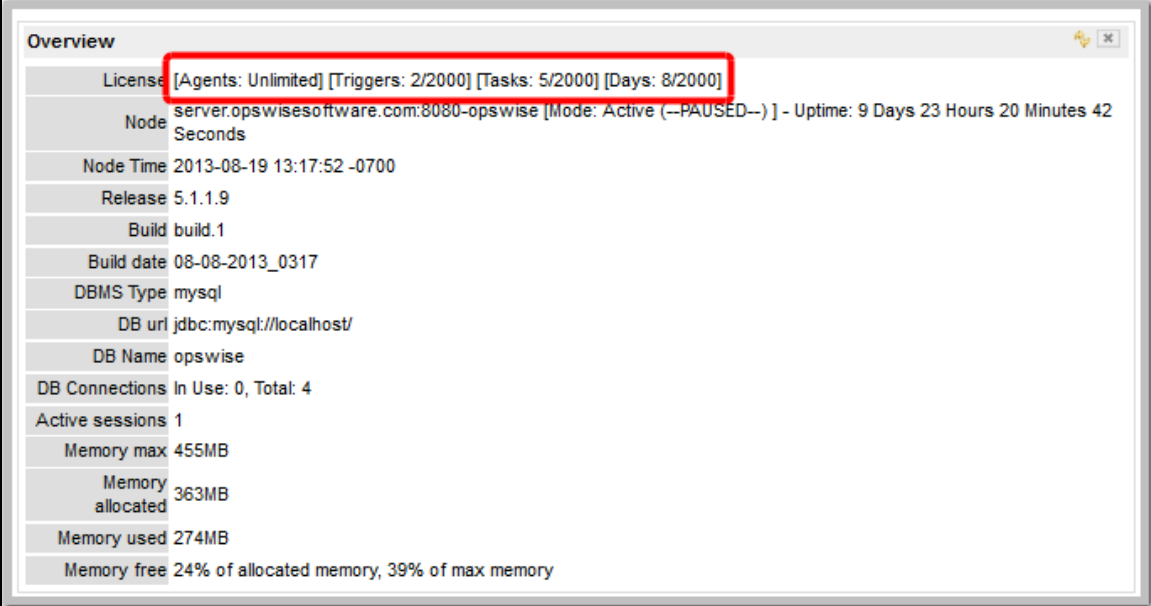

# <span id="page-28-0"></span>**Configure System Notifications**

System Notifications are emails sent to one or more Opswise Controller system administrators based on either:

- [Licensing issues](#page-29-0) (license violations, expired licenses, invalid licenses)
- Status of a [system operation](#page-29-1) associated with a task instance.

#### ⚠ **Note**

System Notifications are not the same as Email Notifications. Please refer to the following sections for explicitly defining Email Notifications.

- [Email Notifications for Agents and Connectors](https://www.stonebranch.com/confluence/display/OAC511/Agent+and+Connector+Resources#AgentandConnectorResources-SendingNotificationsonOpswiseComponentStatus)
- **[Email Notifications for Cluster Nodes](https://www.stonebranch.com/confluence/display/OAC511/Cluster+Nodes#ClusterNodes-SendingNotificationsonOpswiseComponentStatus)**
- [Email Notifications for Task Instance Events](https://www.stonebranch.com/confluence/display/OAC511/Creating+Email+Notifications)

In order for a system administrator to receive system notifications, you must configure the Opswise Controller for system notifications:

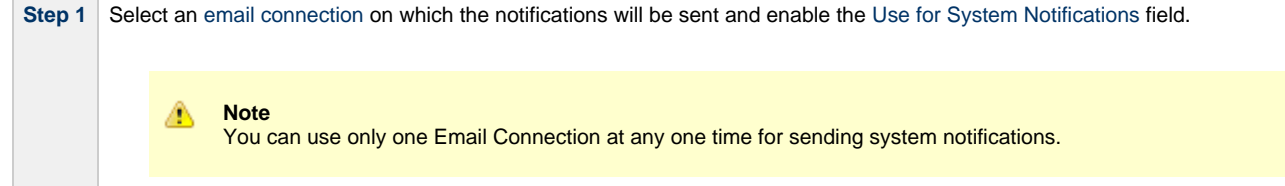

Step 2 Identify the Opswise Administrator(s) that will receive the system notifications by entering one or more valid email addresses for those administrators in the [Administrator Email Address](#page-116-0) Opswise system property.

### <span id="page-29-0"></span>**System Notifications for License Violations and Expirations**

When you have configured the Controller for system notification, notifications automatically are sent to the specified system administrator(s) for the following license issues:

- License violations
- **•** Expired licenses
- Invalid licenses

#### **License Violations**

A system notification is sent for the following license violations:

- User attempts to create a task that exceeds the licensed maximum number of task definitions.
- User attempts to enable a trigger that exceeds the licensed maximum number of enabled triggers.
- Agent registration attempt exceeds the licensed maximum number of agents.

The Licenses field in the Overview gadget on the Opswise Automation Center Home Page identifies these maximum numbers (see [License](#page-27-1) [Information,](#page-27-1) above).

### **License Expiration**

A system notification is sent at the following times if a license will expire in 7 days or sooner:

- Warning sent daily at midnight, processed same time as midnight log rollover, starting 7 days prior to license expiration.
- Warning sent on Opswise Controller start-up (or becoming the Active cluster node) if license is within 7 days of expiring.
- Warning sent on License Key property change (if new license is still within 7 days of expiring).

A system notification is sent at the following times if a license has expired:

- Sent daily at midnight, processed same time as midnight log rollover.
- Sent on Opswise Controller start-up (or becoming the Active cluster node).
- Send on License Key property change (if new license still expired).
- System paused on license expiration.

#### **Invalid Licenses**

A system notification is sent at the following times if a license is invalid:

- **Sent on Opswise Controller start-up (or becoming the Active cluster node).**
- System paused on invalid license.

An invalid license will display in the [Overview](#page-27-1) as [Agents: x/0] [Triggers: y/0] [Tasks: z/0] [Days: 1/0] where x, y, and z are the current number of agents, triggers, and tasks, respectively.

### <span id="page-29-1"></span>**System Notification for System Operations**

For any Opswise Automation Center task, you can select a system operation to be performed when any instance of that task reaches one or more specific statuses. You also can select whether or not to send system notifications based on the success and/or failure of that system operation.

For detailed information on how to set up these system notifications, see [Setting System Operations](https://www.stonebranch.com/confluence/display/OAC511/Setting+System+Operations).

# <span id="page-30-0"></span>**Installing the Opswise Outboard**

# <span id="page-31-0"></span>**Installing the Opswise Outboard - Overview**

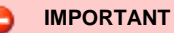

The [Opswise Controller](#page-16-0) must be installed on your platform before you install the Opswise Outboard.

These pages provide platform-specific instructions for installing the Opswise Outboard (Message Hub, Transporter, and Command Line Interface):

- [Installing the Opswise Outboard on AIX](#page-32-0)
- [Installing the Opswise Outboard on HP-UX](#page-36-0)
- [Installing the Opswise Outboard on Linux](#page-40-0)
- [Installing the Opswise Outboard on Solaris](#page-45-0)
- [Installing the Opswise Outboard on Windows](#page-49-0)

After installing the Opswise Outboard on any platform, you should [verify the installation](#page-60-0).

# <span id="page-32-0"></span>**Installing the Opswise Outboard on AIX**

- [Before Installing the Outboard](#page-32-1)
- [Installing the Outboard](#page-32-2)
	- [Installation Command](#page-32-3)
		- [Sample Install Script](#page-32-4)
	- [Command Line Switches](#page-33-0)
- [Starting the Outboard Components](#page-34-0)
- [Uninstall the Outboard Components](#page-34-1)

### <span id="page-32-1"></span>**Before Installing the Outboard**

The following table identifies procedures that you must perform and information that you must have on hand before you install the Outboard:

**1** These instructions assume you already have:

- [Installed the prerequisite software](#page-6-1).
- [Downloaded the Opswise Outboard package](#page-15-0).
- [Installed the Opswise Controller.](#page-16-0)

**2** In order to install the Outboard components - Message Hub, Transporter, and Command Line Interface (CLI) - you will need the following information:

- Opswise user name
- Root directory name for the Opswise software
- Transporter socket list
- [Port used by Transporter](#page-121-0)

**3** Log in as the root user and make sure that the downloaded Opswise Outboard package has the executable bit set. If it does not, set it with the following command:

# chmod +x opswise-outboard-aix-powerpc-N.N.N.N.sh

### <span id="page-32-2"></span>**Installing the Outboard**

This section describes the installation command, script, and command line switches used to provide a complete installation of all Opswise Outboard features.

#### <span id="page-32-3"></span>**Installation Command**

Issue the following command to run the install script, which installs the Opswise Outboard components in a UNIX environment:

# ./opswise-outboard-aix-powerpc-N.N.N.N.sh command line switches [command line switches]

You must include required command line switches for specific Transporter and user information; you also can include optional command line switches (see [Command Line Switches](#page-33-0), below). If a required switch is missing from the command line, you will be prompted to enter it during the installation process.

We recommend copying the Sample Install Script, below, into your command shell and editing the [command line switches](#page-33-0) with your site-specific information.

#### <span id="page-32-4"></span>**Sample Install Script**

The following is a sample install script for installing Opswise Outboard for AIX:

./opswise-outboard-aix-powerpc-N.N.N.N.sh --user opswise --user-home /home/opswise --transports 4803@127.0.0.1 --tspport 4803 --bind-iface 0.0.0.0 --bind-port 6776 --install-transport --install-msghub --install-cmdtools

◬ **Note**

The release numbers (N.N.N.N) in the script should be replaced with the actual release numbers.

### <span id="page-33-0"></span>**Command Line Switches**

The following table provides information on the command line switches available for the Outboard installation process, including which are required in the script.

The Outboard installation process writes some command line switch values to properties in the [Message Hub properties](#page-111-0) file, **msghub.props**, and the [Transporter properties](#page-112-0) file, **transport.props**. The **Outboard Property** column in the following table identifies these properties. For any of those command line switches that are optional, and in fact are not included in the script, the Outboard installation process writes their default value to the appropriate Message Hub or Transporter properties file.

**Note** ⚠

- All command line switches are case-sensitive.
- All command line switches are valid for all Windows and Unix platforms, unless noted otherwise.

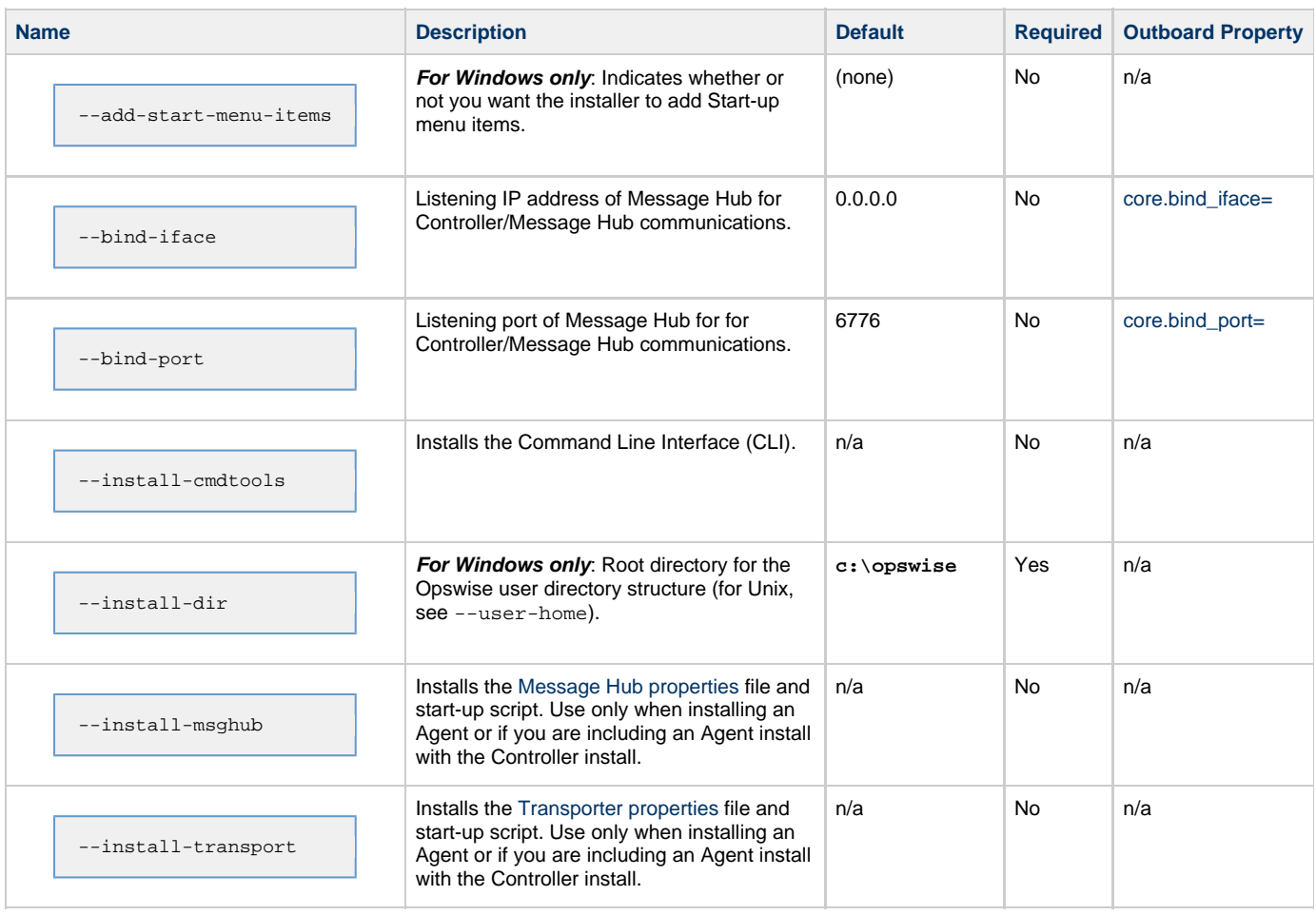

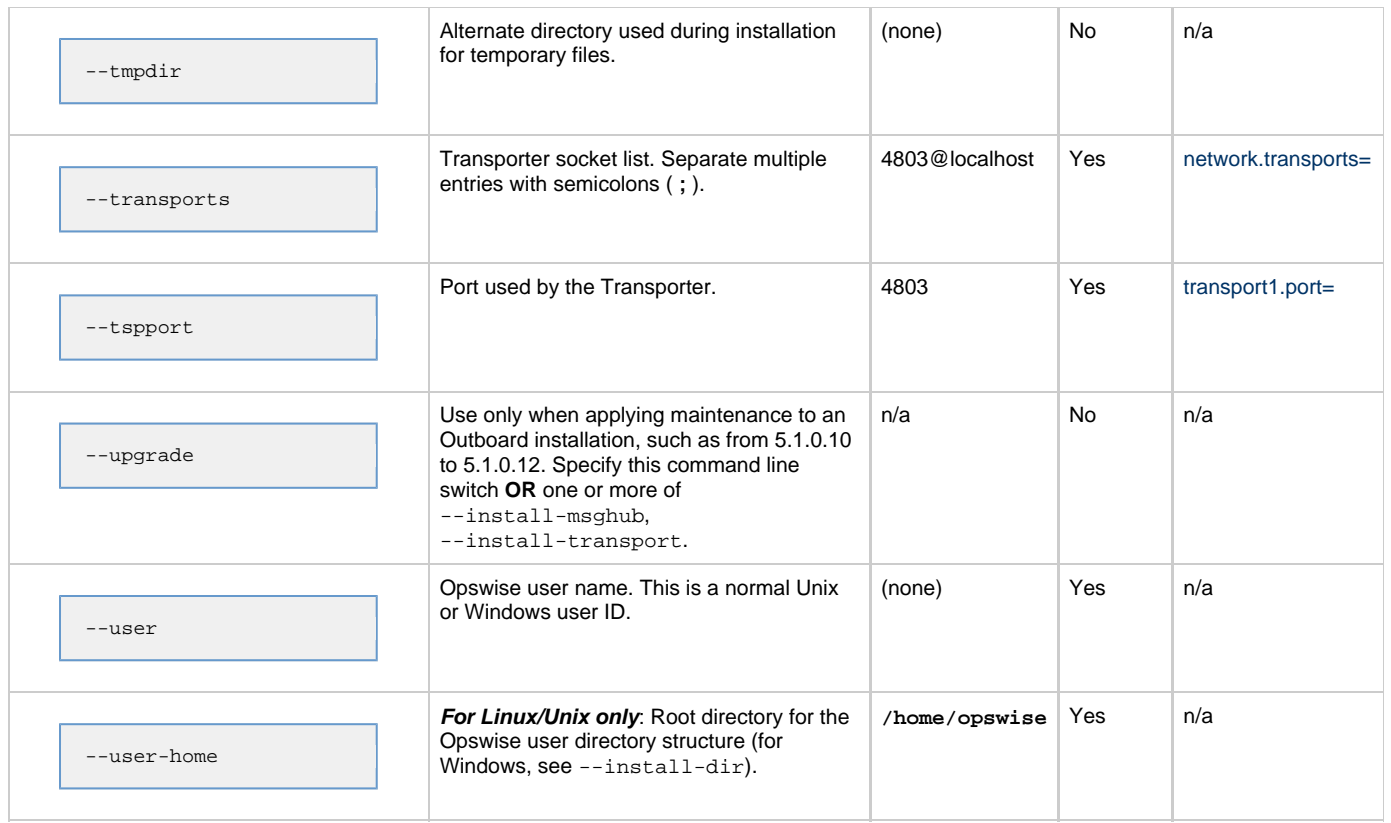

# <span id="page-34-0"></span>**Starting the Outboard Components**

For information on how to start the Opswise Outboard components that you have just installed, see [Starting-Stopping Opswise Components on](#page-81-0) [AIX.](#page-81-0)

### <span id="page-34-1"></span>**Uninstall the Outboard Components**

Perform the following steps to uninstall the Outboard components:

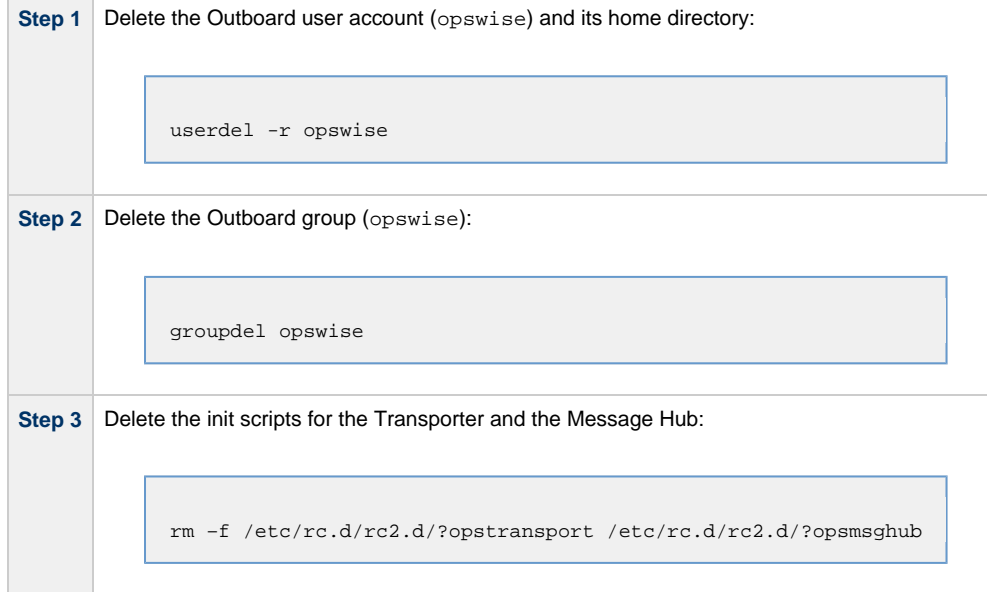

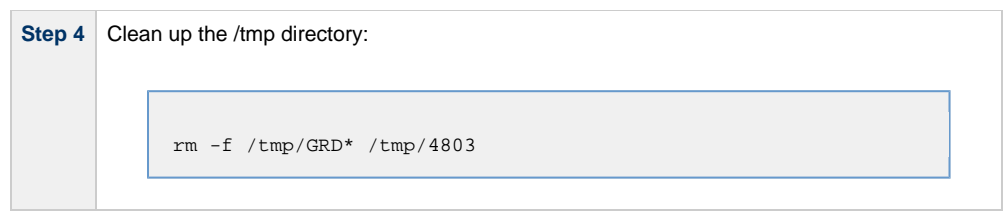
## **Installing the Opswise Outboard on HP-UX**

- [Before Installing the Outboard](#page-36-0)
- [Installing the Outboard](#page-36-1)
	- [Installation Command](#page-36-2)
		- [Sample Install Script](#page-37-0)
	- [Command Line Switches](#page-37-1)
- [Starting the Outboard Components](#page-39-0)
- [Uninstall the Outboard Components](#page-39-1)

```
А
     Note
     This page contains installation instructions specific to each supported version of HP-UX:
```
- HP-UX Itanium (ia64)
- HP-UX PA\_RISC (hppa)

## <span id="page-36-0"></span>**Before Installing the Outboard**

The following table identifies procedures that you must perform and information that you must have on hand before you install the Outboard:

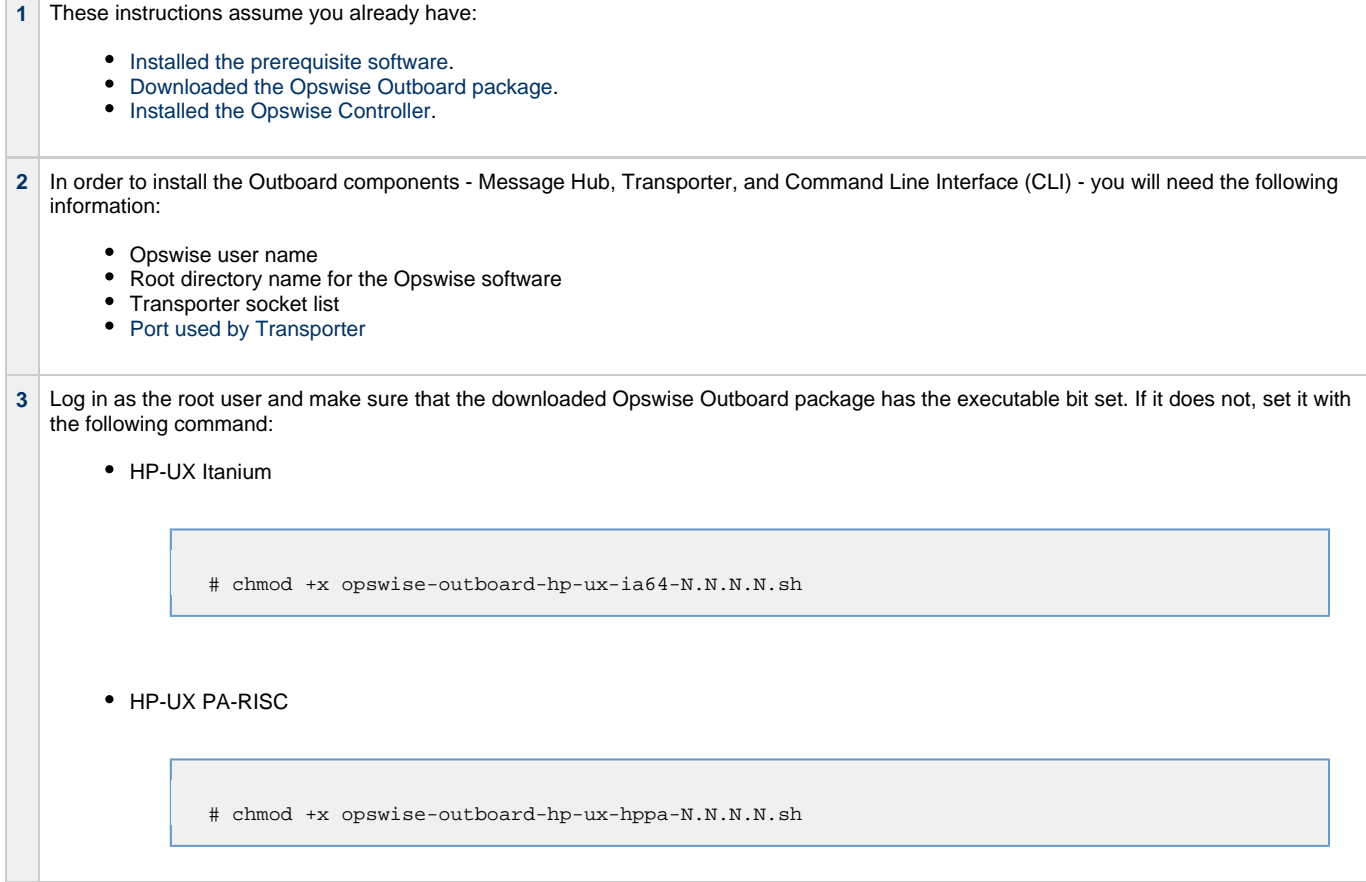

### <span id="page-36-1"></span>**Installing the Outboard**

This section describes the installation command, script, and command line switches used to provide a complete installation of all Opswise Outboard features.

### <span id="page-36-2"></span>**Installation Command**

Issue the following command to run the install script, which installs the Opswise Outboard components in a UNIX environment:

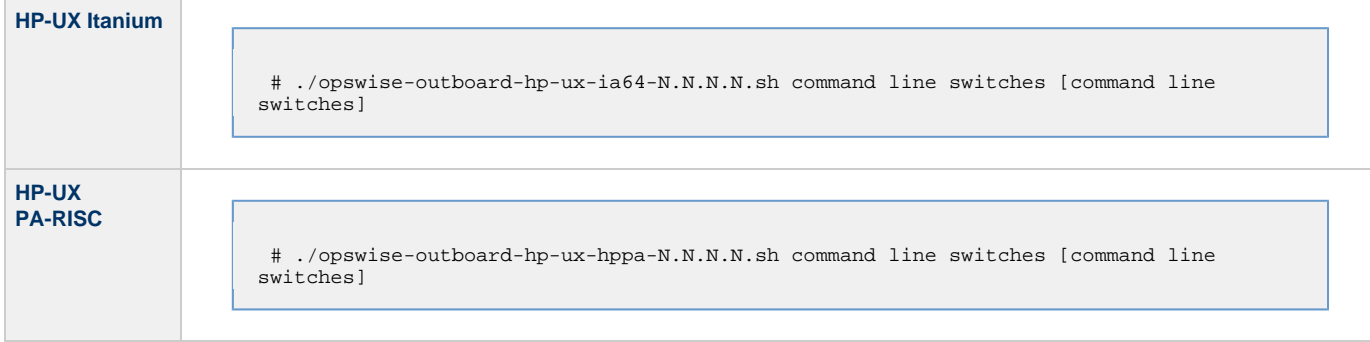

You must include required command line switches for specific Transporter and user information; you also can include optional command line switches (see [Command Line Switches](#page-37-1), below). If a required switch is missing from the command line, you will be prompted to enter it during the installation process.

We recommend copying the Sample Install Script, below, into your command shell and editing the [command line switches](#page-37-1) with your site-specific information.

### <span id="page-37-0"></span>**Sample Install Script**

The following are sample install scripts for installing Opswise Outboard for HP-UX:

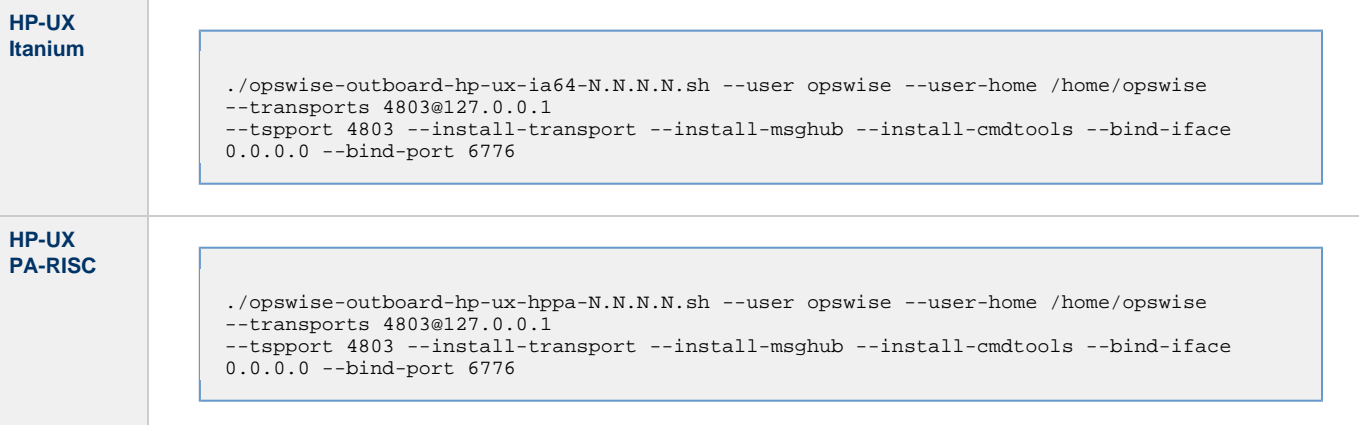

**Note** ⚠ The release numbers (N.N.N.N) in the script should be replaced with the actual release numbers.

### <span id="page-37-1"></span>**Command Line Switches**

The following table provides information on the command line switches available for the Outboard installation process, including which are required in the script.

The Outboard installation process writes some command line switch values to properties in the [Message Hub properties](#page-111-0) file, **msghub.props**, and the [Transporter properties](#page-112-0) file, **transport.props**. The **Outboard Property** column in the following table identifies these properties. For any of those command line switches that are optional, and in fact are not included in the script, the Outboard installation process writes their default value to the appropriate Message Hub or Transporter properties file.

**Note** ⚠

- All command line switches are case-sensitive.
- All command line switches are valid for all Windows and Unix platforms, unless noted otherwise.

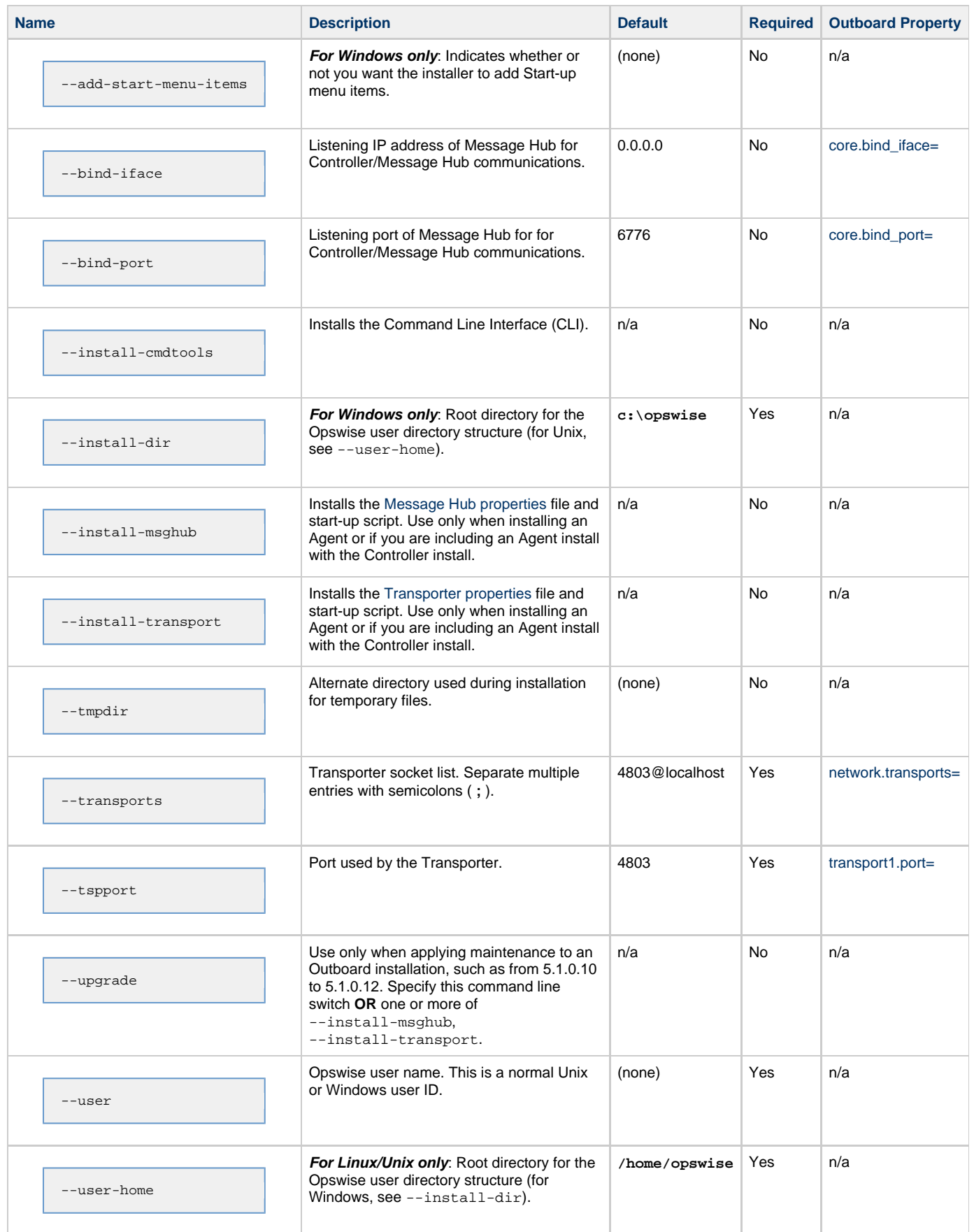

## <span id="page-39-0"></span>**Starting the Outboard Components**

For information on how to start the Opswise Outboard components that you have just installed, see [Starting-Stopping Opswise Components on](#page-82-0) [HP-UX.](#page-82-0)

## <span id="page-39-1"></span>**Uninstall the Outboard Components**

Perform the following steps to uninstall the Outboard components:

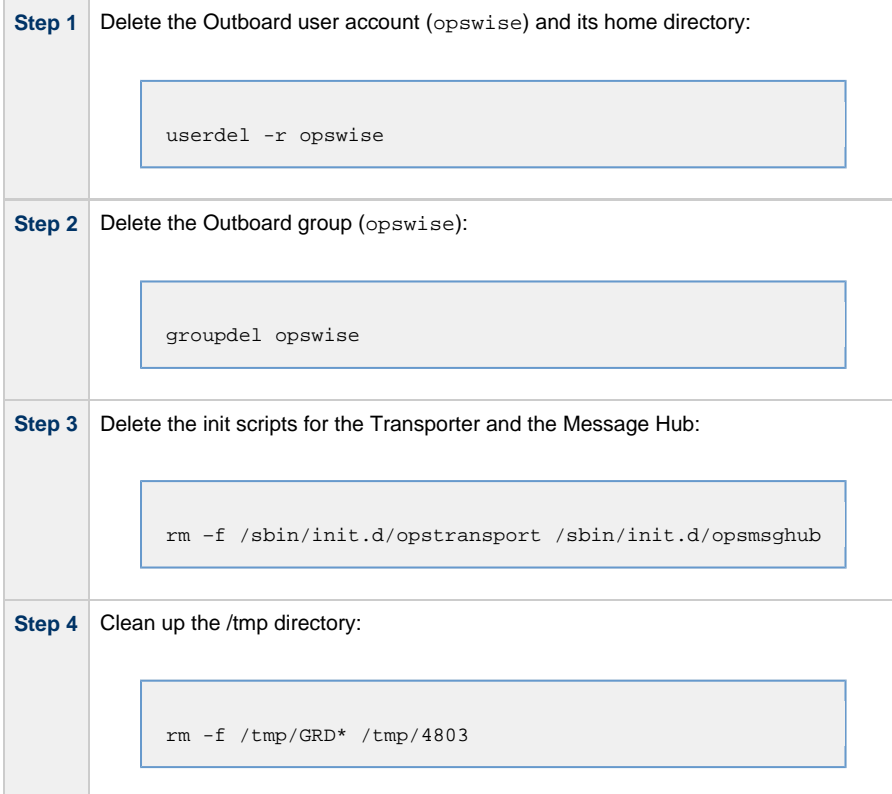

## **Installing the Opswise Outboard on Linux**

- [Before Installing the Outboard](#page-40-0)
- [Installing the Outboard](#page-41-0)
	- [Installation Command](#page-41-1)
		- [Sample Install Script](#page-41-2)
	- [Command Line Switches](#page-42-0)
- [Starting the Outboard Components](#page-43-0)
- [Uninstall the Outboard Components](#page-43-1)

**Note** А This page contains installation instructions specific to each supported version of Linux:

- Linux x64 (x86\_64)
- Linux x86 (i686)
- Linux for System z (s390)

## <span id="page-40-0"></span>**Before Installing the Outboard**

The following table identifies procedures that you must perform and information that you must have on hand before you install the Outboard:

**1** These instructions assume you already have: • [Installed the prerequisite software](#page-6-0). [Downloaded the Opswise Outboard package](#page-15-0). • [Installed the Opswise Controller.](#page-16-0) **2** In order to install the Outboard components - Message Hub, Transporter, and Command Line Interface (CLI) - you will need the following information: Opswise user name • Root directory name for the Opswise software

- Transporter socket list
- [Port used by Transporter](#page-121-0)

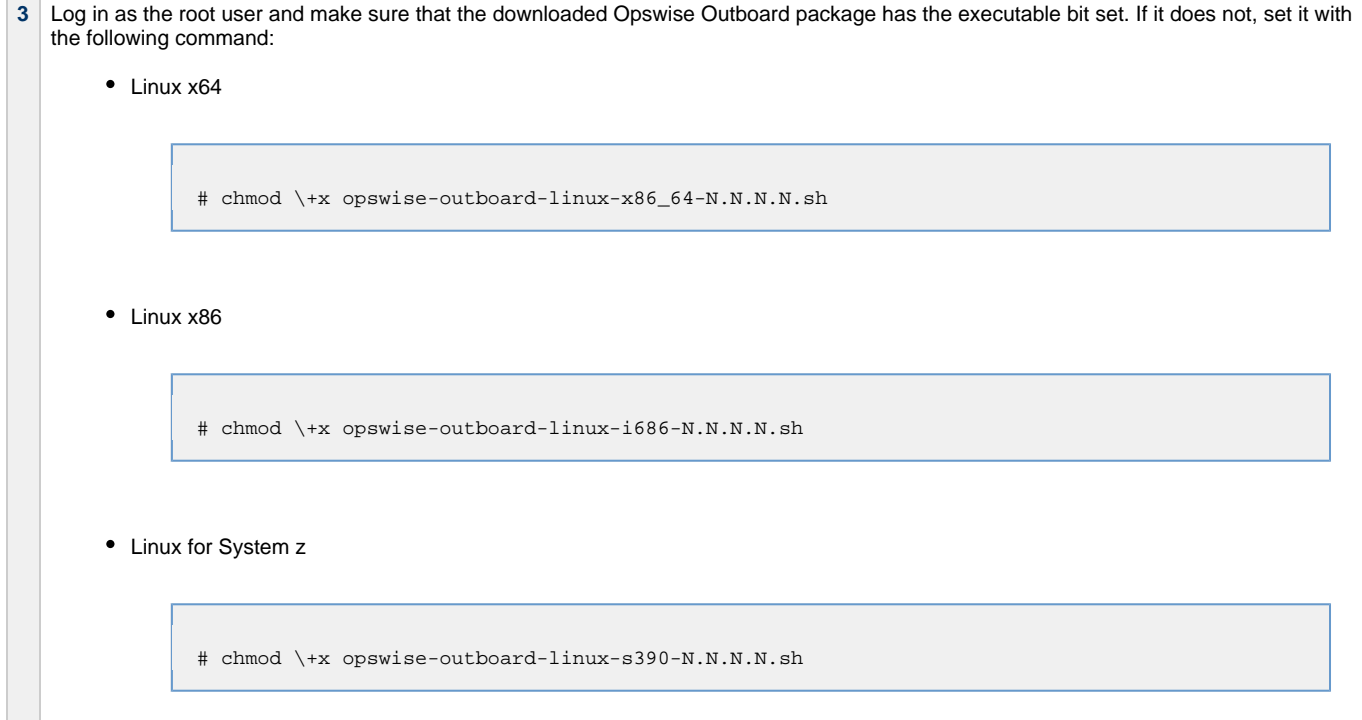

### <span id="page-41-0"></span>**Installing the Outboard**

This section describes the installation command, script, and command line switches used to provide a complete installation of all Opswise Outboard features.

### <span id="page-41-1"></span>**Installation Command**

Issue the following command to run the install script, which installs the Opswise Outboard components in a UNIX environment:

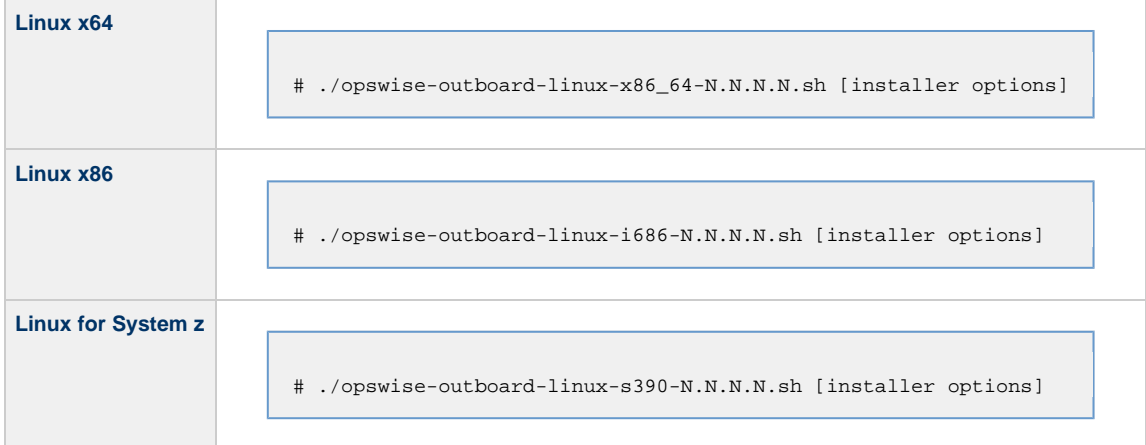

You must include required command line switches for specific Transporter and user information; you also can include optional command line switches (see [Command Line Switches](#page-42-0), below). If a required switch is missing from the command line, you will be prompted to enter it during the installation process.

We recommend copying the Sample Install Script, below, into your command shell and editing the [command line switches](#page-42-0) with your site-specific information.

### <span id="page-41-2"></span>**Sample Install Script**

The following are sample install scripts for installing Opswise Outboard for Linux:

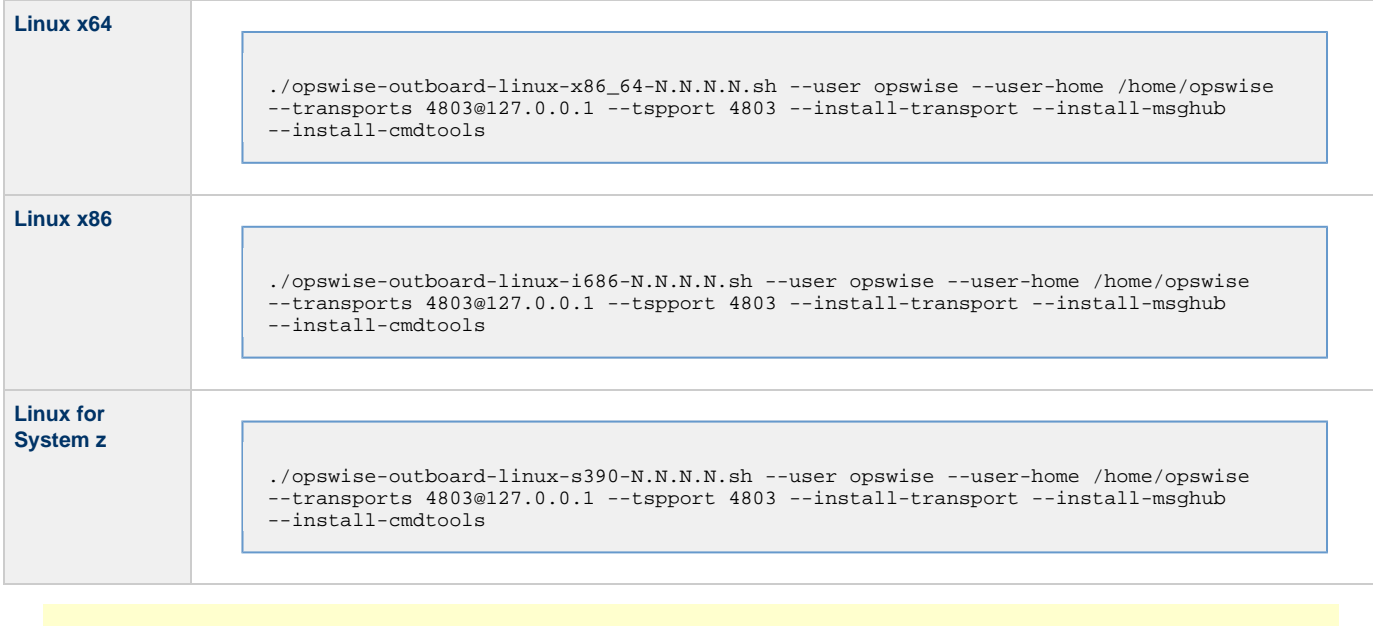

#### **Note** ◬

The release numbers (N.N.N.N) in the script should be replaced with the actual release numbers.

### <span id="page-42-0"></span>**Command Line Switches**

The following table provides information on the command line switches available for the Outboard installation process, including which are required in the script.

The Outboard installation process writes some command line switch values to properties in the [Message Hub properties](#page-111-0) file, **msghub.props**, and the [Transporter properties](#page-112-0) file, **transport.props**. The **Outboard Property** column in the following table identifies these properties. For any of those command line switches that are optional, and in fact are not included in the script, the Outboard installation process writes their default value to the appropriate Message Hub or Transporter properties file.

#### ◬ **Note**

- All command line switches are case-sensitive.
- All command line switches are valid for all Windows and Unix platforms, unless noted otherwise.

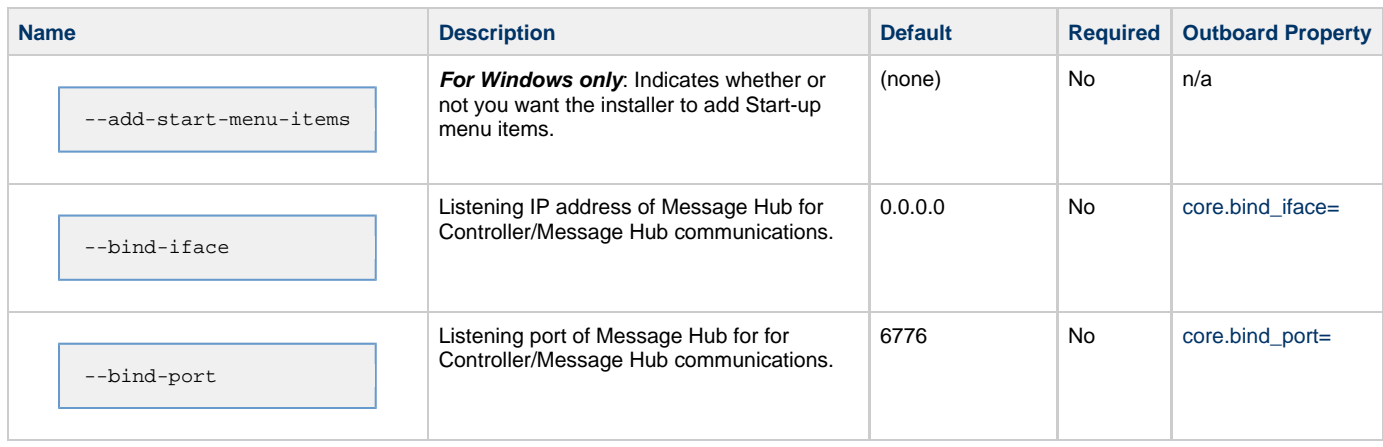

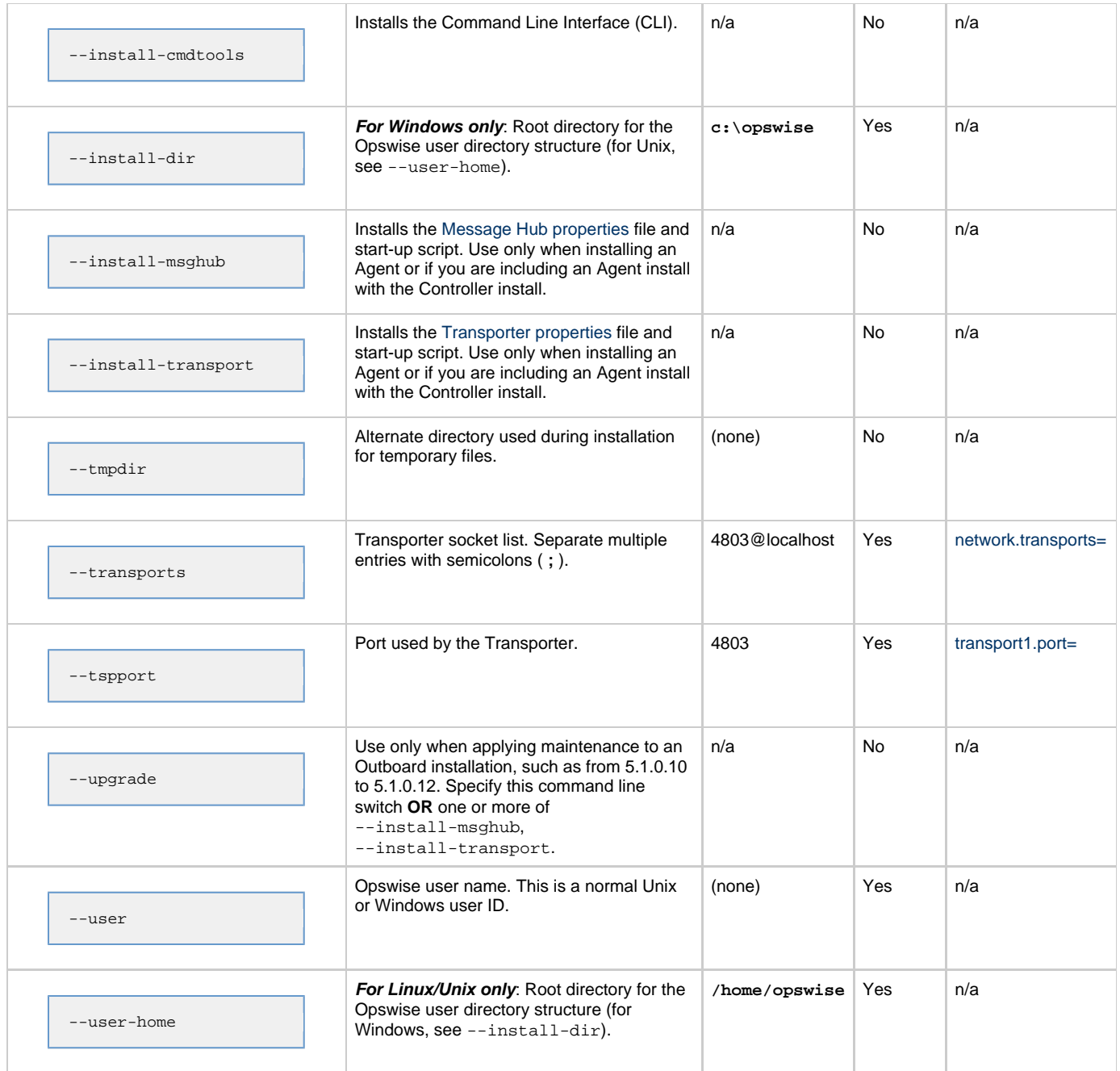

## <span id="page-43-0"></span>**Starting the Outboard Components**

For information on how to start the Opswise Outboard components that you have just installed, see [Starting-Stopping Opswise Components on](#page-83-0) [Linux](#page-83-0).

## <span id="page-43-1"></span>**Uninstall the Outboard Components**

Perform the following steps to uninstall the Outboard components:

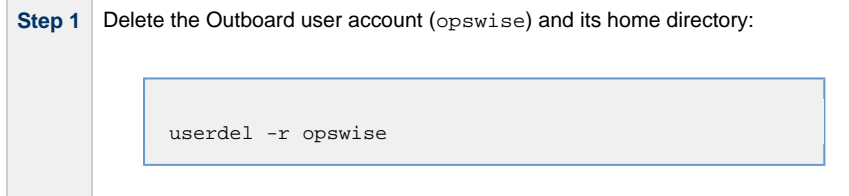

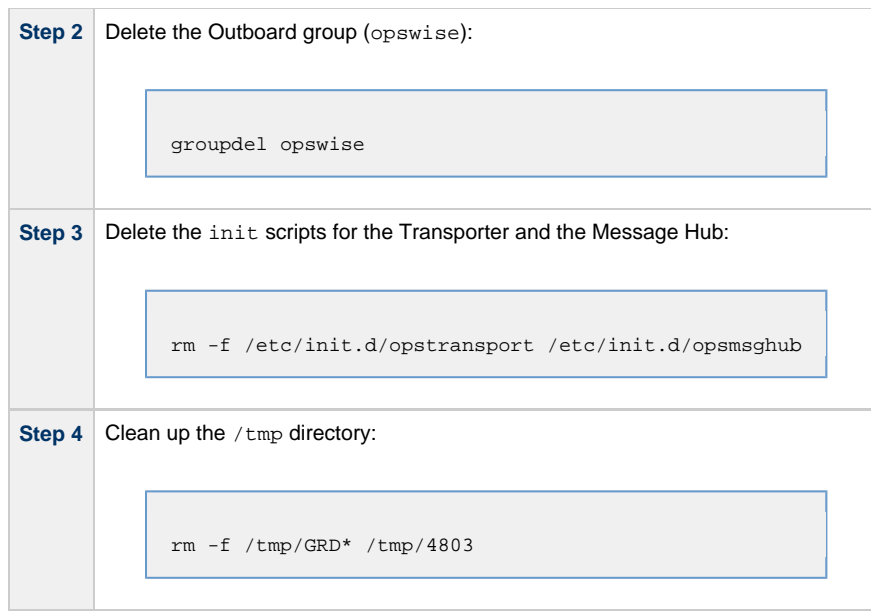

## **Installing the Opswise Outboard on Solaris**

- [Before Installing the Outboard](#page-45-0)
- [Installing the Outboard](#page-45-1)
	- [Installation Command](#page-46-0)
		- [Sample Install Script](#page-46-1)
	- [Command Line Switches](#page-46-2)
- [Starting the Outboard Components](#page-47-0)
- [Uninstall the Outboard Components](#page-48-0)

◬ **Note** This page contains installation instructions specific to each supported version of Solaris:

- Solaris Intel (i386)
- Solaris SPARC (sparc)

## <span id="page-45-0"></span>**Before Installing the Outboard**

The following table identifies procedures that you must perform and information that you must have on hand before you install the Outboard:

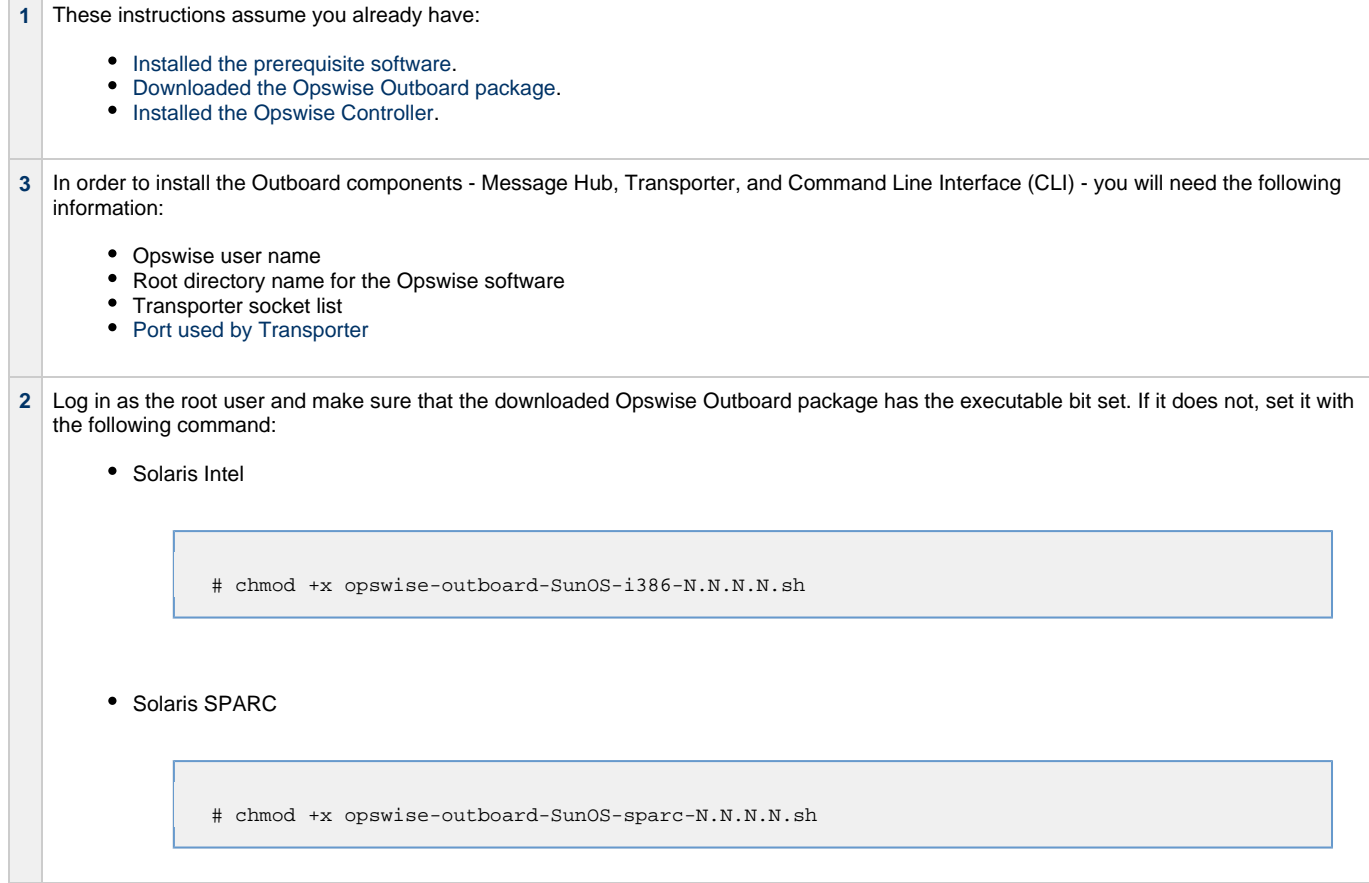

## <span id="page-45-1"></span>**Installing the Outboard**

This section describes the installation command, script, and command line switches used to provide a complete installation of all Opswise Outboard features.

### <span id="page-46-0"></span>**Installation Command**

Issue the following command to run the install script, which installs the Opswise Outboard components in a UNIX environment:

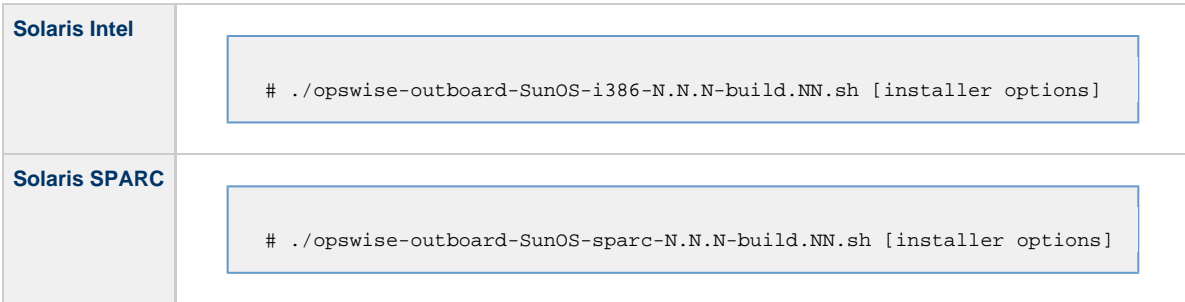

You must include required command line switches for specific Transporter and user information; you also can include optional command line switches (see [Command Line Switches](#page-46-2), below). If a required switch is missing from the command line, you will be prompted to enter it during the installation process.

We recommend copying the Sample Install Script, below, into your command shell and editing the [command line switches](#page-46-2) with your site-specific information.

### <span id="page-46-1"></span>**Sample Install Script**

The following are sample install scripts for installing Opswise Outboard for Solaris:

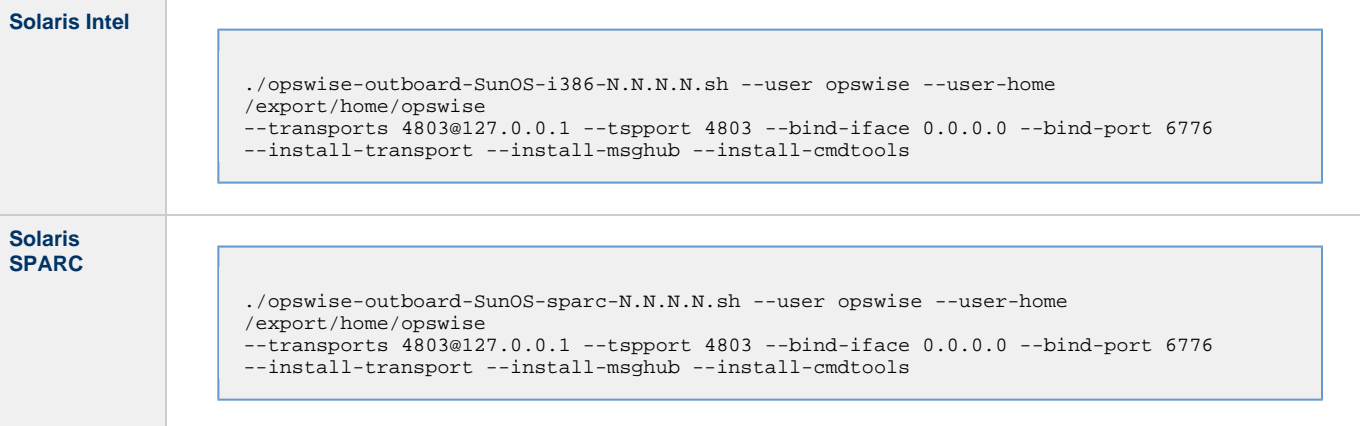

**Note** The release numbers (N.N.N.N) in the script should be replaced with the actual release numbers.

### <span id="page-46-2"></span>**Command Line Switches**

А

The following table provides information on the command line switches available for the Outboard installation process, including which are required in the script.

The Outboard installation process writes some command line switch values to properties in the [Message Hub properties](#page-111-0) file, **msghub.props**, and the [Transporter properties](#page-112-0) file, **transport.props**. The **Outboard Property** column in the following table identifies these properties. For any of those command line switches that are optional, and in fact are not included in the script, the Outboard installation process writes their default value to the appropriate Message Hub or Transporter properties file.

#### ⚠ **Note**

- All command line switches are case-sensitive.
- All command line switches are valid for all Windows and Unix platforms, unless noted otherwise.

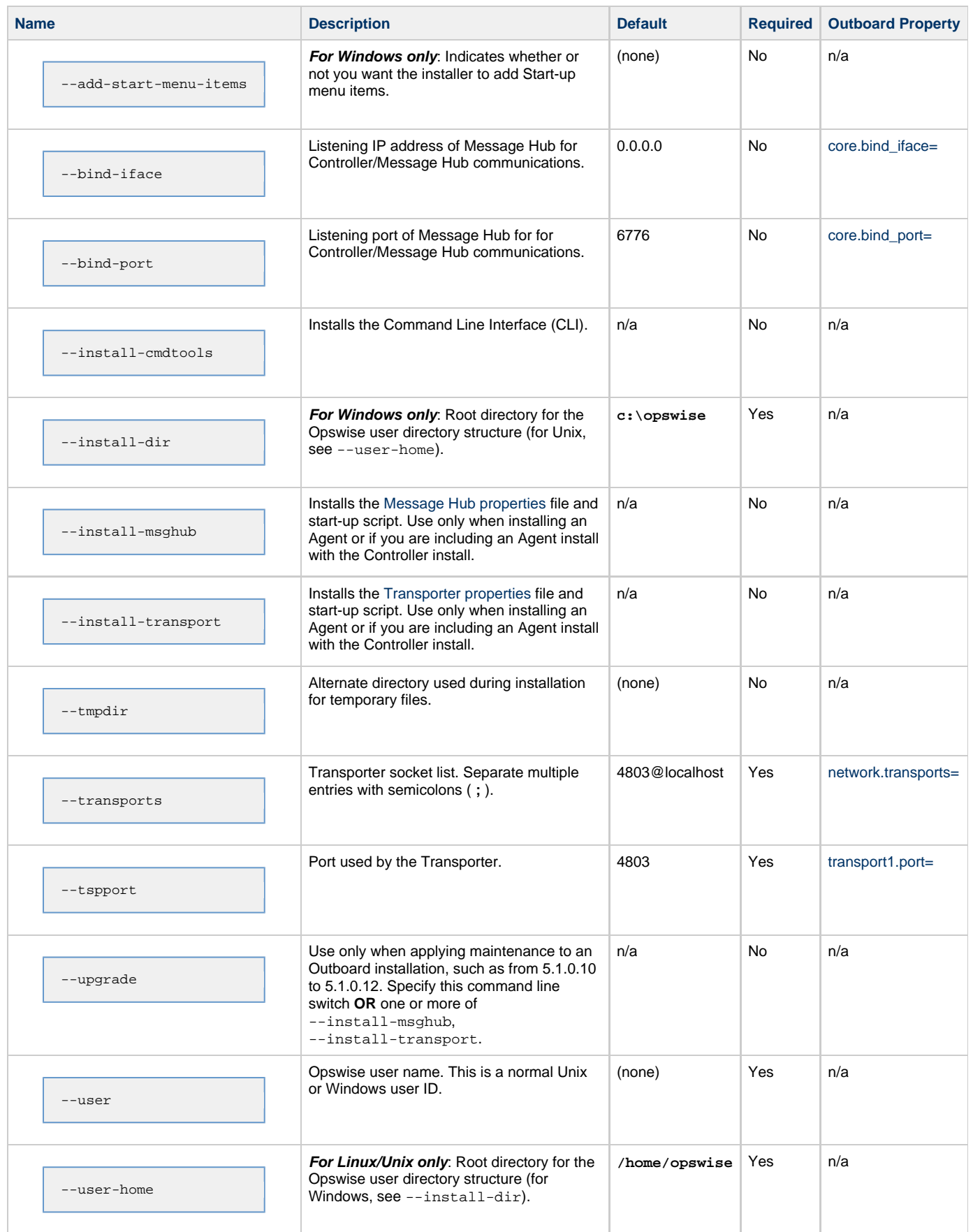

## <span id="page-47-0"></span>**Starting the Outboard Components**

For information on how to start the Opswise Outboard components that you have just installed, see [Starting-Stopping Opswise Components on](#page-85-0) [Solaris](#page-85-0).

## <span id="page-48-0"></span>**Uninstall the Outboard Components**

Perform the following steps to uninstall the Outboard components:

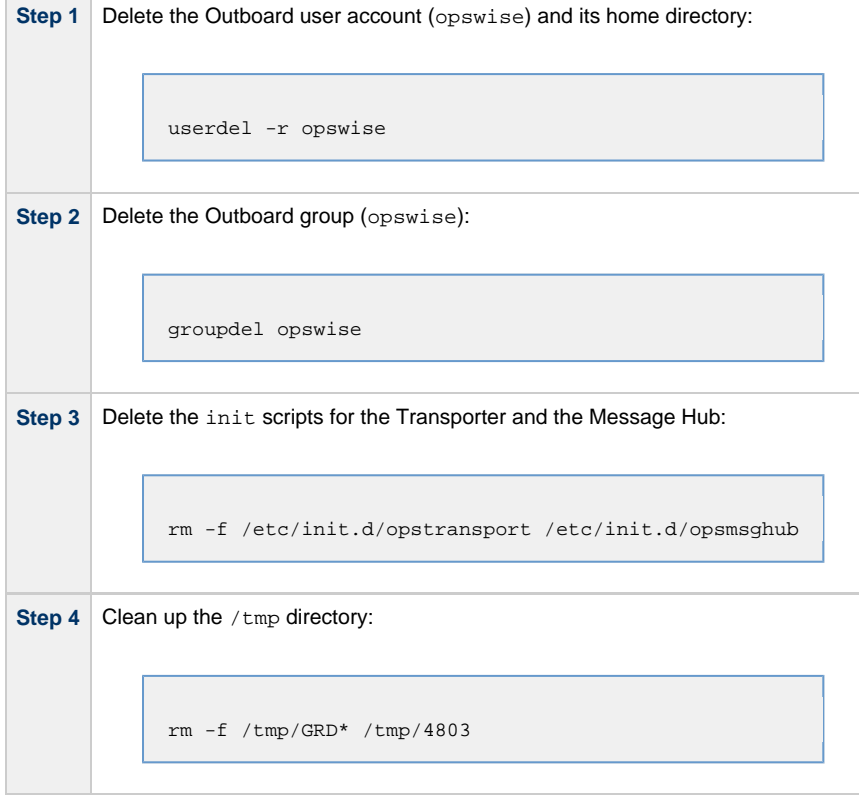

## **Installing the Opswise Outboard on Windows**

## **Installing the Opswise Outboard on Windows - Overview**

- [Before Installing the Outboard](#page-50-0)
- [Install the Outboard Components](#page-50-1)

### <span id="page-50-0"></span>**Before Installing the Outboard**

The following table identifies procedures that you must perform and information that you must have on hand before you install the Outboard:

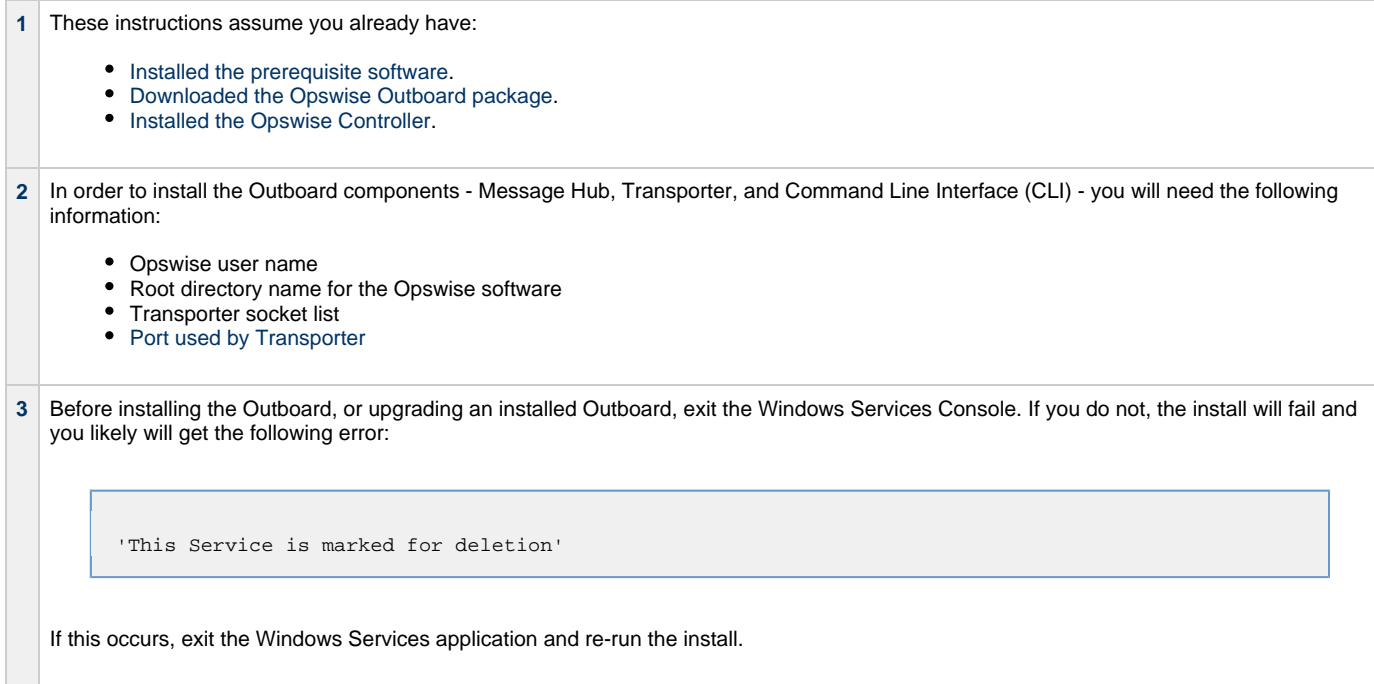

### <span id="page-50-1"></span>**Install the Outboard Components**

Two methods are available for installing the Opswise Outboard on Windows:

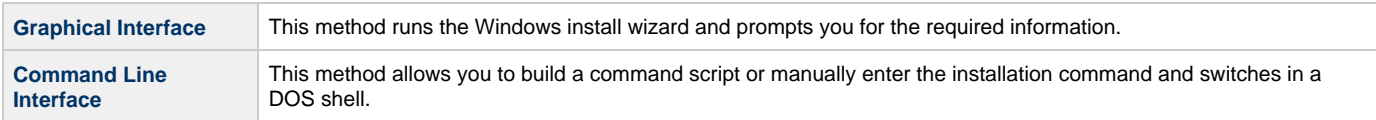

## <span id="page-51-0"></span>**Installing the Outboard on Windows via the Graphical Interface**

- [Install the Outboard Components](#page-51-1)
- [Uninstall the Outboard Components](#page-53-0)

### <span id="page-51-1"></span>**Install the Outboard Components**

Perform the following steps to install the Windows Outboard components via the Windows graphical interface.

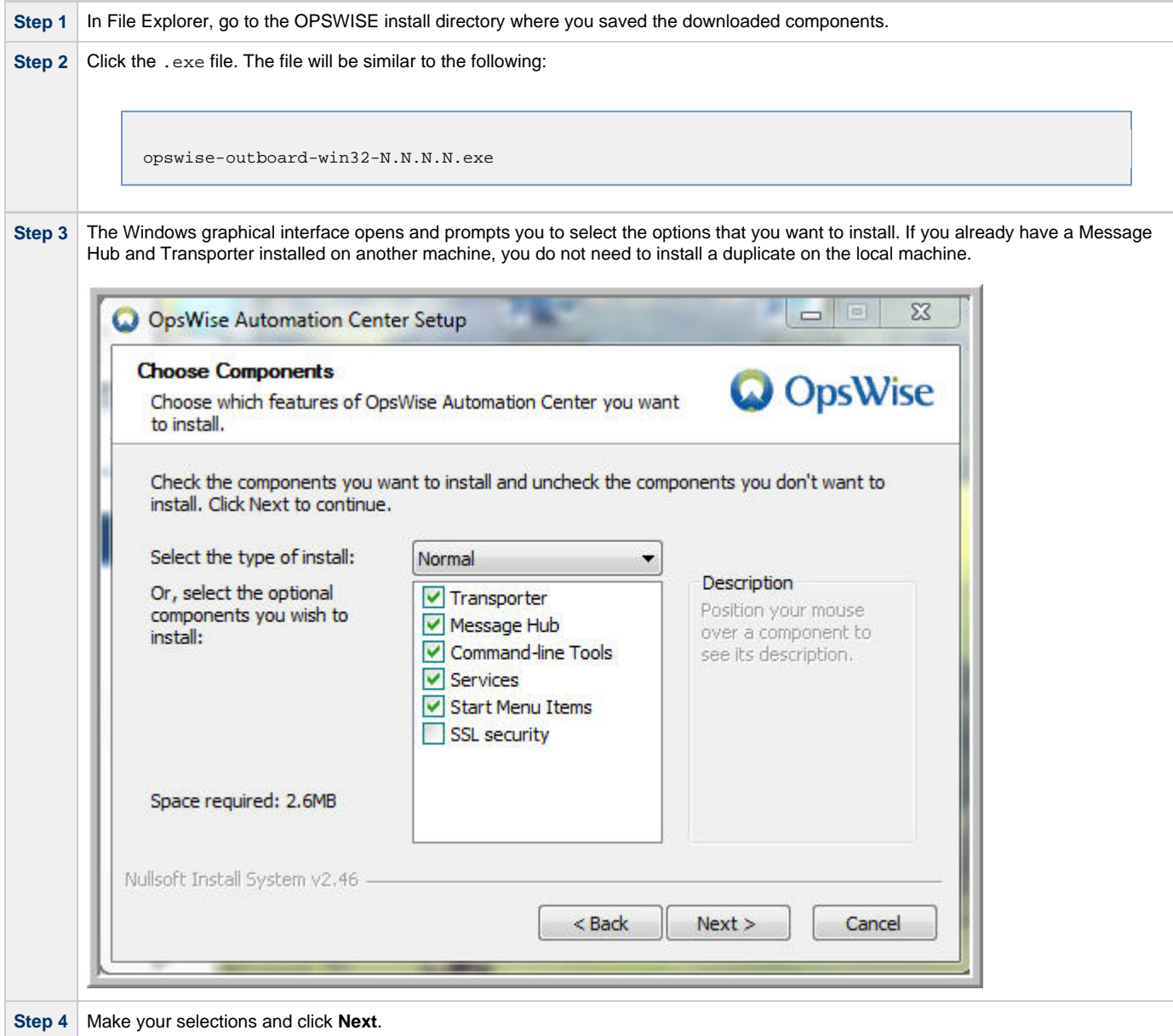

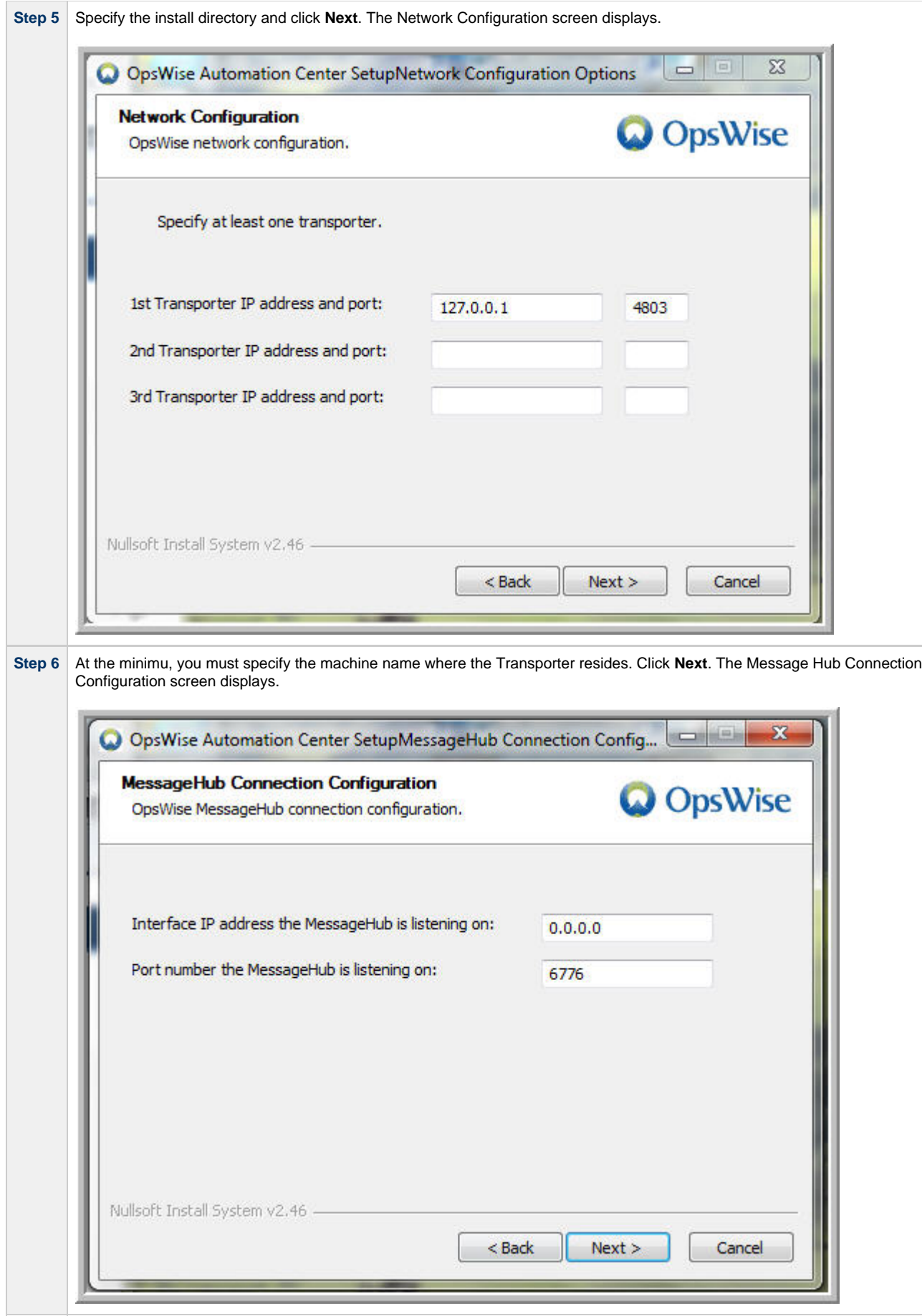

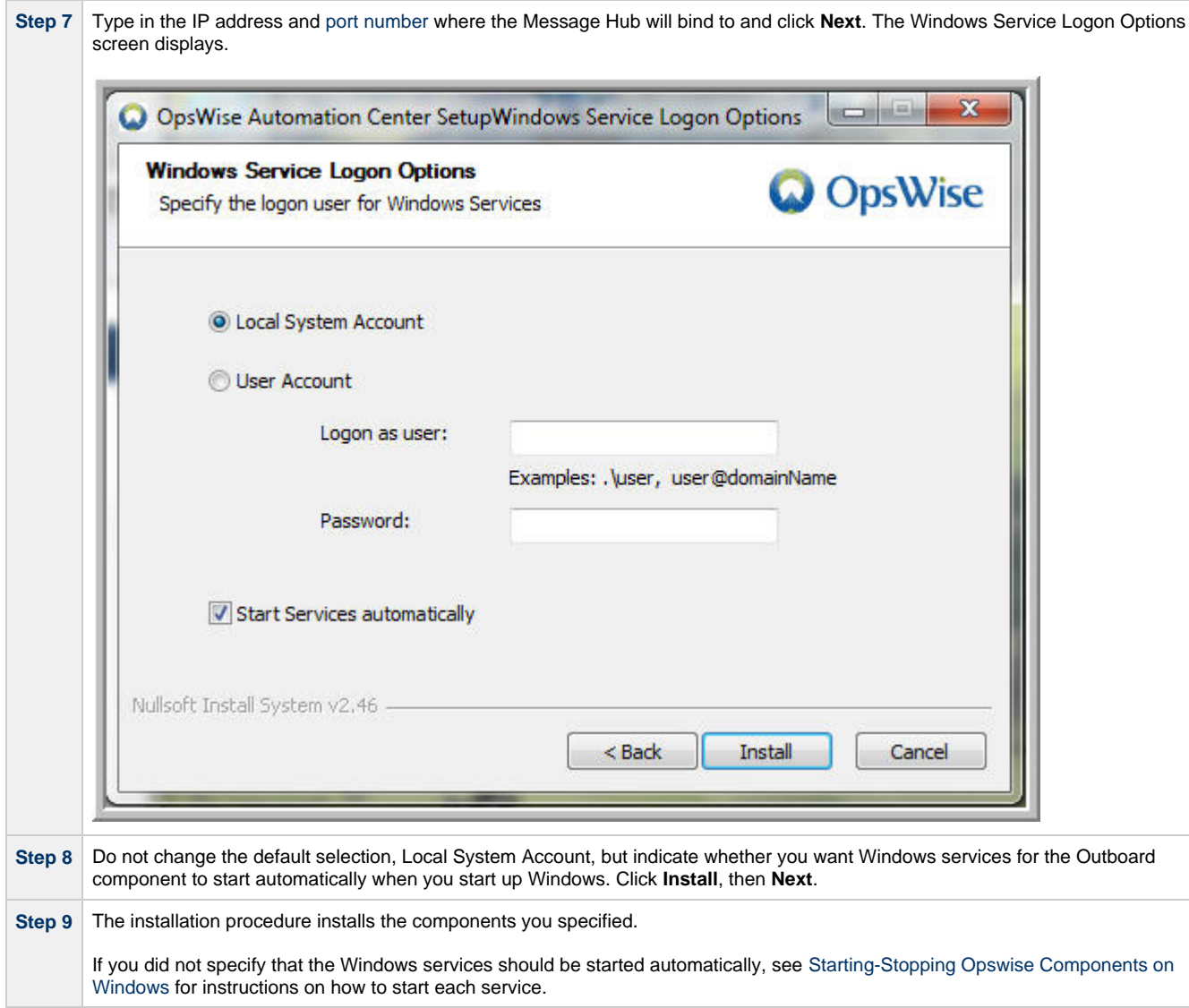

## <span id="page-53-0"></span>**Uninstall the Outboard Components**

Perform the following steps to uninstall the Windows Outboard components using the Windows graphical interface.

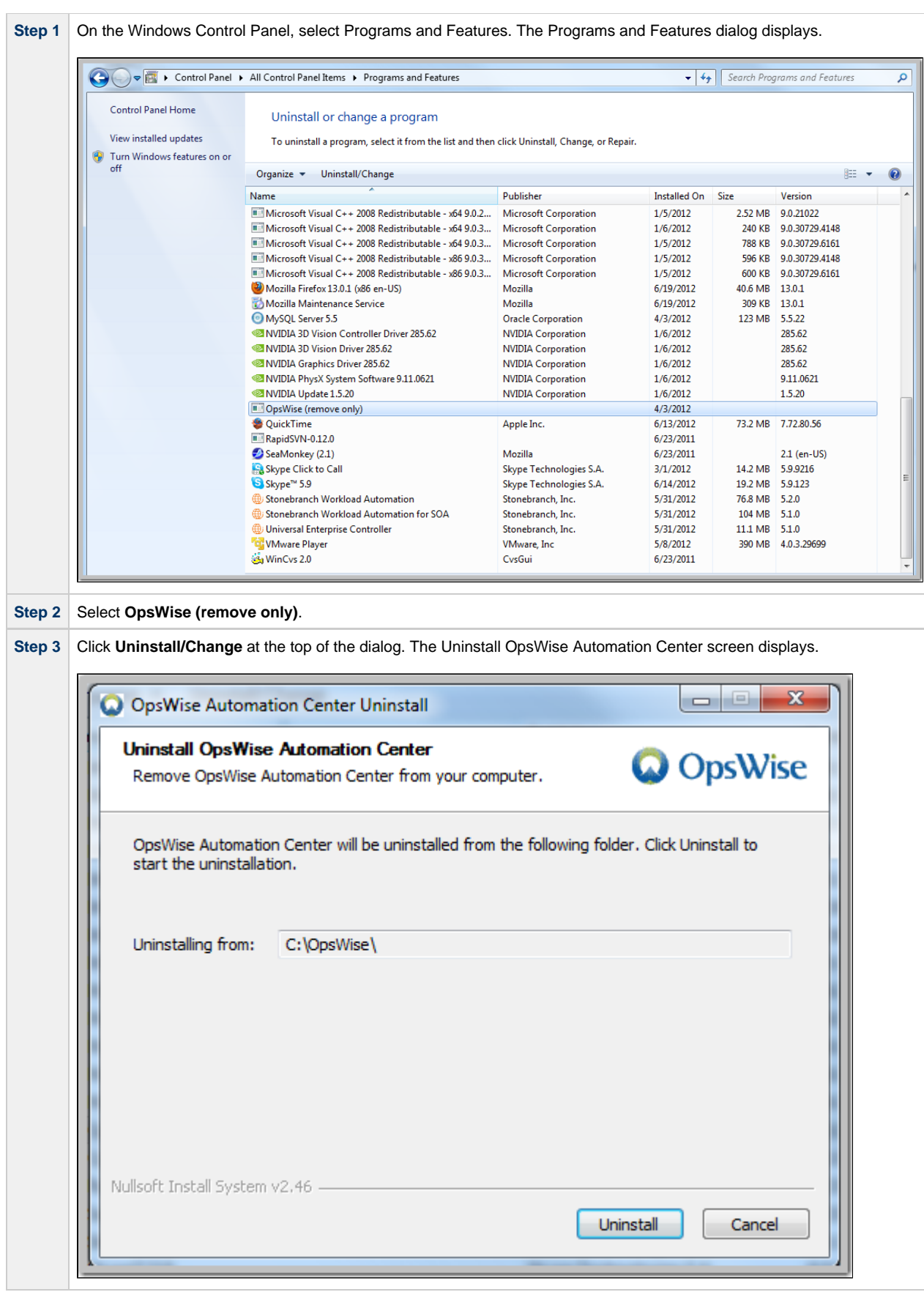

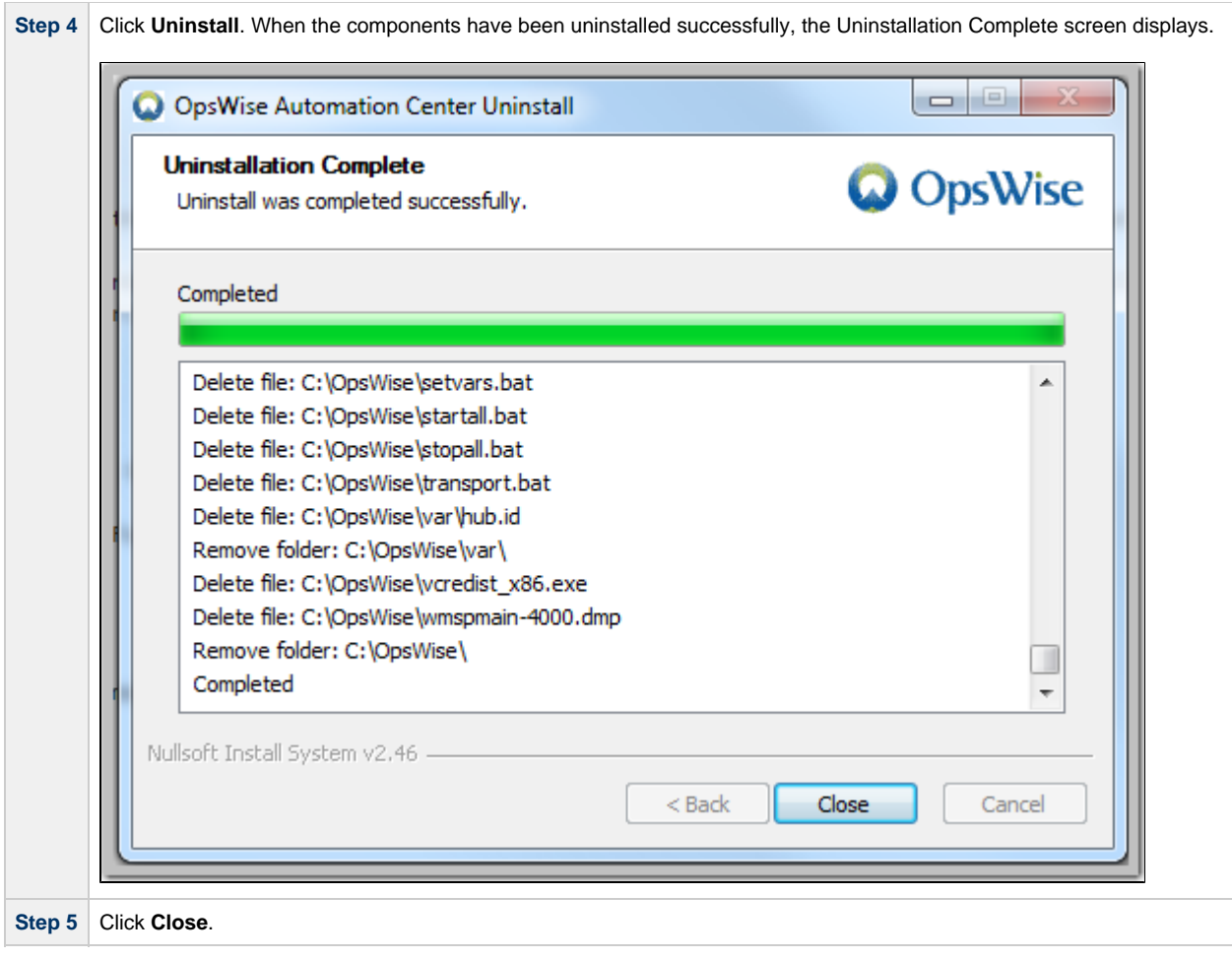

### <span id="page-56-0"></span>**Installing the Outboard on Windows via the Command Line Interface**

- [Installing the Outboard](#page-56-1)
	- [Installation Command](#page-56-2)
	- [Sample Install Script](#page-56-3)
	- [Command Line Switches](#page-56-4)
- [Viewing the Installation Log](#page-57-0)
- [Starting the Outboard Components](#page-58-0)
- [Uninstall the Outboard Components](#page-58-1)

### <span id="page-56-1"></span>**Installing the Outboard**

This section describes the installation command, script, and command line switches used to provide a complete installation of all Opswise Outboard features.

### <span id="page-56-2"></span>**Installation Command**

Issue the following command to run the install script, which installs the Opswise Outboard components in a Windows environment:

opswise-outboard-win32-N.N.N.N.exe command line switches [command line switches]

You must include required command line switches for specific Transporter and user information; you also can include optional command line switches (see [Command Line Switches](#page-56-4), below). If a required switch is missing from the command line, you will be prompted to enter it during the installation process.

We recommend copying the Sample Install Script, below, into a .bat file and editing the [command line switches](#page-56-4) with your site-specific information.

### <span id="page-56-3"></span>**Sample Install Script**

The following sample install script for installing Opswise Outboard for Windows can be cut and pasted into a .bat file and edited with your site's information.

```
opswise-outboard-win32-N.N.N.N.exe /S --install-dir d:\Opswise --transports 4803@127.0.0.1 
--tspport 4803 --install-transport --install-msghub --install-cmdtools
```
#### **Note**

⚠

The release numbers (N.N.N.N) in the script should be replaced with the actual release numbers.

### <span id="page-56-4"></span>**Command Line Switches**

The following table provides information on the command line switches available for the Outboard installation process, including which are required in the script.

The Outboard installation process writes some command line switch values to properties in the [Message Hub properties](#page-111-0) file, **msghub.props**, and the [Transporter properties](#page-112-0) file, **transport.props**. The **Outboard Property** column in the following table identifies these properties. For any of those command line switches that are optional, and in fact are not included in the script, the Outboard installation process writes their default value to the appropriate Message Hub or Transporter properties file.

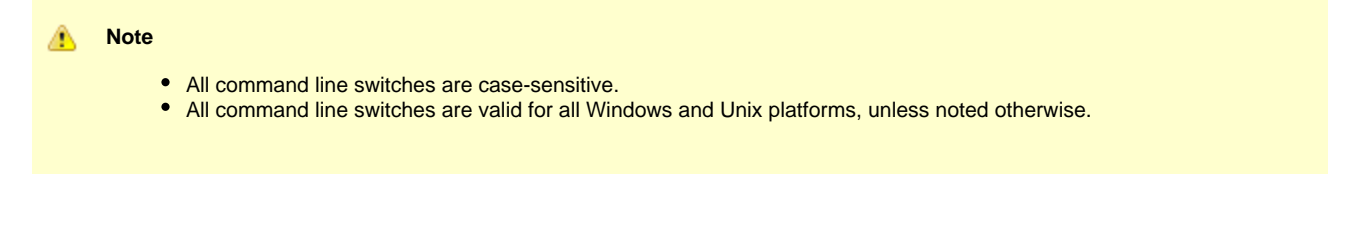

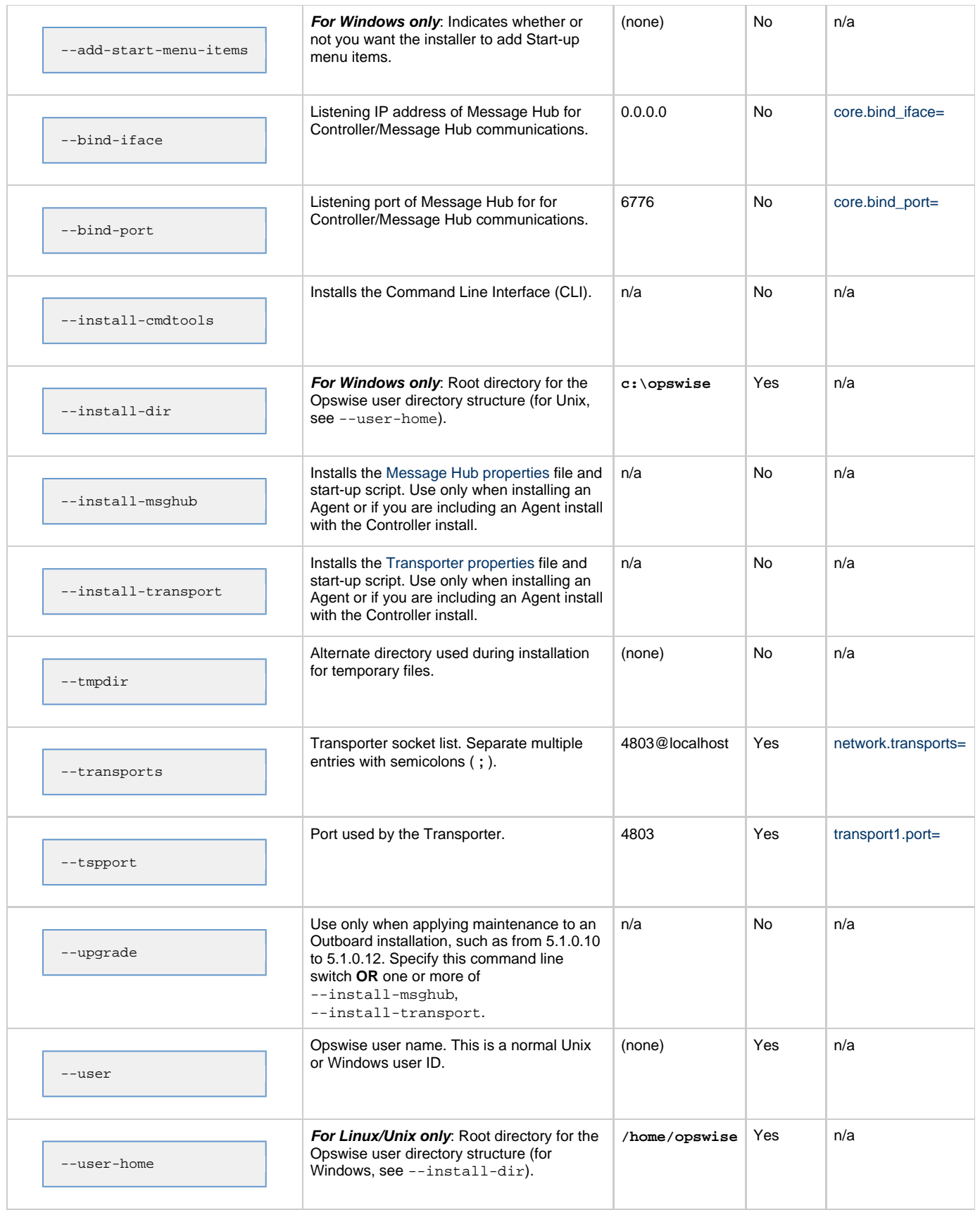

## <span id="page-57-0"></span>**Viewing the Installation Log**

When the installation is complete, check the **installsilent.log** file in the Opswise log directory for any errors.

### <span id="page-58-0"></span>**Starting the Outboard Components**

For information on how to start the Opswise Outboard components that you have just installed, see [Starting-Stopping Opswise Components on](#page-86-0) [Windows](#page-86-0).

### <span id="page-58-1"></span>**Uninstall the Outboard Components**

To uninstall the Outboard components, issue the following command:

\*C:\OpsWise\Uninstall.exe\*

# <span id="page-59-0"></span>**Installing the Opswise Agent**

An Opswise Agent is installed as a Workload Automation 5.1.0 Agents package.

Click any of the following links for platform-specific instructions on installing an Opswise Agent:

- [Windows](https://www.stonebranch.com/confluence/display/INSTALL510/Workload+Automation+5+for+Windows+-+Overview)
- [z/OS](https://www.stonebranch.com/confluence/display/INSTALL510/zOS+Installation)
- [Linux/Unix](https://www.stonebranch.com/confluence/display/INSTALL510/Workload+Automation+5+for+UNIX+-+Installation+Procedures)

# <span id="page-60-0"></span>**Verify Outboard and Agent Installation**

Perform the following steps to verify that your Agent, Message Hub, and Transporter are installed, running, and communicating with the Controller:

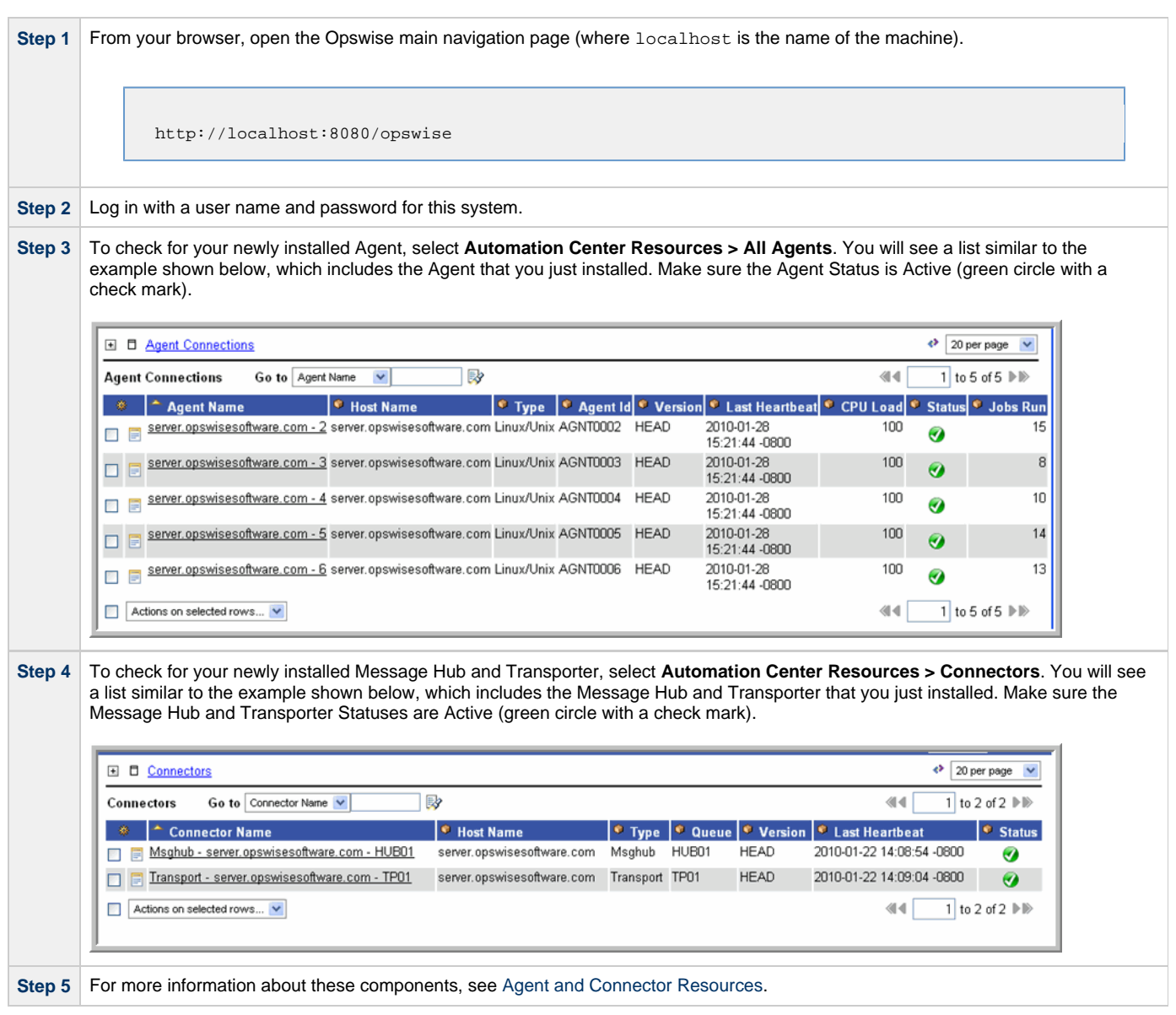

To get started using Opswise Automation Center and become familiar with its features, we recommend that you spend some time going through the [Tutorials](https://www.stonebranch.com/confluence/display/OAC511/Tutorials).

# **Upgrading Opswise Automation Center**

## **Upgrading Opswise Automation Center - Overview**

[Overview](#page-62-0)

- [Upgrading vs. Applying Maintenance](#page-62-1)
- [Versioning](#page-62-2)

## <span id="page-62-0"></span>**Overview**

Upgrading refers to the upgrade of an Opswise Automation Center component from a currently installed Version, Release, or Modification level to a later Version, Release, or Modification level (see [Versioning](#page-62-2), below).

You can upgrade one or more of the following Opswise Automation Center components:

- [Opswise Controller](#page-63-0)
- [Opswise Outboard](#page-70-0)
- [Opswise Agent](#page-71-0)

For example, you can upgrade Controller 1.7 or 5.1.0.7 to Controller 5.1.1.6.

If you are upgrading the Controller from a pre-5.1 release (1.7, 1.6, or 1.5), you also must upgrade the Outboard to a 5.1 release. The Controller and Outboard must be at the same Release level (for example, 5.1), but they can be at different Modification and Maintenance levels (for example, Controller 5.1.1.6 and Outboard 5.1.0.12).

If you are upgrading the Controller (and Outboard) to 5.1, you also should upgrade your Agent to 5.1. There are are features in Controller 5.1 that require a 5.1 Agent.

**Note** If you are upgrading both the Controller and the Outboard, do not upgrade the Outboard until the Controller upgrade is complete.

However, you can upgrade an Agent before, during, or after the Controller upgrade.

### <span id="page-62-1"></span>**Upgrading vs. Applying Maintenance**

Applying maintenance to an Opswise Automation Center component refers to the increase of its currently installed Maintenance level to a later Maintenance level (for example, applying an Opswise Controller 5.1.1.6 maintenance to an Opswise Controller 5.1.1.2).

The procedures for applying maintenance differ from the procedures for upgrading (see [Applying Opswise Automation Center Maintenance\)](#page-73-0).

### <span id="page-62-2"></span>**Versioning**

А

Opswise Automation Center components are labeled with four numeric identifiers: Version.Release.Modification.Maintenance.

For example, for Opswise Automation Center Controller 5.1.0.7:

- $5 = Version 5$
- $\bullet$  1 = Release 1
- $\bullet$  0 = Modification Level 0
- $\bullet$  7 = Maintenance Level 7

## <span id="page-63-0"></span>**Upgrading the Opswise Controller**

- [Overview](#page-63-1)
- [Supported Upgrade Paths](#page-63-2)
- **[Back Up Your Database](#page-64-0)**
- [Run an Opswise Export on the Active Controller](#page-64-1)
	- [Make Sure No Records Are Being Processed](#page-64-2)
		- [Decide Which Records to Export](#page-64-3)
		- [Running the Export](#page-65-0)
- [Stop Tomcat and Remove All Controllers](#page-66-0)
- [Stop the Message Hub and Transporter](#page-67-0)
- [Prepare Your Database](#page-68-0)
- [Download the New Controller](#page-68-1)
- [Install the Controller](#page-68-2)
- [Verify the Active Controller Installation](#page-68-3)
- [Run an Opswise Import on the Active Controller](#page-68-4)
- [Check Your Data](#page-69-0)
- [Verify the Passive Controller Installations](#page-69-1)
- **[Start the Message Hub and Transporter](#page-69-2)**
- [Verify the Upgrade](#page-69-3)

## <span id="page-63-1"></span>**Overview**

This page tells you how to upgrade Opswise Controller from one Version, Release, or Modification level to another - for example, from Opswise 5.1.0 to Opswise 5.1.1.

The instructions assume that you are running a [High Availability](#page-93-0) Opswise Automation Center system: a system configured with Active and Passive Controllers (cluster nodes). If you are running a single Controller, disregard the steps for the Passive Controller.

#### **Applying Maintenance** ⚠

If you want to apply maintenance to the Opswise Controller - for example, apply Controller 5.1.1.6 maintenance to a Controller 5.1.1.3 installation - see [Applying Opswise Controller Maintenance.](#page-75-0)

These instructions comprise the following procedures:

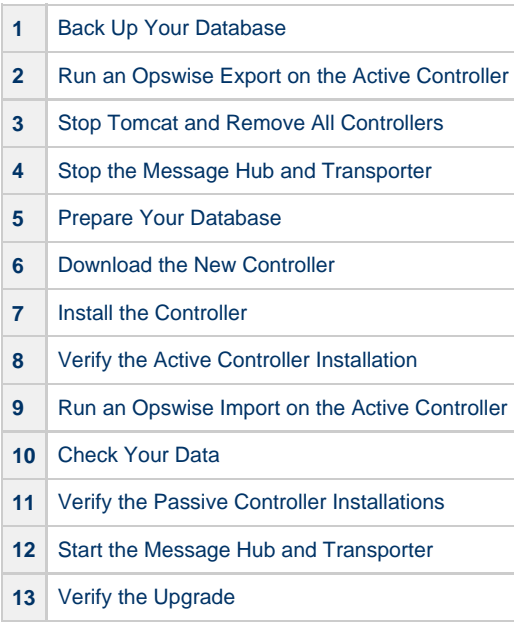

### <span id="page-63-2"></span>**Supported Upgrade Paths**

You can use these instructions for the supported upgrade paths shown in the following table. For any other upgrade path, consult your

Stonebranch representative.

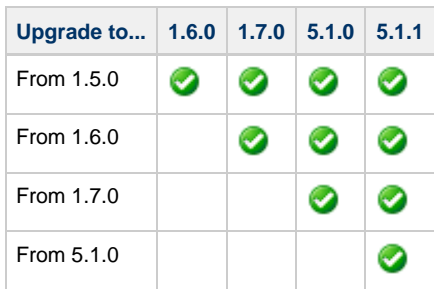

If you are upgrading the Controller from a pre-5.1 release (1.7, 1.6, or 1.5), you also must [upgrade the Outboard](#page-70-0) to a 5.1 release. The Controller and Outboard must be at the same Release level (for example, 5.1), but they can be at different Modification and Maintenance levels (for example, Controller 5.1.1.6 and Outboard 5.1.0.12).

If you are upgrading the Controller (and Outboard) to 5.1, you also should [upgrade your Agent](#page-71-0) to 5.1. There are are features in Controller 5.1 that require a 5.1 Agent.

## <span id="page-64-0"></span>**Back Up Your Database**

### **Important** Before upgrading your Controllers, back up your database. The database backup is a fail-safe measure; you will be using the Opswise export/import utility described below to migrate your data.

## <span id="page-64-1"></span>**Run an Opswise Export on the Active Controller**

The Opswise export scripts copy and save the specified records to one or more XML files. The files can then be imported into the upgraded system. For best results, complete the tasks described below before running the export.

For best results, complete these tasks before running the export:

- Make Sure No Records Are Being Processed
- Decide Which Records to Export

### <span id="page-64-2"></span>**Make Sure No Records Are Being Processed**

**WARNING** If the Controller is processing task instances when you launch the export, the results are unpredictable.

Before running the export:

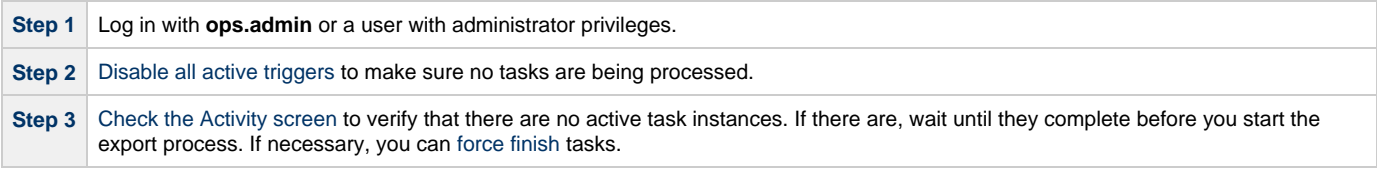

## <span id="page-64-3"></span>**Decide Which Records to Export**

The list of export scripts changed from Opswise 1.7 to Opswise 5.1. Depending on what version you are upgrading from, select the appropriate upgrade script from the following descriptions.

### **Exporting Records from Opswise 1.7 or Earlier**

The following export scripts are available:

- **opswise\_bulk\_exec\_export.js** Not recommended for migration. Exports all unfinished activity (task instances in the Activity display).
- **opswise\_bulk\_export.js** Exports all record definitions and task instance history, which includes all task instances in an end state (cancelled, failed, skipped, finished, success).

### **Exporting Records from Opswise 5.1 or Later**

The following export scripts are available:

- **opswise\_bulk\_export\_activity.js** Not recommended for migration. Exports all unfinished activity (task instances in the Activity display).
- **opswise\_bulk\_export.js** Exports all current record definitions, without versions.
- **opswise\_bulk\_export\_with\_versions.js** Exports all current records along with older (non-current) versions of record definitions.
- **opswise\_bulk\_export\_history.js** Exports task instance history, which includes all task instances in an end state (cancelled, failed, skipped, finished, success).

### **Running the Export**

Perform the following steps to run a bulk export of your data:

<span id="page-65-0"></span>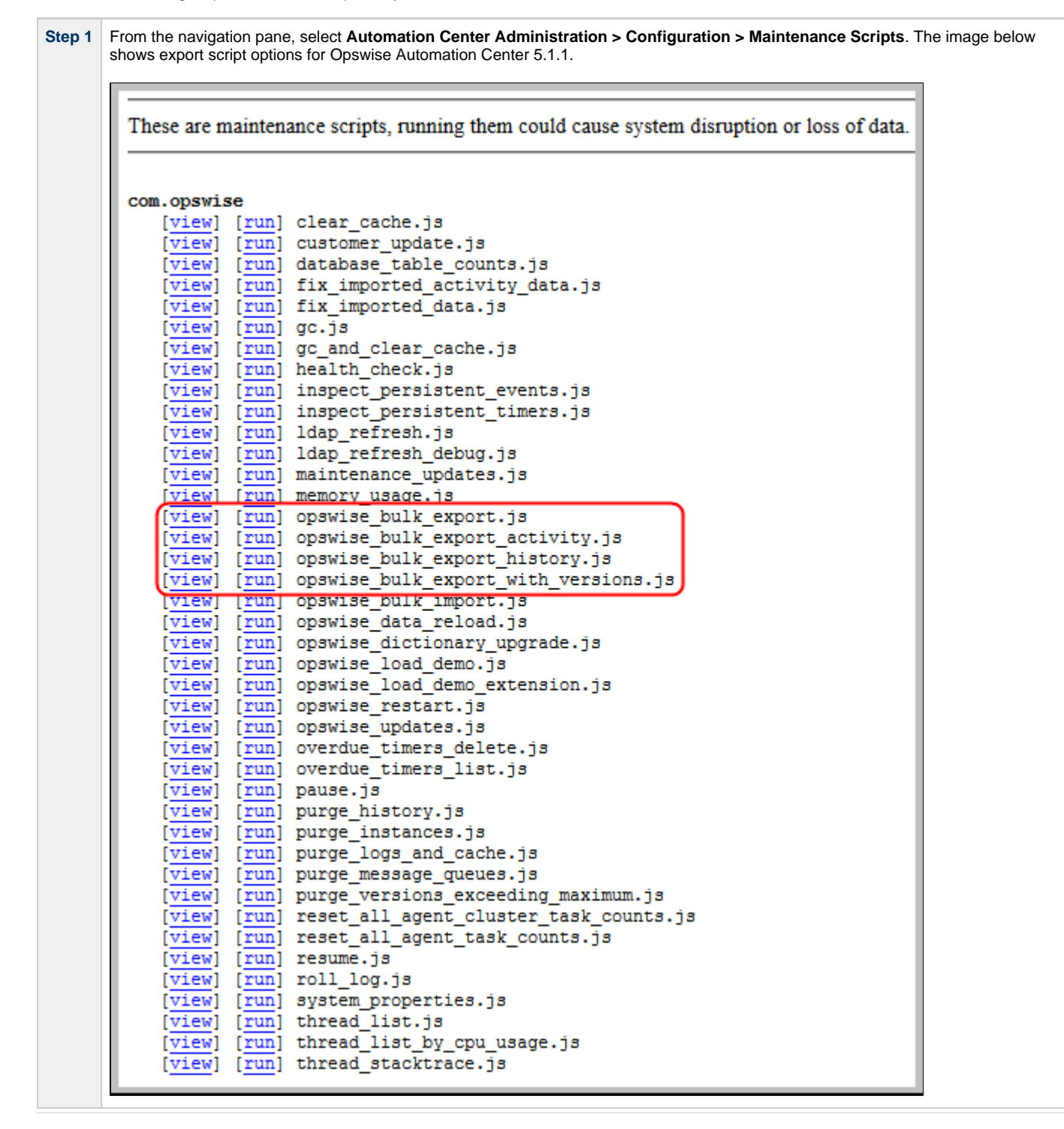

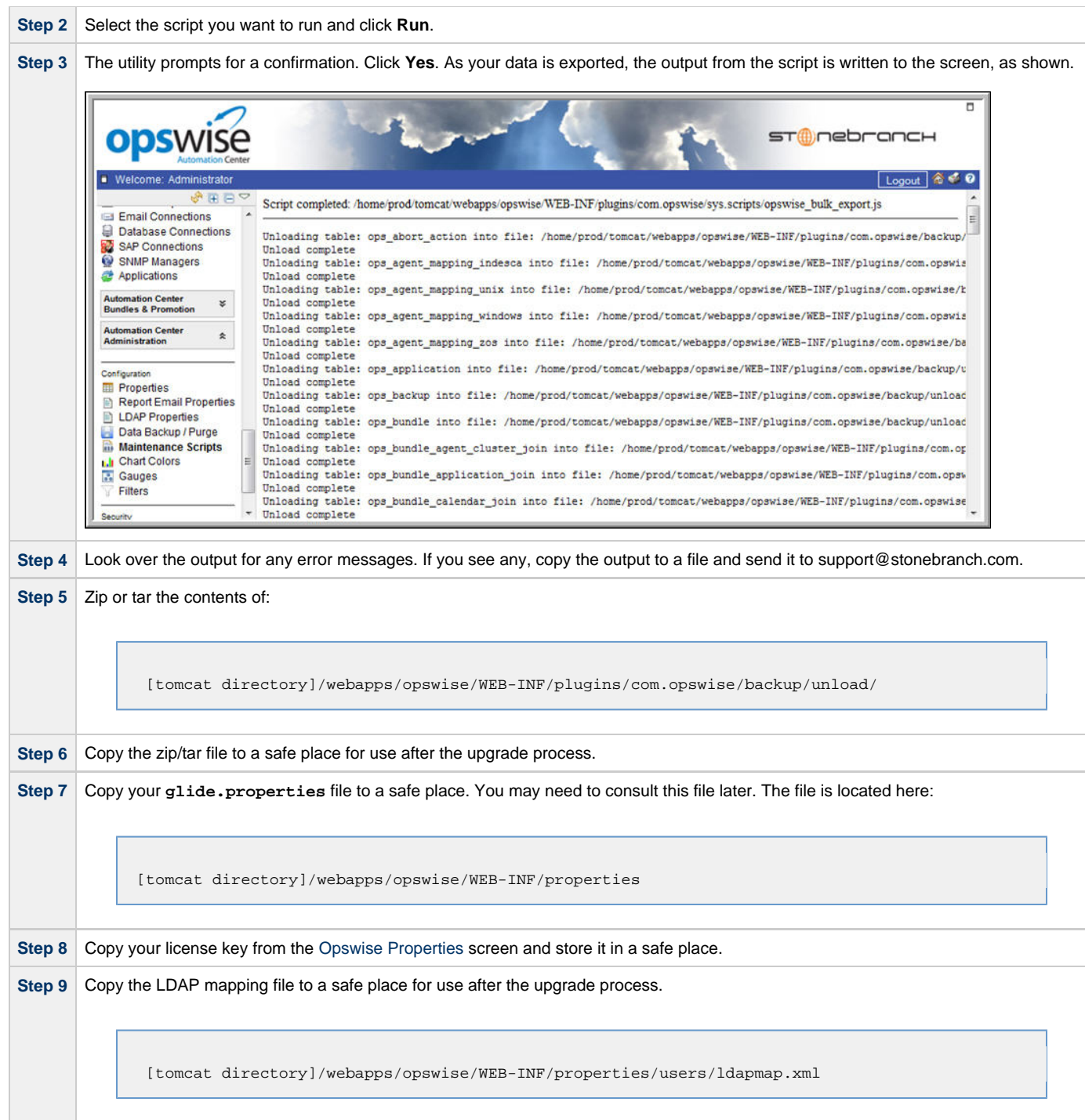

## <span id="page-66-0"></span>**Stop Tomcat and Remove All Controllers**

#### **Important**

Make sure you have copied to a safe location all of the exported files from the [bulk export](#page-65-0) before continuing here, where you will stop Tomcat and remove the Controller.

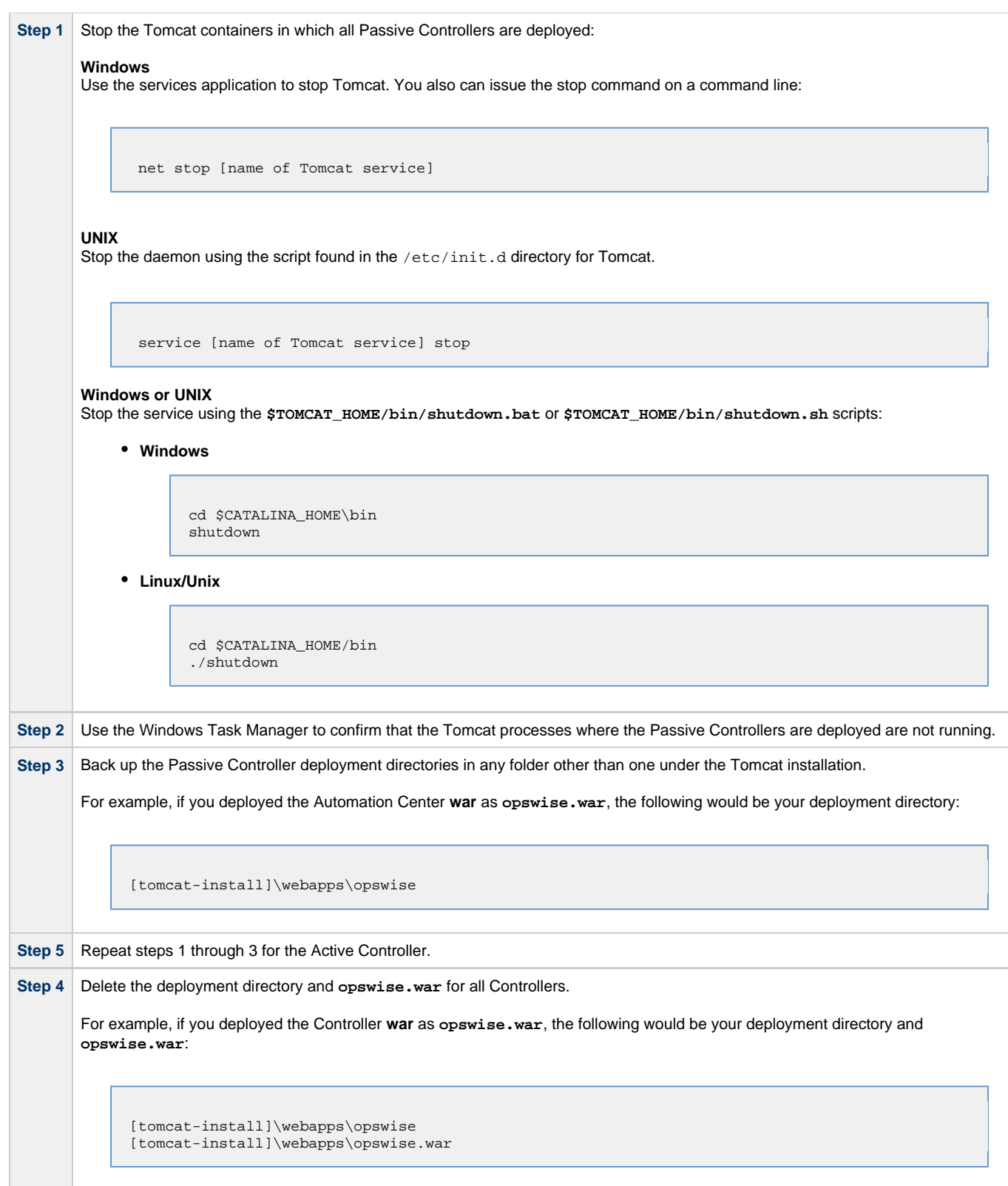

## <span id="page-67-0"></span>**Stop the Message Hub and Transporter**

Stop the Message Hub and Transporter in this order:

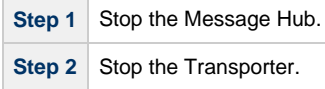

For instructions on how to stop the Message Hub and Transporter for your specific platform, see [Starting-Stopping Opswise Components.](#page-78-0)

## <span id="page-68-0"></span>**Prepare Your Database**

Delete or drop your database using the appropriate database admin tool.

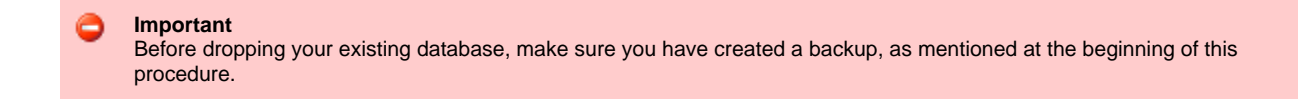

## <span id="page-68-1"></span>**Download the New Controller**

From the Stonebranch website, download a Controller package from the [Current Product Downloads](http://www.stonebranch.com/downloads/current-products/) page (for instructions, see [Downloading](#page-15-0) [Opswise Software](#page-15-0)).

## <span id="page-68-2"></span>**Install the Controller**

[Install the Opswise Controller](#page-16-0) for the Active and all Passive deployments.

The Opswise Controller is a Java application running within Apache Tomcat. For this reason, the Controller software and installation procedure is basically the same for all platforms.

## <span id="page-68-3"></span>**Verify the Active Controller Installation**

**Step 1** Start Tomcat where the Active Controller is deployed. When the database initialization is complete and Opswise is running, you will see the following (for example) in the log: 2012-09-12-12:53:07:339 INFO [Ops.Cluster.Monitor.0] Server is now Running in Active mode. Previous mode was Passive/Unavailable.<br>2012-09-12-12:53:07:339 INFO [Ops.Cl INFO [Ops.Cluster.Monitor.0] Setting server to ACTIVE. **Step 2** Log in to the Active Controller with **ops.admin** (password is not set). On the Opswise Automation Center Home page, verify that the Overview specifies the correct release.

## <span id="page-68-4"></span>**Run an Opswise Import on the Active Controller**

In this procedure, you are importing your data that you exported earlier using the Opswise [bulk export.](#page-65-0)

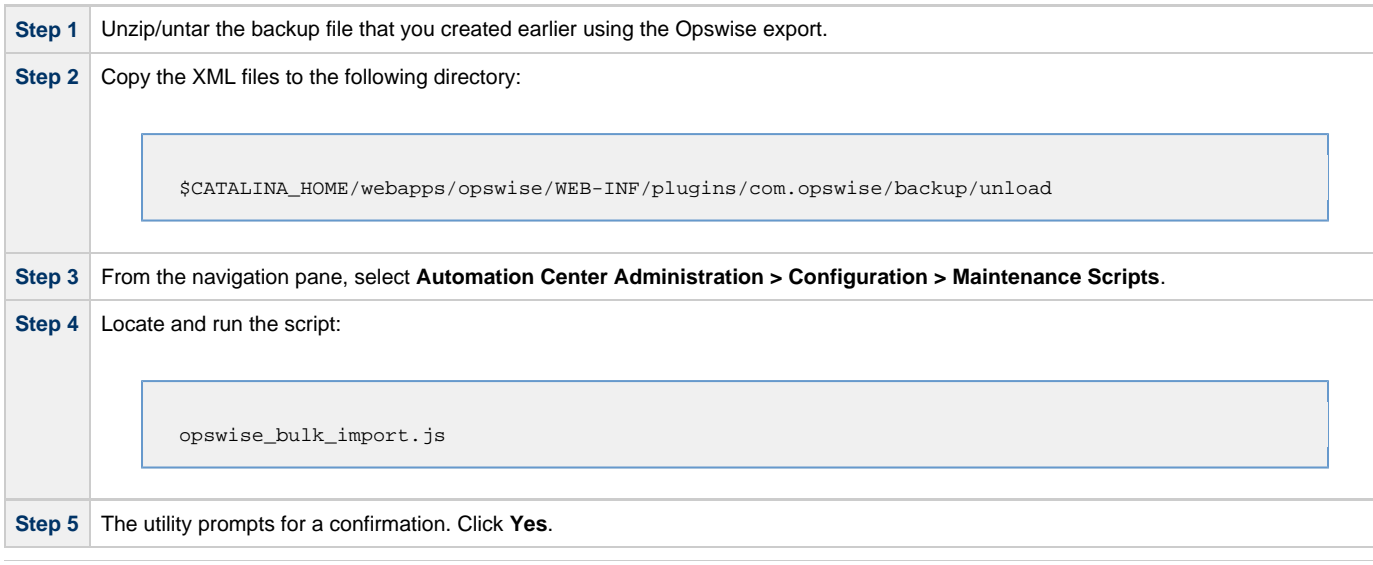

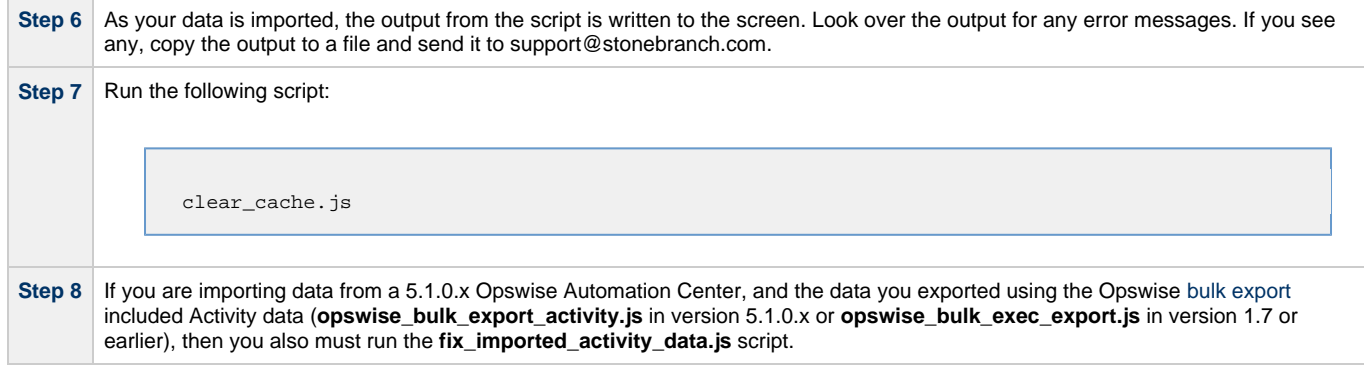

## <span id="page-69-0"></span>**Check Your Data**

At this point, your previous definitions, users and passwords have all been restored. Log out and in again, and review your records to make sure all your previous definitions, users, and passwords have been restored successfully.

## <span id="page-69-1"></span>**Verify the Passive Controller Installations**

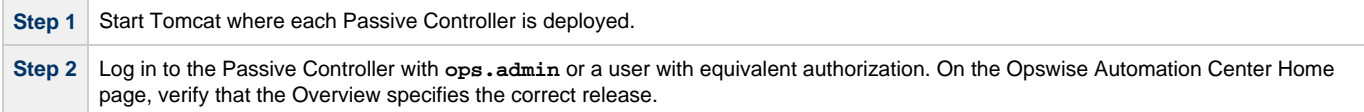

## <span id="page-69-2"></span>**Start the Message Hub and Transporter**

Start the Message Hub and Transporter in this order:

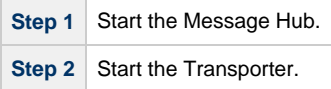

The start/stop procedure for the Opswise components may differ depending on your platform. For instructions, see [Starting-Stopping Opswise](#page-78-0) [Components](#page-78-0) and select your platform.

## <span id="page-69-3"></span>**Verify the Upgrade**

Verify that your Agent and Outboard components are communicating with the Active Controller (see [Verify Outboard and Agent Installation](#page-60-0) for instructions).

## <span id="page-70-0"></span>**Upgrading the Opswise Outboard**

- [Upgrading the Opswise Outboard](#page-70-1)
- [Supported Upgrade Paths](#page-70-2)
- [Upgrade Procedure](#page-70-3)

## <span id="page-70-1"></span>**Upgrading the Opswise Outboard**

This page tells you how to upgrade the Opswise Outboard - Message Hub, Transporter, and Command Line Interface (CLI) - from a pre-5.1.0 release of Opswise Outboard to Opswise Outboard 5.1.0.

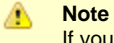

If you are upgrading both the Controller and the Outboard, do not upgrade the Outboard until the [Controller upgrade](#page-63-0) is complete.

## <span id="page-70-2"></span>**Supported Upgrade Paths**

You can use these instructions for the supported upgrade paths shown in the following table. For any other upgrade path, consult your Stonebranch representative.

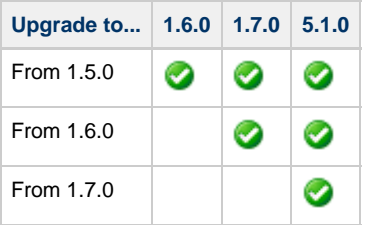

## <span id="page-70-3"></span>**Upgrade Procedure**

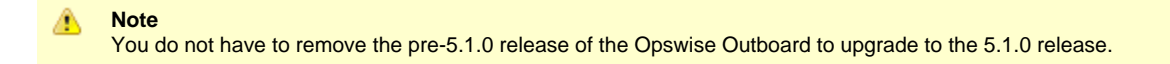

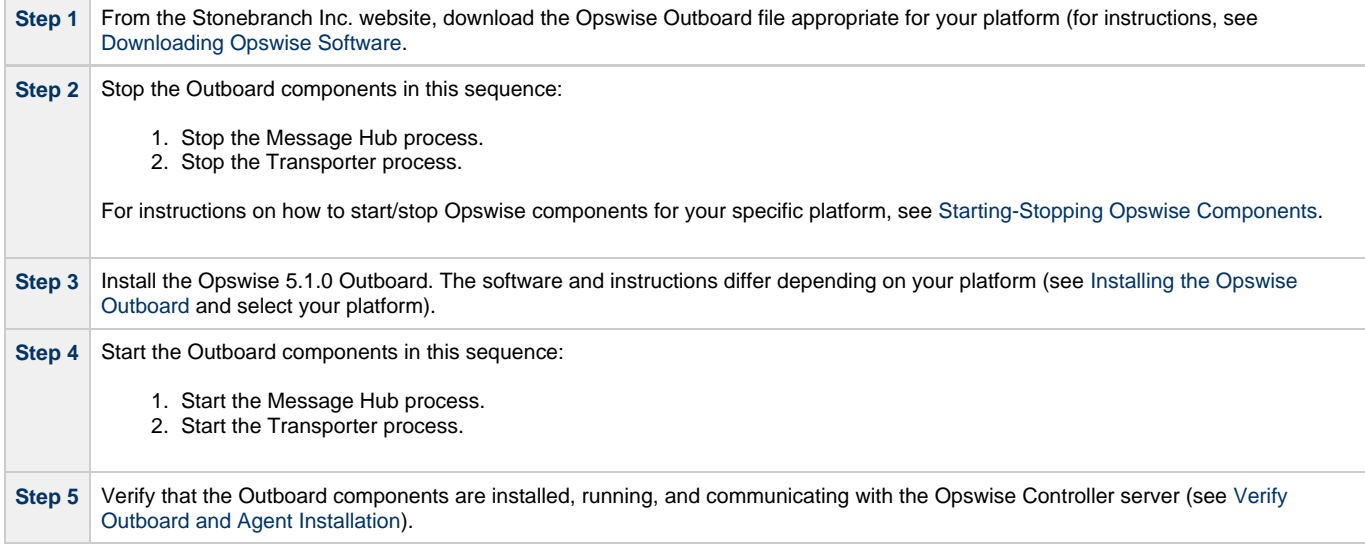

# <span id="page-71-0"></span>**Upgrading the Opswise Agent**

## **Upgrading the Agent**

This page tells you how to upgrade an Agent from a pre-5.1.0 release to 5.1.0.

If you are upgrading from Opswise 1.7, 1.6, or 1.5 to Opswise 5.1 or later, you will be converting from the old Opswise agent software to the new Opswise Agent software.

You do not have to remove the pre-5.1.0 release of the Agent to upgrade to the 5.1.0 release.

## **Supported Upgrade Paths**

You can use these instructions for the supported upgrade paths shown in the following table. For any other upgrade path, consult your Stonebranch representative.

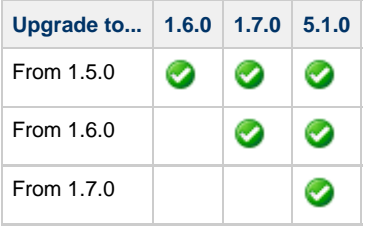

## **Upgrade Procedure**

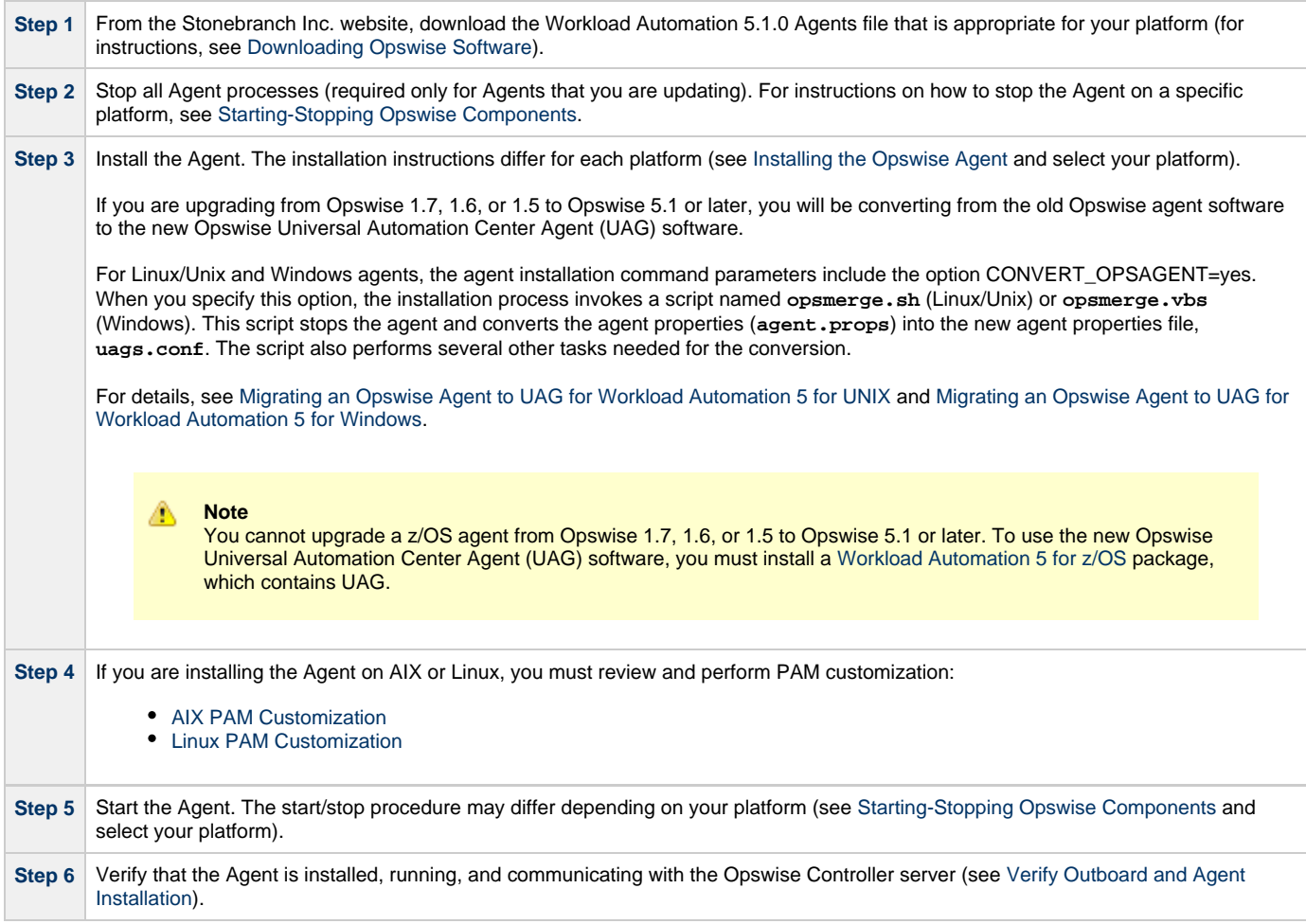
Opswise Automation Center 5.1.1 Installation and Administration Guide

# **Applying Opswise Automation Center Maintenance**

## **Applying Opswise Automation Center Maintenance - Overview**

- [Applying Opswise Automation Center Maintenance](#page-74-0)
	- [Applying Maintenance vs. Upgrading](#page-74-1)
	- [Versioning](#page-74-2)

## <span id="page-74-0"></span>**Applying Opswise Automation Center Maintenance**

Applying maintenance to a Opswise Automation Center component refers to the increase from its currently installed Maintenance level to a later Maintenance level (see [Versioning](#page-74-2), below).

You can apply maintenance to one or more of the following Opswise Automation Center components:

- [Opswise Controller](#page-75-0)
- [Opswise Outboard](#page-76-0)
- [Opswise Agent](#page-77-0)

For example, you can apply maintenance from Controller 5.1.1.2 to Controller 5.1.1.6.

The Controller, Outboard, and Agent can be at different Maintenance levels (and Modification levels) of the same Release level (for example, Controller 5.1.1.6, Outboard 5.1.0.12, and Agent 5.1.0.10).

### <span id="page-74-1"></span>**Applying Maintenance vs. Upgrading**

Upgrading an Opswise Automation Center component refers to the increase from its currently installed Version, Release, or Modification level to a later Version, Release, or Modification level (for example, upgrading a Controller 5.1.0.7 to a Controller 5.1.1.6).

The procedures for upgrading differ from the procedures for applying maintenance (see [Upgrading Opswise Automation Center](#page-61-0)).

### <span id="page-74-2"></span>**Versioning**

Opswise Automation Center components are labeled with four numeric identifiers: Version.Release.Modification.Maintenance.

For example, for Opswise Automation Center Controller 5.1.0.7:

- $\bullet$  5 = Version 5
- $\bullet$  1 = Release 1
- $0 =$  Modification Level 0
- $\bullet$  7 = Maintenance Level 7

# <span id="page-75-0"></span>**Applying Opswise Controller Maintenance**

## **Opswise Controller Maintenance**

To apply maintenance to the currently installed release of Opswise Controller:

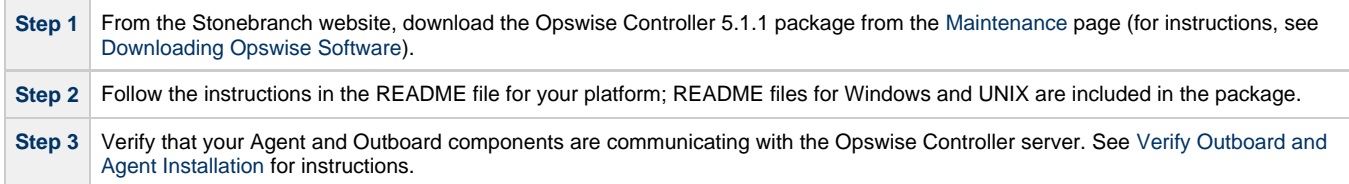

### **Paused Mode**

After you apply maintenance and restart the Opswise Controller instance, it could - depending on the Opswise Controller release - enter into Paused mode if you did not execute the [maintenance\\_updates.js](#page-104-0) script during the maintenance procedure, as specified in the README file.

If the Controller has entered Paused mode, the Overview widget on the Opswise Automation Center [Home Page](https://www.stonebranch.com/confluence/display/OAC511/Using+the+Home+Page) will display the following information in the **Node** field:

**hostname:8080-opswise [Mode: (--PAUSED FOR MAINTENANCE--)] - Uptime: mm Minutes ss Seconds**

The Controller instance will remained paused until execution of [maintenance\\_updates.js](#page-104-0) has completed.

# <span id="page-76-0"></span>**Applying Opswise Outboard Maintenance**

## **Applying Opswise Outboard Maintenance**

To apply maintenance to an Opswise Outboard 5.1.0.x installation:

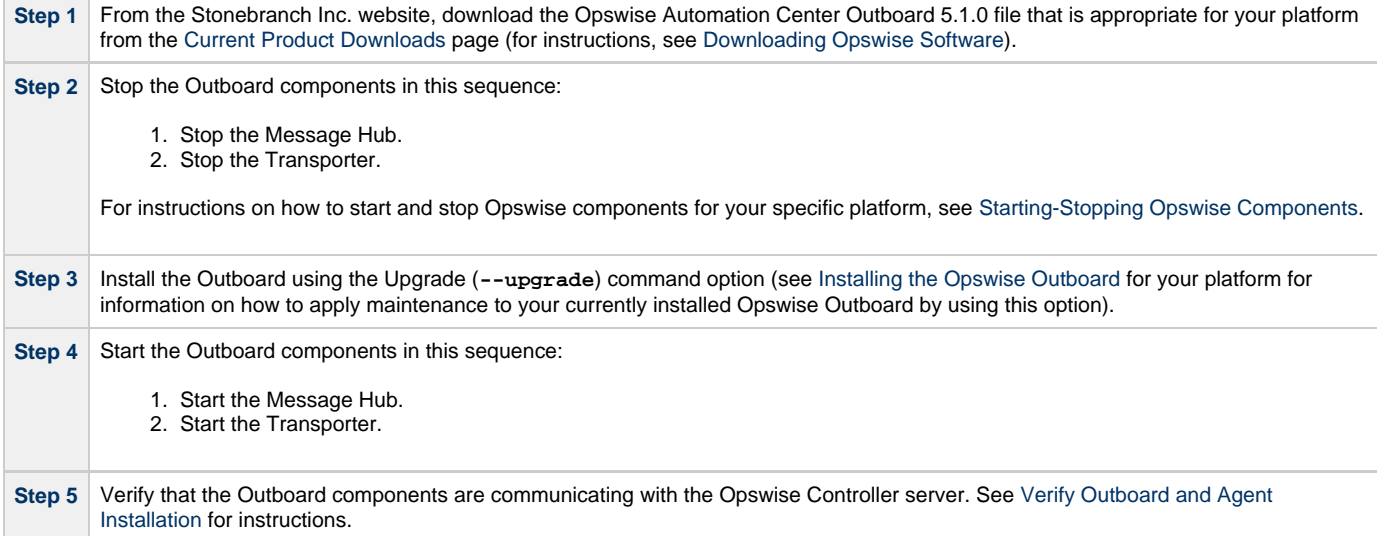

.

# <span id="page-77-0"></span>**Applying Opswise Agent Maintenance**

## **Applying Maintenance for Linux/Unix and Windows**

To apply maintenance to any Opswise Agent for Linux/Unix or Windows:

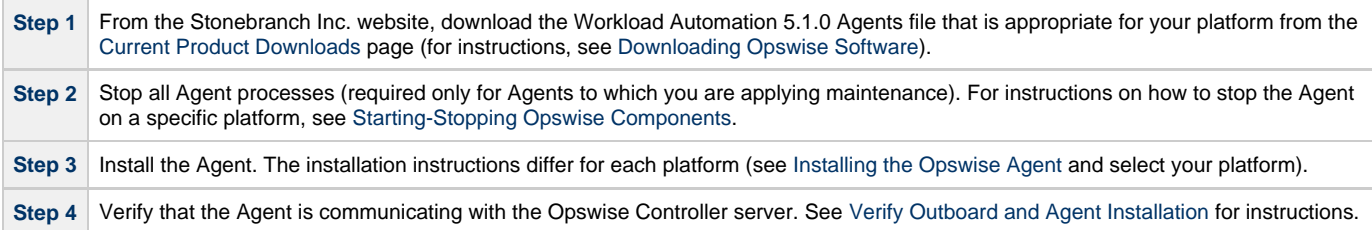

## **Applying Maintenance for z/OS**

To apply maintenance to any Opswise Agent for z/OS:

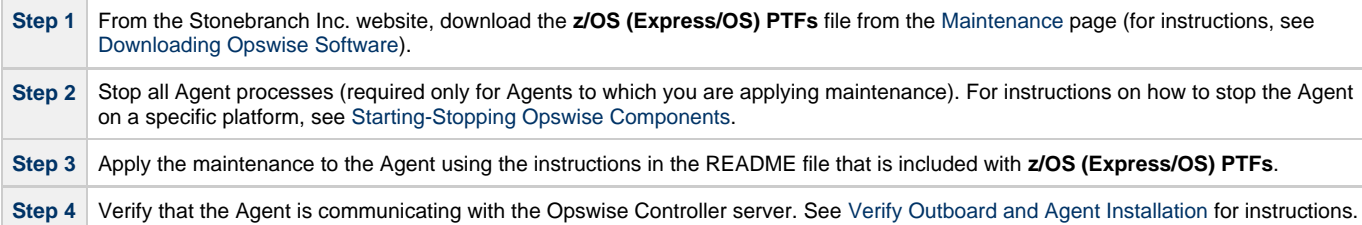

# <span id="page-78-0"></span>**Starting-Stopping Opswise Components**

## **Starting-Stopping Opswise Components - Overview**

These pages provide platform-specific instructions for starting and stopping Opswise components:

- [Starting-Stopping the Opswise Bundled Controller on AIX](#page-80-0)
- [Starting-Stopping Opswise Components on AIX](#page-81-0)
- [Starting-Stopping Opswise Components on HP-UX](#page-82-0)
- [Starting-Stopping Opswise Components on Linux](#page-83-0)
- [Starting-Stopping Opswise Components on Solaris](#page-85-0)
- [Starting-Stopping Opswise Components on Windows](#page-86-0) [Starting-Stopping Opswise Components on z/OS](#page-89-0)

## <span id="page-80-0"></span>**Starting-Stopping the Opswise Bundled Controller on AIX**

### **Starting the Opswise Bundled Controller**

To start the Bundled Controller, execute the following script:

/etc/rc.d/rc2.d/Sopswise start

## **Stopping the Opswise Bundled Controller**

To stop the Bundled Controller, execute the following script:

/etc/rc.d/rc2.d/Kopswise stop

## <span id="page-81-0"></span>**Starting-Stopping Opswise Components on AIX**

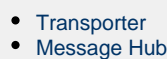

- [Agent](#page-81-3)
	- [Opswise 5.1 and Later](#page-81-4)
	- [Opswise 1.7 and Earlier](#page-81-5)

```
IMPORTANT
For all start/stop procedures on this page, enter the commands as ROOT.
```
## <span id="page-81-1"></span>**Transporter**

To start or stop the Transporter (all Opswise versions), use the following commands:

```
 /etc/rc.d/rc2.d/Sopstransport start
 /etc/rc.d/rc2.d/Kopstransport stop
```
## <span id="page-81-2"></span>**Message Hub**

To start or stop the Message Hub (all Opswise versions), use the following commands:

```
 /etc/rc.d/rc2.d/Sopsmsghub start
 /etc/rc.d/rc2.d/Kopsmsghub stop
```
## <span id="page-81-3"></span>**Agent**

### <span id="page-81-4"></span>**Opswise 5.1 and Later**

To start or stop the Opswise Agent (UAG) version 5.1 or later, see [Starting and Stopping \(Indesca\) Components.](https://www.stonebranch.com/confluence/display/IND510/Starting+and+Stopping+Components)

### <span id="page-81-5"></span>**Opswise 1.7 and Earlier**

To start or stop the Opswise Agent versions 1.7 and earlier, use the following commands:

```
 /etc/rc.d/rc2.d/Sopsagent start
 /etc/rc.d/rc2.d/Kopsagent stop
```
## <span id="page-82-0"></span>**Starting-Stopping Opswise Components on HP-UX**

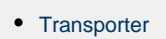

- [Message Hub](#page-82-2)
- [Agent](#page-82-3)
	- [Opswise 5.1 or Later](#page-82-4)  $\bullet$
	- [Opswise 1.7 or Earlier](#page-82-5)

```
Note
⚠
     Unless otherwise noted, the start/stop procedures on this page are appropriate for each supported version of HP-UX:
          • HP-UX Itanium (ia64)
          • HP-UX PA_RISC (hppa)
```
**IMPORTANT** For all start/stop procedures on this page, enter the commands as **ROOT**.

### <span id="page-82-1"></span>**Transporter**

**HP-UX Itanium only:**

To start or stop the Transporter (all Opswise versions), use the following commands:

```
/sbin/init.d/opstransport start
/sbin/init.d/opstransport stop
```
## <span id="page-82-2"></span>**Message Hub**

**HP-UX Itanium only:** To start or stop the Message Hub (all Opswise versions), use the following commands:

```
/sbin/init.d/opsmsghub start
/sbin/init.d/opsmsghub stop
```
## <span id="page-82-3"></span>**Agent**

### <span id="page-82-4"></span>**Opswise 5.1 or Later**

To start or stop the Opswise Agent (UAG) version 5.1 or later, see [Starting and Stopping \(Indesca\) Components.](https://www.stonebranch.com/confluence/display/IND510/Starting+and+Stopping+Components)

### <span id="page-82-5"></span>**Opswise 1.7 or Earlier**

To start or stop the Opswise Agent versions 1.7 and earlier, use the following commands:

```
/sbin/init.d/opsagent start
/sbin/init.d/opsagent stop
```
## <span id="page-83-0"></span>**Starting-Stopping Opswise Components on Linux**

• [Controller](#page-83-1)

- [Transporter](#page-83-2)
- [Message Hub](#page-84-0)
- [Agent](#page-84-1)
	- [Opswise 5.1 and Later](#page-84-2)
	- [Opswise 1.7 and Earlier](#page-84-3)

**Note** ◬ The start/stop procedures on this page are appropriate for each supported version of Linux:

- Linux x64 (x86\_64)
- Linux x86 (i686) • Linux for System z (s390)
- 

### <span id="page-83-1"></span>**Controller**

```
To start or stop the Controller (all Opswise versions), use the following commands:
```

```
 /$TOMCAT_HOME/bin/startup.sh
 /$TOMCAT_HOME/bin/shutdown.sh
```
or

```
 service tomcat start
 service tomcat stop
```
If you have configured your system with **init.d**, you also can use the following commands:

```
 /etc/init.d/tomcat start
 /etc/init.d/tomcat stop
```
**IMPORTANT** For all of the following start/stop procedures on this page, enter the commands as **ROOT**.

### <span id="page-83-2"></span>**Transporter**

To start or stop the Transporter (all Opswise versions), use the following commands:

```
 service opstransport start
 service opstransport stop
```
### <span id="page-84-0"></span>**Message Hub**

To start or stop the Message Hub (all Opswise versions), use the following commands:

```
 service opsmsghub start
 service opsmsghub stop
```
## <span id="page-84-1"></span>**Agent**

### <span id="page-84-2"></span>**Opswise 5.1 and Later**

To start or stop the Opswise Agent (UAG) versions 5.1 andlater, see [Starting and Stopping \(Indesca\) Components.](https://www.stonebranch.com/confluence/display/IND510/Starting+and+Stopping+Components)

### <span id="page-84-3"></span>**Opswise 1.7 and Earlier**

To start or stop the Opswise Agent versions 1.7 and earlier, use the following commands:

 service opsagent start service opsagent stop

## <span id="page-85-0"></span>**Starting-Stopping Opswise Components on Solaris**

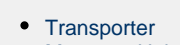

- [Message Hub](#page-85-2)
- [Agent](#page-85-3)
	- [Opswise 5.1 and Later](#page-85-4)
	- [Opswise 1.7 and Earlier](#page-85-5)

```
Note
⚠
     The start/stop procedures on this page are appropriate for each supported version of Solaris:
           • Solaris Intel (i386)
```
• Solaris SPARC (sparc)

**IMPORTANT** For all start/stop procedures on this page, enter the commands as **ROOT**.

### <span id="page-85-1"></span>**Transporter**

To start or stop the Transporter (all Opswise versions), use the following commands:

```
 /etc/init.d/opstransport start
 /etc/init.d/opstransport stop
```
## <span id="page-85-2"></span>**Message Hub**

To start or stop the Message Hub (all Opswise versions), use the following commands:

```
 /etc/init.d/opsmsghub start
 /etc/init.d/opsmsghub stop
```
### <span id="page-85-3"></span>**Agent**

### <span id="page-85-4"></span>**Opswise 5.1 and Later**

To start or stop the Opswise Agent (UAG) versions 5.1 and later, see [Starting and Stopping \(Indesca\) Components](https://www.stonebranch.com/confluence/display/IND510/Starting+and+Stopping+Components).

### <span id="page-85-5"></span>**Opswise 1.7 and Earlier**

To start or stop the Opswise Agent versions 1.7 and earlier, use the following commands:

```
 /etc/init.d/opsagent start
 /etc/init.d/opsagent stop
```
## <span id="page-86-0"></span>**Starting-Stopping Opswise Components on Windows**

- [From the DOS Command Prompt](#page-86-1)
	- [Controller](#page-86-2)
	- [Transporter](#page-86-3)
	- [Message Hub](#page-86-4)
	- [Agent](#page-86-5)
- [From Windows Services](#page-86-6)
	- [Opswise 5.1 and Later](#page-86-7)
	- [Opswise 1.7 and Earlier](#page-87-0)

### <span id="page-86-1"></span>**From the DOS Command Prompt**

### <span id="page-86-2"></span>**Controller**

To start or stop the Controller (all Opswise versions), use the following commands:

```
 c:\$CATALINA_HOME\bin\startup.bat
 c:\$CATALINA_HOME\bin\shutdown.bat
```
### <span id="page-86-3"></span>**Transporter**

To start or stop the Transporter (all Opswise versions), use the following commands:

 sc start wmsgardt sc stop wmsgardt

### <span id="page-86-4"></span>**Message Hub**

To start or stop the Message Hub (all Opswise versions), use the following commands:

```
 sc start wmsgardh -s HUB
 sc stop wmsgardh
```
### <span id="page-86-5"></span>**Agent**

### **Opswise 5.1 and Later**

You must start and stop the Agent (UAG) [From Windows Services](#page-86-6).

### **Opswise 1.7 and Earlier**

To start or stop the Opswise Agent, use the following commands:

```
 sc start wmsgarda -s AGENTNAME
 sc stop wmsgarda
```
### <span id="page-86-6"></span>**From Windows Services**

### <span id="page-86-7"></span>**Opswise 5.1 and Later**

The Opswise Windows Services are created automatically during the install process. A separate service entry is created for the Message Hub and Transporter, plus a guardian service for each.

To start and stop these services, right-click the guardian service and selecting **Start** or **Stop**. The guardian service is used to start and stop the Opswise services and to monitor each service for status.

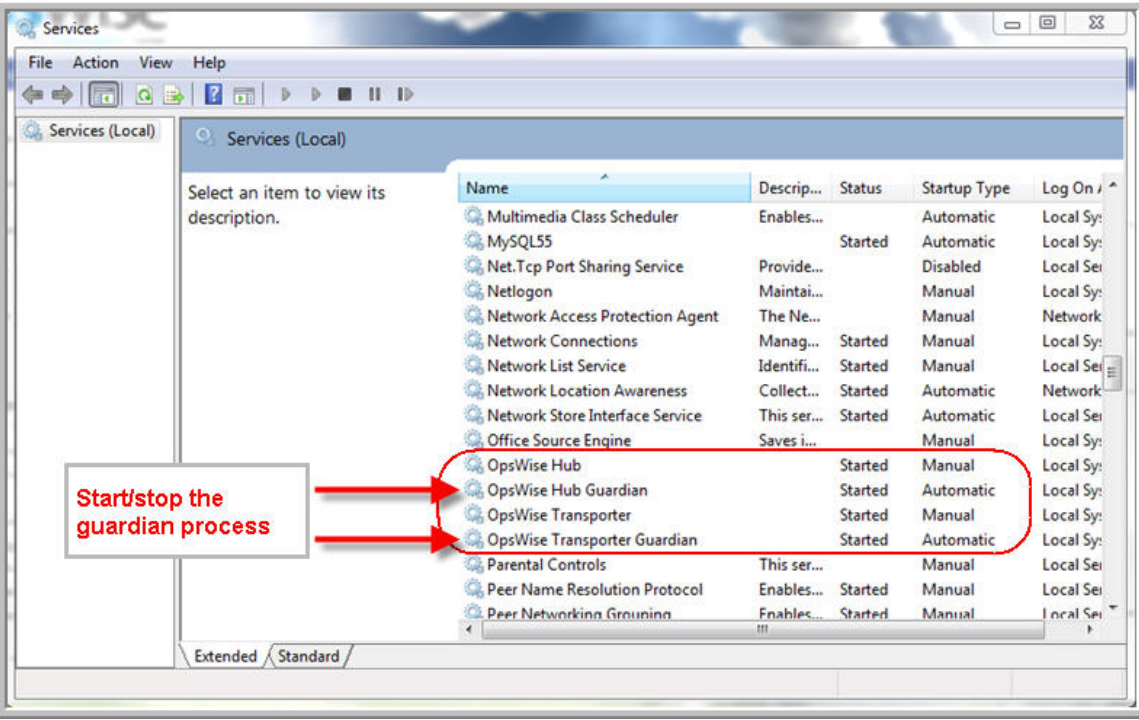

The Agent is referred to in the Services window as the Universal Broker. It has no guardian service.

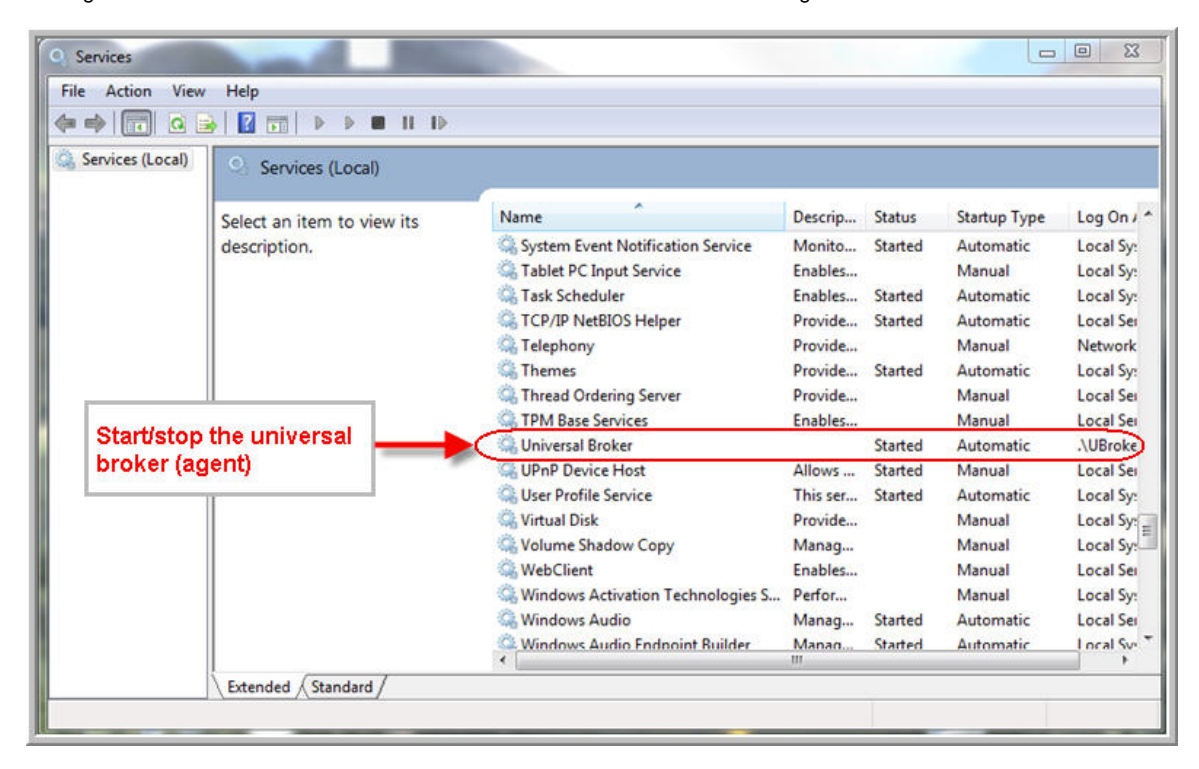

#### **Note** ◬

The logon user for the services must have full access to the Opswise install directory.

### <span id="page-87-0"></span>**Opswise 1.7 and Earlier**

The Opswise Windows Services are created automatically during the install process. A separate service entry is created for the Agent, Message Hub, and Transporter, plus a guardian service for each component. The guardian service is used to start and stop the Opswise services and to monitor each service for status. Each service entry is identified as an Opswise service, as shown below:

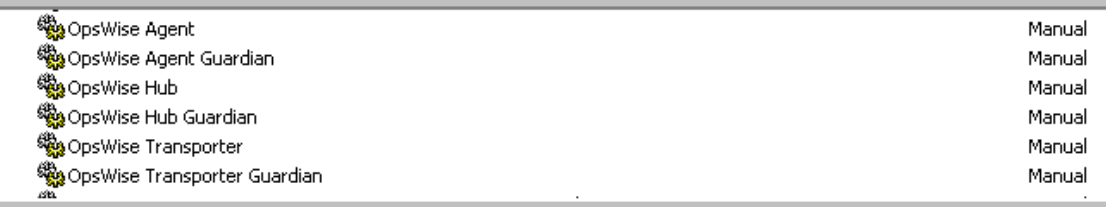

#### **Note** ⚠

The logon user for the services must have full access to the Opswise install directory.

To start and stop the components:

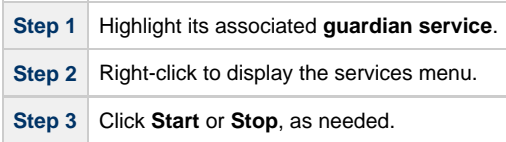

# <span id="page-89-0"></span>**Starting-Stopping Opswise Components on zOS**

## **Agent**

### **Opswise 5.1 and Later**

To start or stop the Opswise Agent (UAG) version 5.1 or later, see [Starting and Stopping \(Indesca\) Components.](https://www.stonebranch.com/confluence/display/IND510/Starting+and+Stopping+Components)

### **Opswise 1.7 and Earlier**

To start or stop the Opswise Agent version 1.7 or earlier, use the following commands:

### **MVS Start command**

S [OPSPROC] (where OPSPROC is the name of the procedure you added to the system.PROCLIB)

### **MVS Stop command**

P [OPSPROC]

# **Administration**

# **Opswise Automation Center Administration**

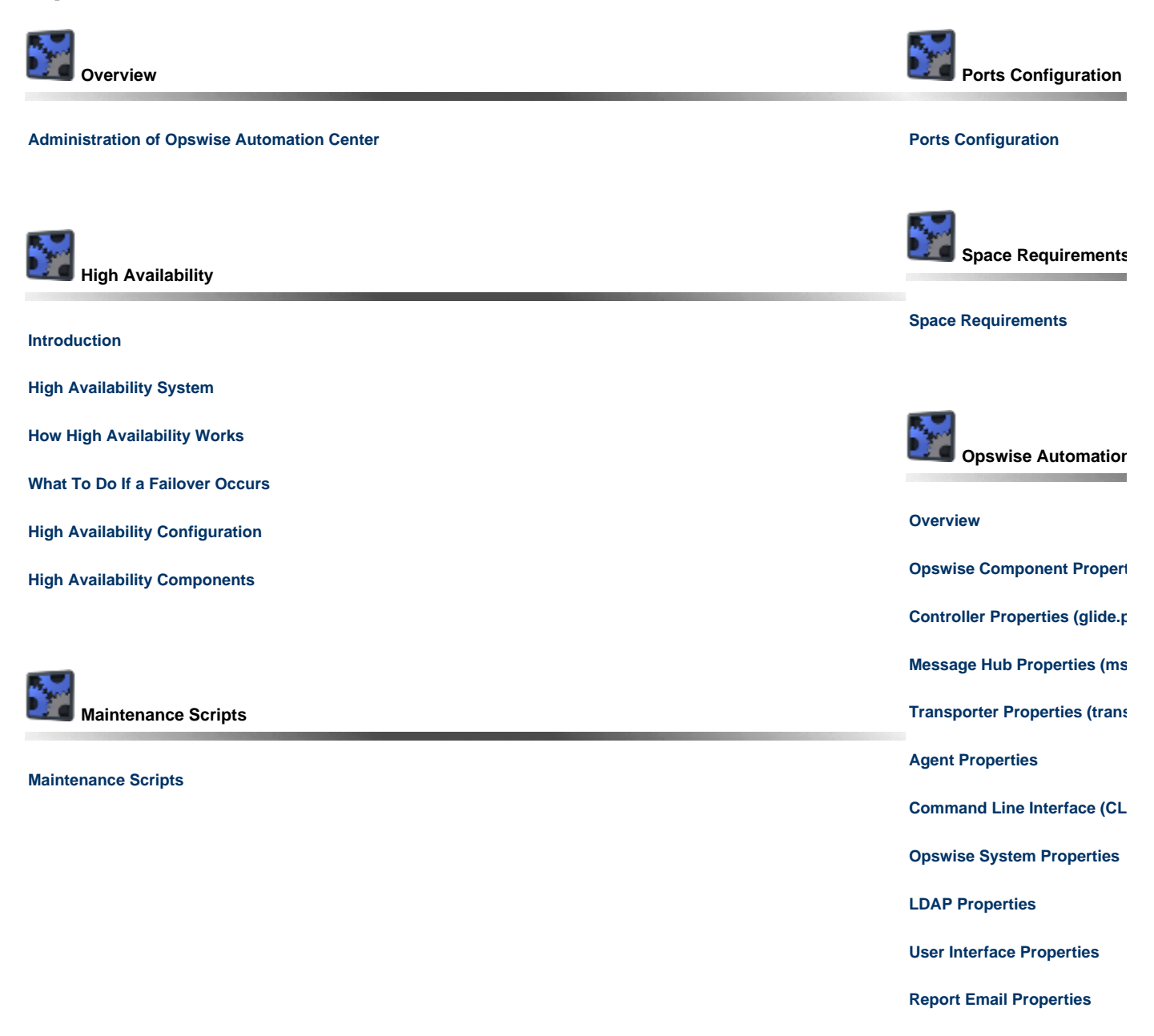

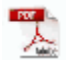

The information on these pages also is located in the [Opswise Automation Center 5.1.1 Installation and Administration Guide.pdf](https://www.stonebranch.com/confluence/download/attachments/961058/Opswise+Automation+Center+5.1.1+Installation+and+Administration+Guide.pdf?version=15&modificationDate=1386618701000).

# <span id="page-92-0"></span>**Administration Overview**

## **Administration**

The following table identifies the features that comprise Opswise Automation Center administration and provides links to detailed information about each feature.

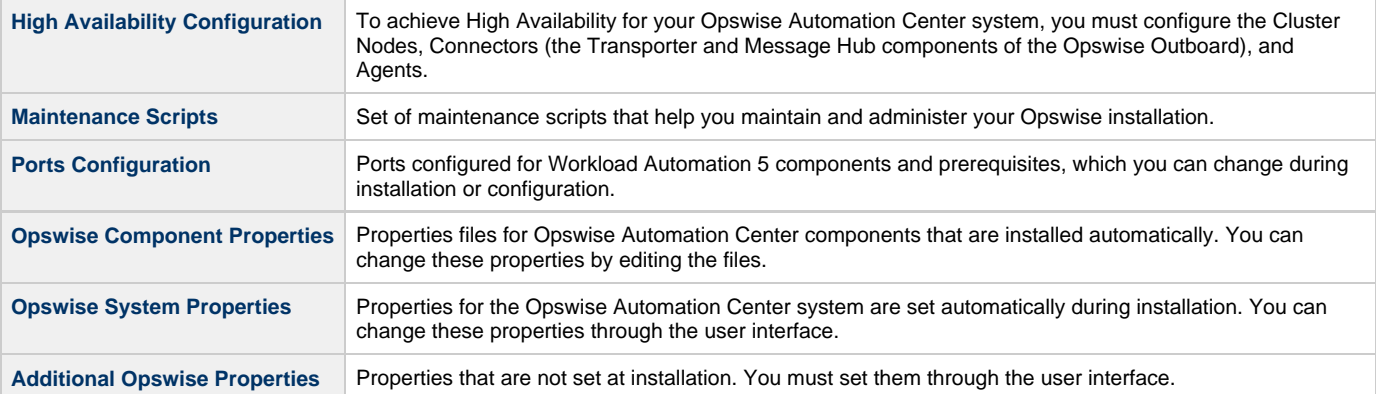

# <span id="page-93-2"></span>**High Availability**

- [Introduction](#page-93-0)
- [High Availability System](#page-93-1)
- [How High Availability Works](#page-94-0)
	- [Cluster Node Status](#page-94-1)
	- [High Availability Start-Up](#page-95-0)
	- [Determining Mode of a Cluster Node at Start-up](#page-95-1)
	- [Checking the Active Cluster Node During Operations](#page-96-0)
- [What To Do If a Failover Occurs](#page-97-0)
	- [Viewing Node Status](#page-97-2)
- [High Availability Configuration](#page-97-1)
	- [Configuring Cluster Nodes](#page-97-3)
	- [Configuring Connector Components](#page-97-4)
	- [Configuring Agents](#page-98-1)
	- [Configuring Notifications Based on Component Status](#page-98-2)
- [High Availability Components](#page-98-0)
	- [Cluster Node](#page-98-3)
	- [Connector Components](#page-98-4)
	- [Agent](#page-100-0)
- [Load Balancer](#page-101-0)

## <span id="page-93-0"></span>**Introduction**

High Availability (HA) of Opswise Automation Center means that it has been set up to be a redundant system; in addition to the components that are processing work, there are back-up components available to continue processing through hardware or software failure.

This page describes an Opswise High Availability environment, how Opswise components recover in the event of such a failure, and what [actions,](#page-97-0) if any, the user must take.

# <span id="page-93-1"></span>**High Availability System**

The following illustration is a typical, although simple, Opswise Automation Center system in a High Availability environment.

In this environment, there are:

- Two [Cluster Nodes](#page-98-3) (Controllers)
- Two [Message Hubs](#page-99-0)
- Two [Transporters](#page-99-1)
- Three [Agents](#page-100-0)

The components in blue are active and operating. The components in gray are available for operations but currently are inactive (passive).

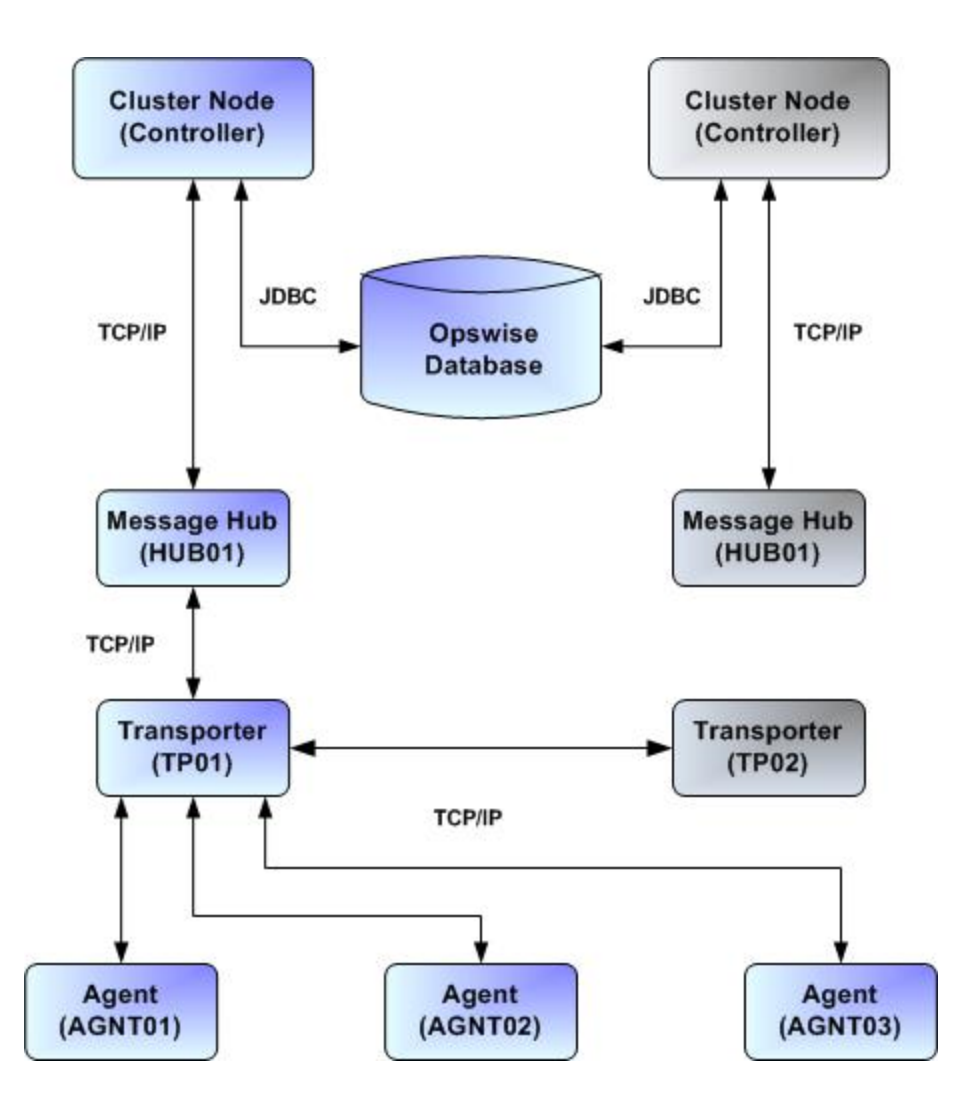

See [High Availability Components](#page-98-0) for a detailed description of how each component type functions in a High Availability environment.

## <span id="page-94-0"></span>**How High Availability Works**

In a High Availability environment, passive Cluster Nodes play the role of standby servers to the active (primary) Cluster Node server. All running nodes issue heartbeats and check the status of other running nodes, both when they [start up](#page-95-1) and continuously [during operations](#page-96-0). If a node that currently is processing work can no longer do so, one of the other nodes will take over and continue processing.

Each Cluster Node connects to the database and is connected to its own Message Hub. Each Message Hub and Agent connect to one or more Transporters, and each Transporter is connected to every other Transporter.

See [High Availability Configuration](#page-97-1) for information on how these connections are made.

#### А **Note**

In a typical High Availability environment, the Message Hub likely connects to a Transporter inside a firewall, and Agents connect to Transporter(s) outside the firewall. (If the Agent is using VPN, it can go right to the Transporter inside the firewall.)

### <span id="page-94-1"></span>**Cluster Node Status**

The status (mode) of a Cluster Node indicates whether or not it is the node processing work:

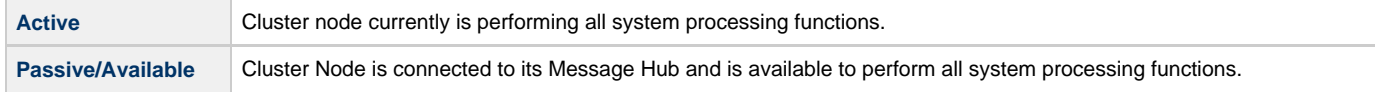

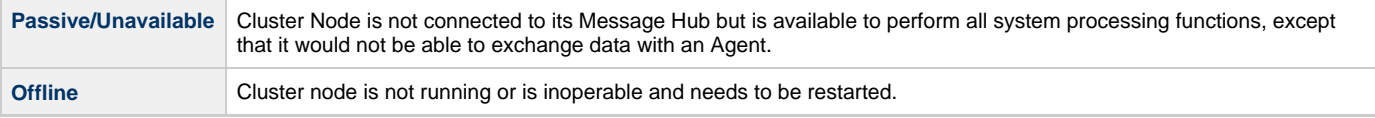

**Note** ⚠ Cluster nodes in Passive/Available and Passive/Unavailable status can perform [limited](#page-98-5) system processing functions.

## <span id="page-95-0"></span>**High Availability Start-Up**

The following steps describe how a High Availability environment starts up:

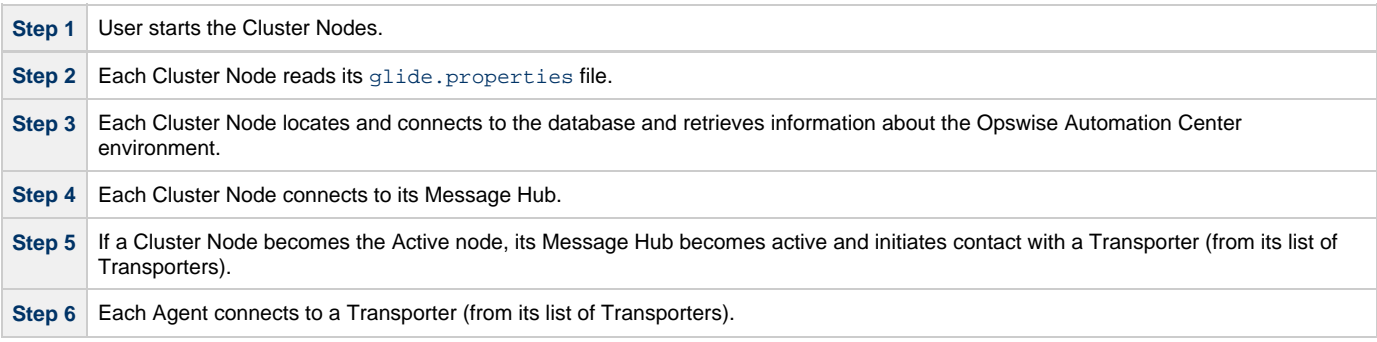

## <span id="page-95-1"></span>**Determining Mode of a Cluster Node at Start-up**

A Cluster Node starts in Passive/Unavailable mode. It then determines if it should remain in Passive/Unavailable mode or switch to either Passive/Available or Active mode.

The following flow chart describes how a Cluster Node determines its mode at start-up:

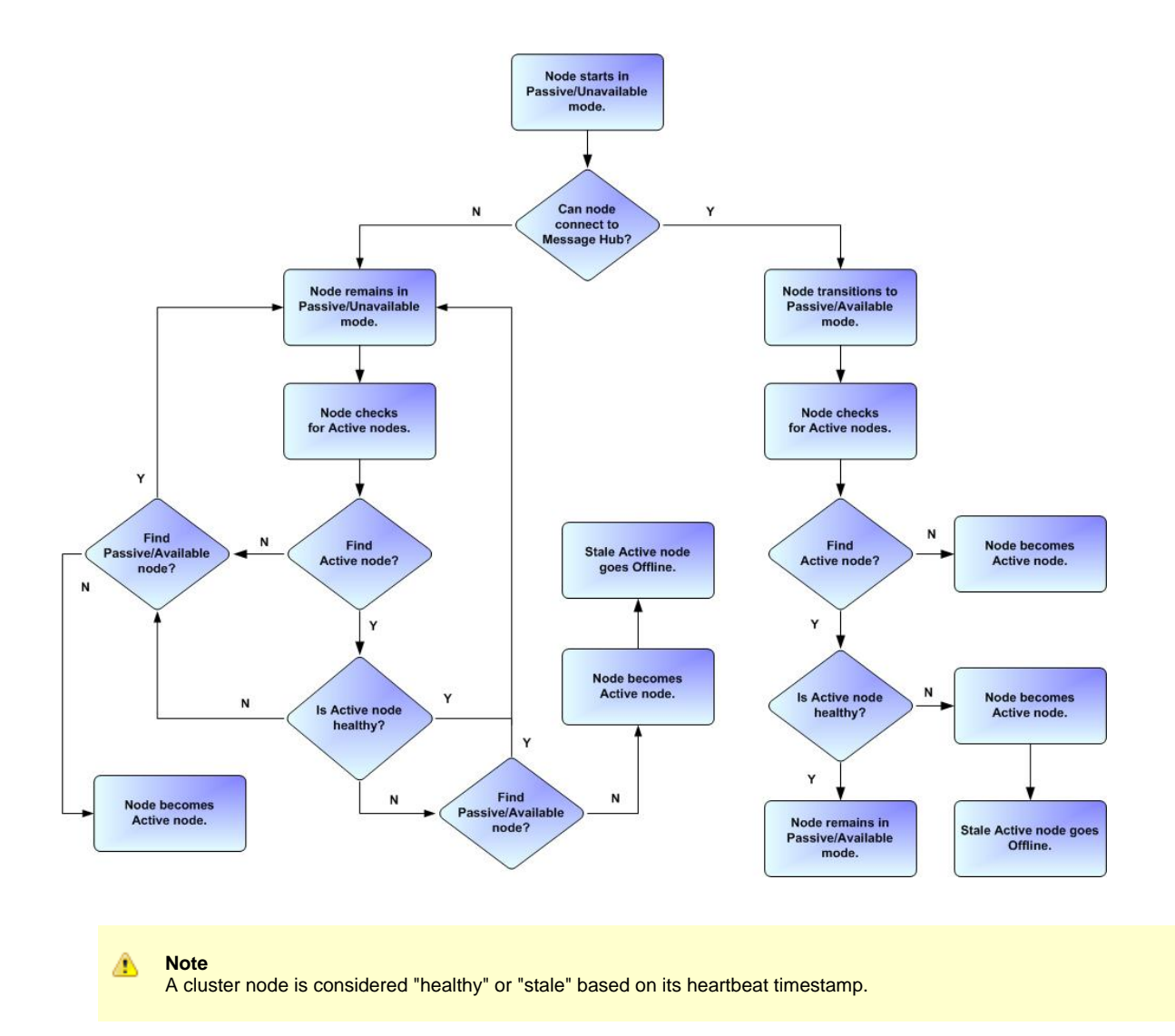

## <span id="page-96-0"></span>**Checking the Active Cluster Node During Operations**

When all Cluster Nodes have started, they continuously monitor the heartbeats of the other running nodes.

If a Passive node determines that the Active node is no longer running, the Passive node automatically takes over as the Active node based upon the same criteria described [above](#page-95-1):

- If the node is in Passive/Available mode, it will take over as the Active node.
- If the node is in Passive/Unavailable mode, it will take over as the Active node only if no other node is in Passive/Available mode.

This determination is made as follows:

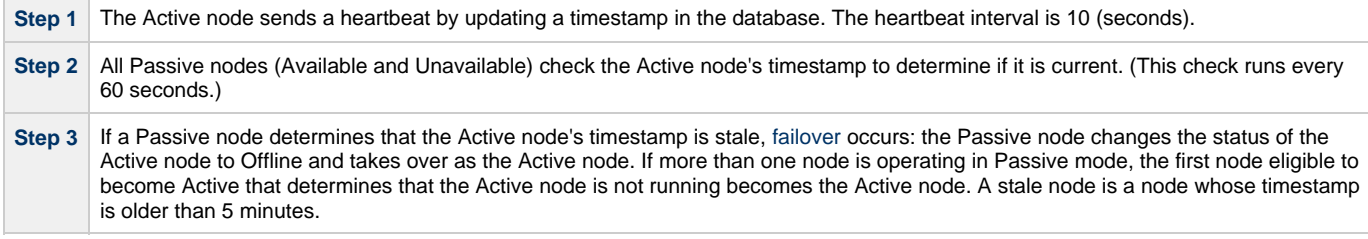

### **Active Cluster Node without a Message Hub**

An Active Cluster Node that loses the connection to its Message Hub checks regularly to see if there is a Passive/Available node eligible to become Active; that is, it has a connected Message Hub. If it finds an eligible node, the Active node without a connected Message Hub automatically will stop and restart. This allows the Passive/Available node to take over as the Active node.

This stop and restart is done within the Tomcat process. That is, the Tomcat process remains running and the Opswise deployment just shuts down its internal processes (threads) and then starts them back up. Tomcat itself is not stopped and started.

## <span id="page-97-0"></span>**What To Do If a Failover Occurs**

A Passive node taking over as an Active node is referred to as failover. If failover occurs, the event is invisible unless you are using the Active node in a browser.

If you are using the Active node in a browser and the node fails, you will receive a browser error. In this case, take the following steps to continue working:

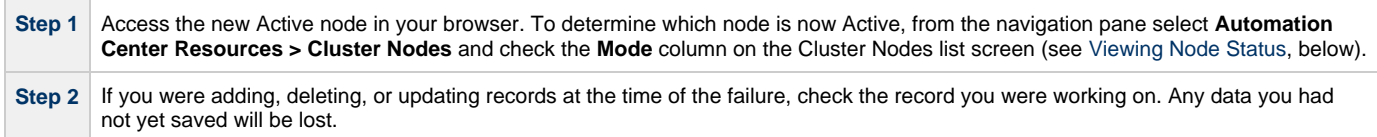

### <span id="page-97-2"></span>**Viewing Node Status**

To view a list of all nodes, select **Automation Center Resources > Cluster Nodes**. The Cluster Node list screen displays a list of all registered nodes, as shown in the following example.

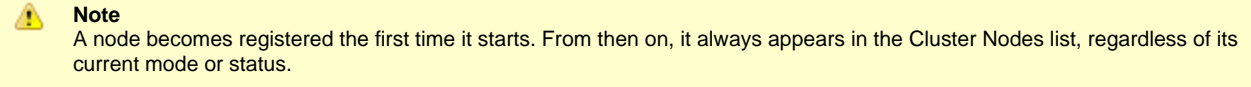

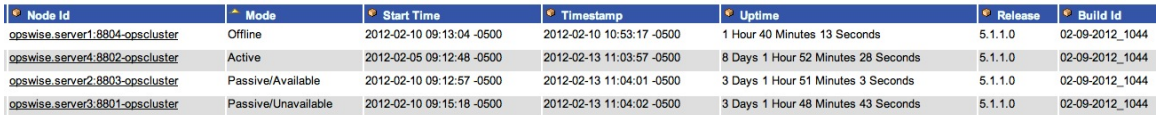

To see detailed information about a node on the list, click the **Node ID** for that node. The Cluster Node definition screen for that node displays.

See [Cluster Nodes](https://www.stonebranch.com/confluence/display/OAC511/Cluster+Nodes) for a description of the fields displayed on these screens.

## <span id="page-97-1"></span>**High Availability Configuration**

To achieve High Availability for your Opswise Automation Center system, you must configure the Cluster Nodes, Connectors (the Transporter and Message Hub components of the Opswise Outboard), and Agents.

For communication purposes, the Message Hub and Agent are really just clients of the Transporter and are treated as peers in that regard. For High Availability, they each must have a selection list of Transporter addresses from which they can choose.

### <span id="page-97-3"></span>**Configuring Cluster Nodes**

All cluster nodes in a High Availability environment must point to the same database by making sure the following entries in their [glide.properties](#page-108-2) files are the same.

For example:

```
 glide.db.name=opswise
 glide.db.rdbms=mysql
 glide.db.url=jdbc:mysql://10.10.1.1/
```
The [glide.properties](#page-108-2) file also specifies the Message Hub to which the Cluster Node connects. However, if you want to select a different Message Hub for a Cluster Node, you can do via the [Cluster Nodes](https://www.stonebranch.com/confluence/display/OAC511/Cluster+Nodes) definition screen for that Cluster Node.

### <span id="page-97-4"></span>**Configuring Connector Components**

### **Transporters**

All Transporters should be configured so that their [transport.props](#page-112-0) files have the same list of Transporters. This is so all of the Transporters stay in constant communication with each other.

### **Message Hubs**

Each Message Hub should be configured so that its [msghub.props](#page-111-0) file has a list of available Transports to choose from.

## <span id="page-98-1"></span>**Configuring Agents**

If you want to configure an Agent to be able to access multiple Transporters, you must configure the Universal Automation Center Agent (UAG) [AUTOMATION\\_CENTER\\_TRANSPORTS](https://www.stonebranch.com/confluence/display/UAG510/AUTOMATION_CENTER_TRANSPORTS+-+UAG+configuration+option) configuration option.

### <span id="page-98-2"></span>**Configuring Notifications Based on Component Status**

You can configure Opswise to generate [Email Notifications](https://www.stonebranch.com/confluence/display/OAC511/Agent+and+Connector+Resources#AgentandConnectorResources-EmailNotifications) or [SNMP Notifications](https://www.stonebranch.com/confluence/display/OAC511/Agent+and+Connector+Resources#AgentandConnectorResources-SNMPNotifications) based on the status of your Cluster Nodes, Agents, and Connectors (Message Hub and Transporter).

See [Cluster Nodes](https://www.stonebranch.com/confluence/display/OAC511/Cluster+Nodes) and [Agents and Connectors](https://www.stonebranch.com/confluence/display/OAC511/Agents+and+Connectors) for instructions.

## <span id="page-98-0"></span>**High Availability Components**

This section provides detailed information on the Opswise Cluster Node, Connector (Message Hub and Transporter), and Agent components in a High Availability environment.

### <span id="page-98-3"></span>**Cluster Node**

Each Opswise installation consists of one or more Cluster Nodes (nodes). Only one node is required to run Opswise; however, in order to run a High Availability configuration, you must run at least two nodes.

At any given time under High Availability, one node operates in Active mode and the remaining nodes operate in Passive/Available and/or Passive/Unavailable mode.

An Active node performs all system processing functions; Passive nodes can perform limited processing functions.

### <span id="page-98-5"></span>**Passive Cluster Node Limitations**

Passive cluster nodes cannot execute any automated or scheduled work.

Also, from a Passive node you cannot:

- Perform a workflow instance insert task operation.
- Update a task instance.
- Update an enabled trigger.
- Update an enabled data backup/purge.

However, Passive nodes do let you perform a limited number of processing functions, such as:

- Launch tasks.
- Monitor and display data.
- Access the database.
- Generate reports.

## <span id="page-98-4"></span>**Connector Components**

Opswise Connector components, [Message Hub](#page-99-0) and [Transporter](#page-99-1), each have a guardian process that monitors the health of the component and restarts it if problems arise.

As shown in the following illustration, once the guardian process starts a component, a health checker is initialized in the component. At regular intervals, the guardian process requests health status of its component. If a good status is received in a nominal amount of time, the component is considered operational. If the component does not respond, the guardian restarts the component.

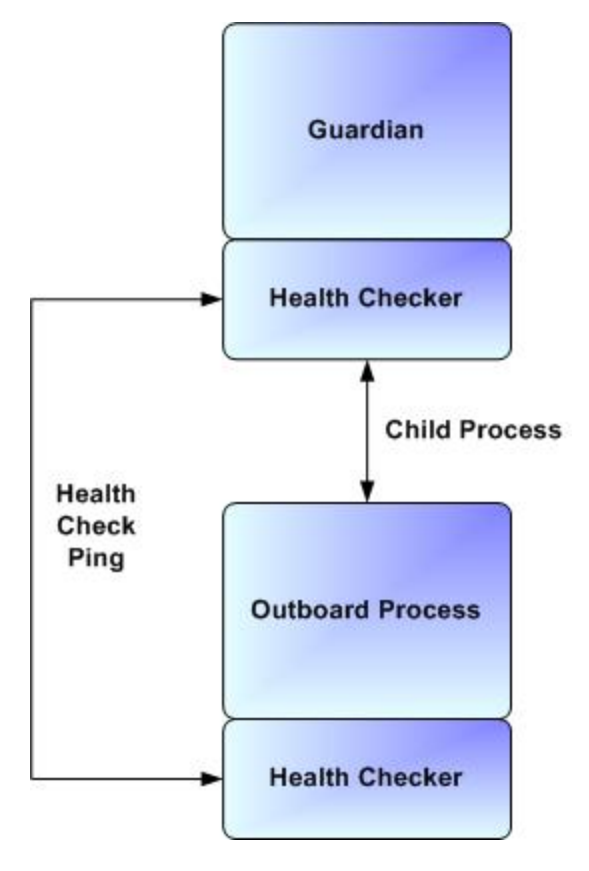

The component also issues heartbeats to the Cluster Node to indicate that it is operational. A WatchDog component in the Cluster Node ensures the heartbeats are regular and available. Otherwise, the Cluster Node marks the component as inoperable.

Components interact using a guaranteed messaging system. A client (Agent or Message Hub) sends a message and the receiver sends an acknowledgment that the message has been processed. This procedure guarantees that even a process failure would not prevent a message from eventually arriving at the intended destination.

Details specific to each component are provided below.

### <span id="page-99-0"></span>**Message Hub**

The Message Hub runs as a Windows service or Linux/Unix daemon. It listens for input messages from the Agents (arriving via a Transporter) and places them on input message queues for the Cluster Node. It also polls the output message queue for messages to construct and send to Agents.

Each Cluster Node connects to its own Message Hub.

During an outage of the Message Hub, the Cluster Node assigns the survivor as the Active Message Hub. In the case of HUB01 failing, HUB01 on the backup system will convert to Active mode and HUB01 on the initial system will be in Available mode when it eventually restarts.

Once a Message Hub has registered with its Cluster Node, the node creates a record of the Message Hub in the database.

To view all registered Message Hubs, select **Resources > Connectors** from the navigation pane. The following example shows a Message Hub called MACWIN03 - HUB01.

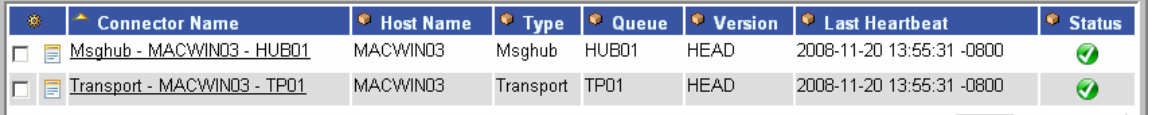

### <span id="page-99-1"></span>**Transporter**

The Transporter runs as a Windows service or Linux/Unix daemon. The Transporter provides a group communications capability using the publish-subscribe model to exchange messages among subscribed clients. All messaging is performed using TCP protocol. You can run one or more Transporters; they generally are established on different machines.

The Transporter currently uses the following ports:

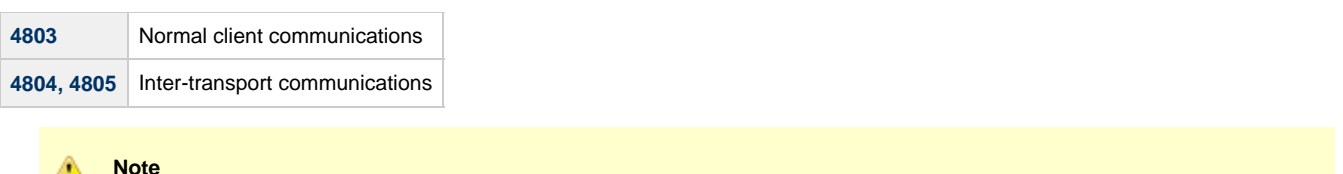

Before changing port 4803, check [port configuration](#page-121-0) to see a list of default ports. You cannot change ports 4804 and 4805.

Each client is provided a list of possible Transporters to use. If one fails and reconnect attempts fail, the client switches to the next on the list. Transporters can restart at any time and be considered candidates for messaging traffic.

Once a Transporter has registered with the Cluster Node, the Cluster Node creates a record of it in the database. You can view all registered Transporters by selecting **Resources > Connectors** from the navigation pane. The following example shows a Transporter called MACWIN03 - TP01.

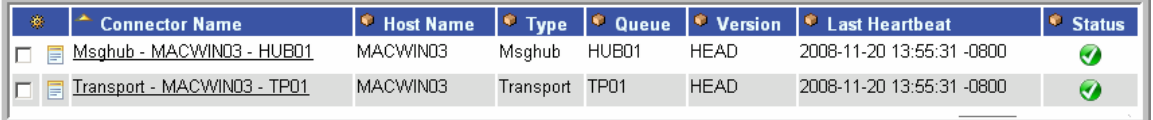

### <span id="page-100-0"></span>**Agent**

А

The Agent runs as a Windows service or Linux/Unix daemon. The Cluster Node sends a request to the Agent to perform a function. The Agent processes the request, gathers data about the operation of the client machine, and sends back status and results. It performs these functions by exchanging messages with the Cluster Node.

Once an Agent has registered with the Cluster Node, you can view it by selecting that Agent type from the **Automation Center Resources** section of the navigation pane. A list displays showing all the registered Agents of that type. See [Agent and Connector Resources](https://www.stonebranch.com/confluence/display/OAC511/Agent+and+Connector+Resources) for more information.

If an Agent fails, its guardian process restarts it. The Agent then attempts to determine what tasks or functions were in process at the time of failure.

In order to support such a determination, Agent task processing includes the following steps:

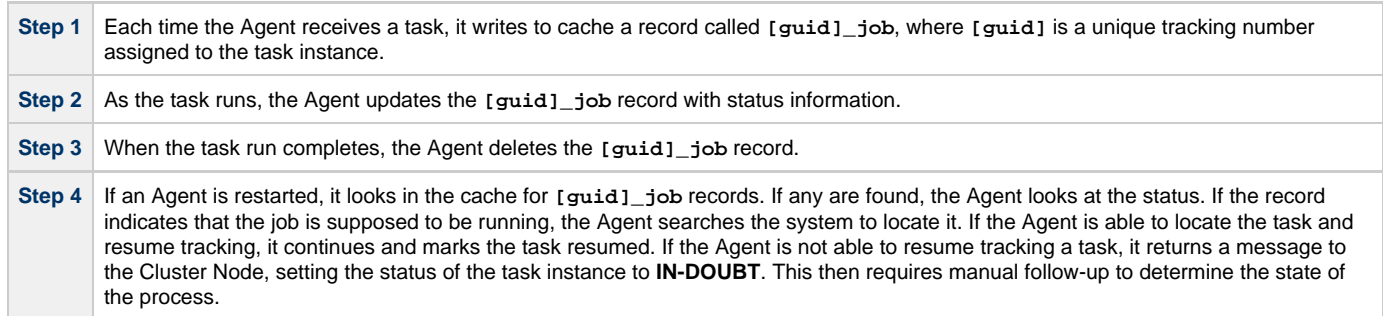

As illustrated below, the Agent reads/writes a record to its agent/cache directory for each task instance that it manages.

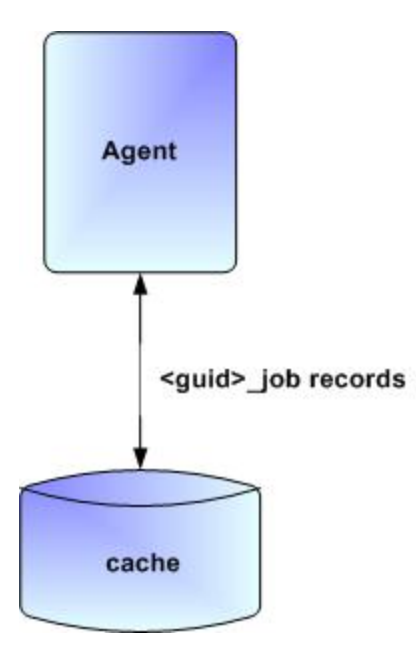

## <span id="page-101-0"></span>**Load Balancer**

If you are using a load balancer in your High Availability environment, it can utilize the following HTTP requests:

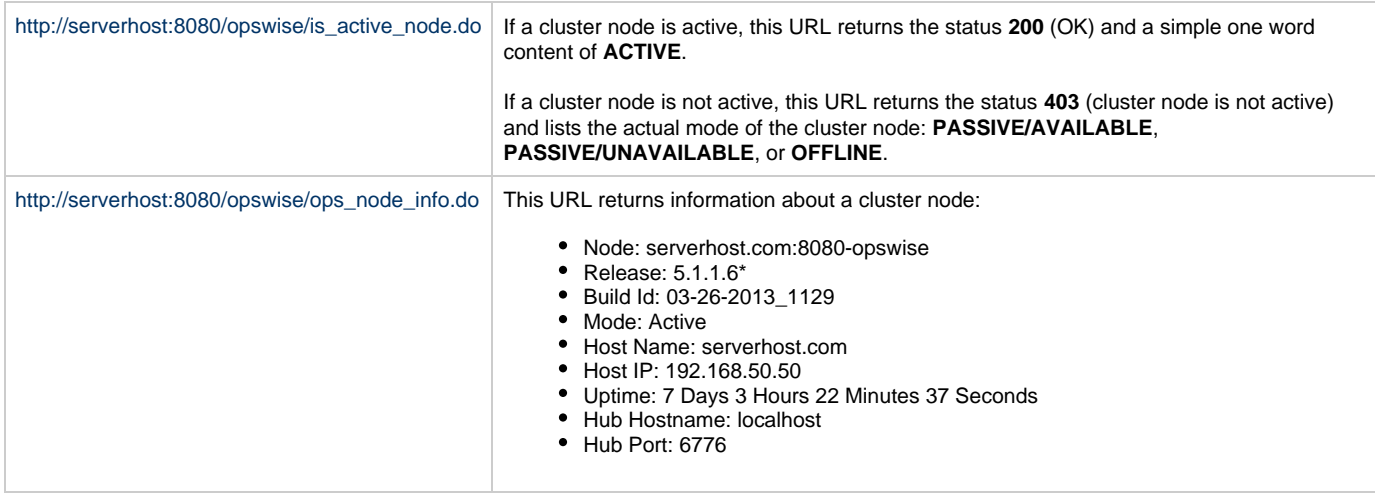

# <span id="page-102-0"></span>**Maintenance Scripts**

- [Overview](#page-102-1)
- [Maintenance Script Completion](#page-103-0)
- [Maintenance Script Descriptions](#page-104-1)
- [Maintenance Scripts for Windows](#page-106-0)

## <span id="page-102-1"></span>**Overview**

Opswise provides a set of maintenance scripts that help you maintain and administer your Opswise installation. Many of the scripts, as noted, should be run only by Technical Support or upon request by Technical Support.

To access the maintenance scripts, select **Automation Center Administration > Configuration > Maintenance Scripts** from the navigation pane.

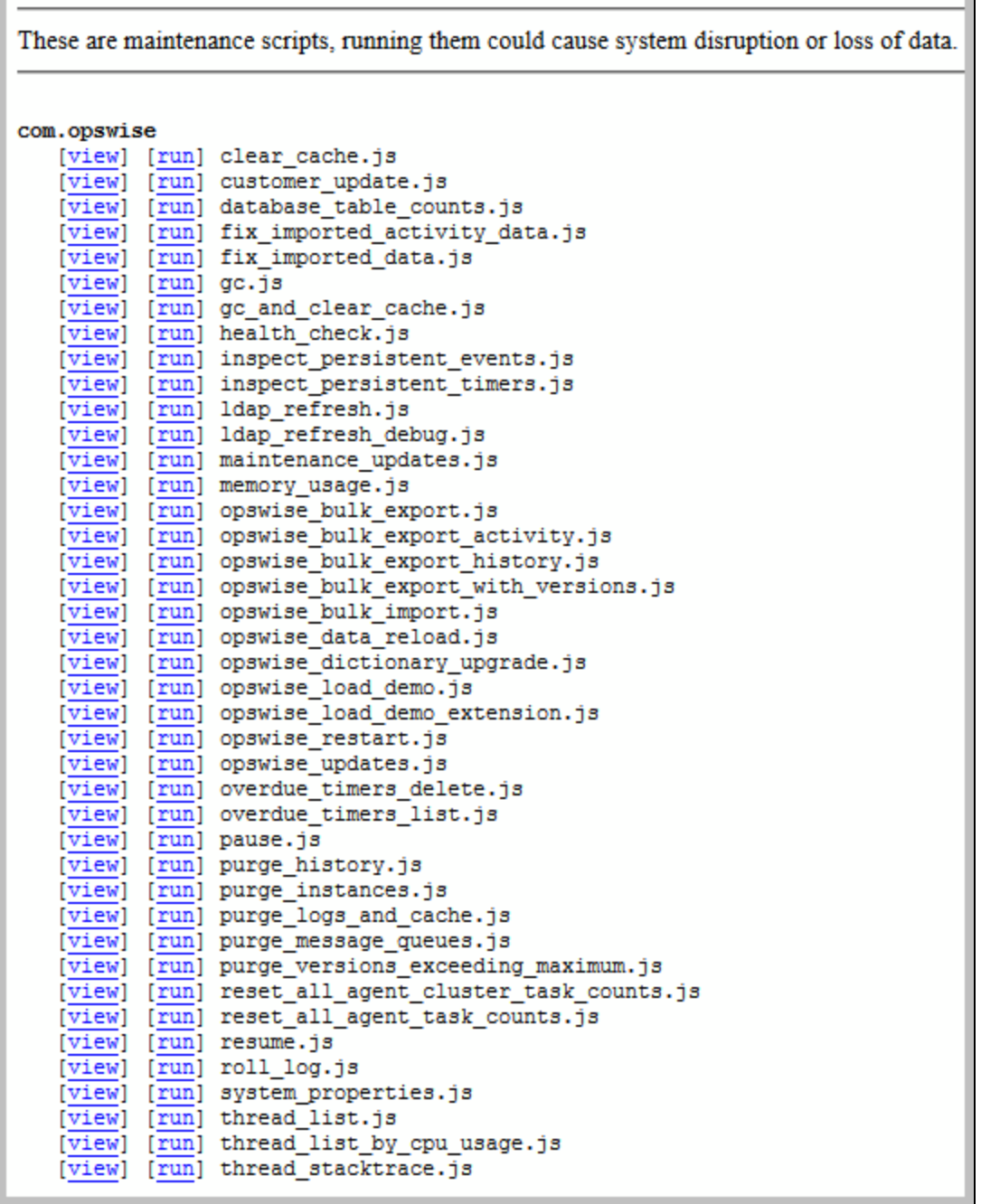

# <span id="page-103-0"></span>**Maintenance Script Completion**

When a maintenance script has been run and completed, Opswise issues an INFO-level log message.

For example:

2012-10-18-16:29:22:679 INFO [http-8080-3] Running System Script: script\_name.js

2012-10-18-16:29:23:254 INFO [http-8080-3] System Script completed: script\_name.js in N Seconds

# <span id="page-104-1"></span>**Maintenance Script Descriptions**

The following table describes and, where appropriate, provides links for each maintenance script.

<span id="page-104-3"></span><span id="page-104-2"></span><span id="page-104-0"></span>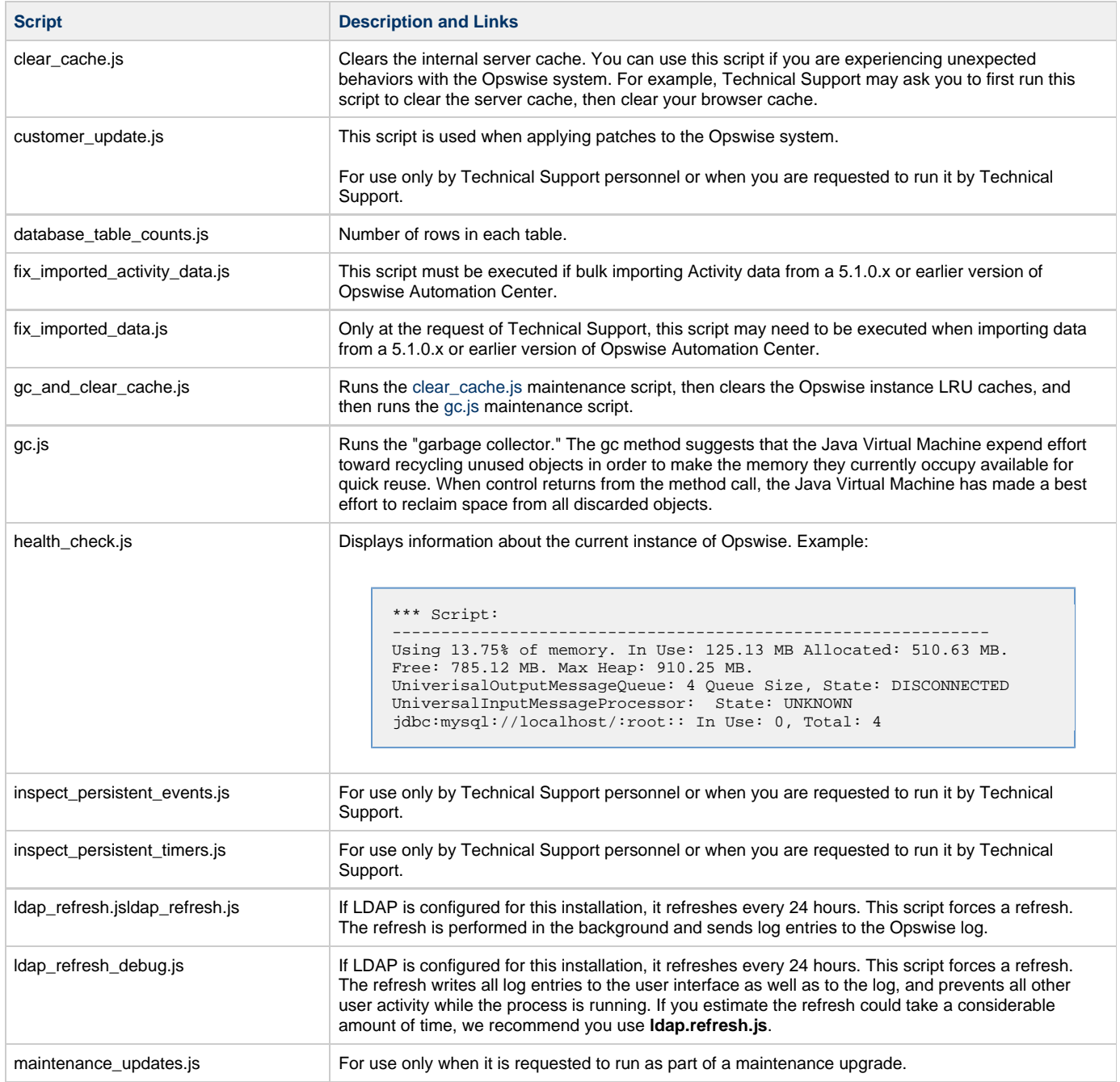

memory\_usage.js **Provides a summary of Opswise memory usage. Example:** 

<span id="page-105-0"></span>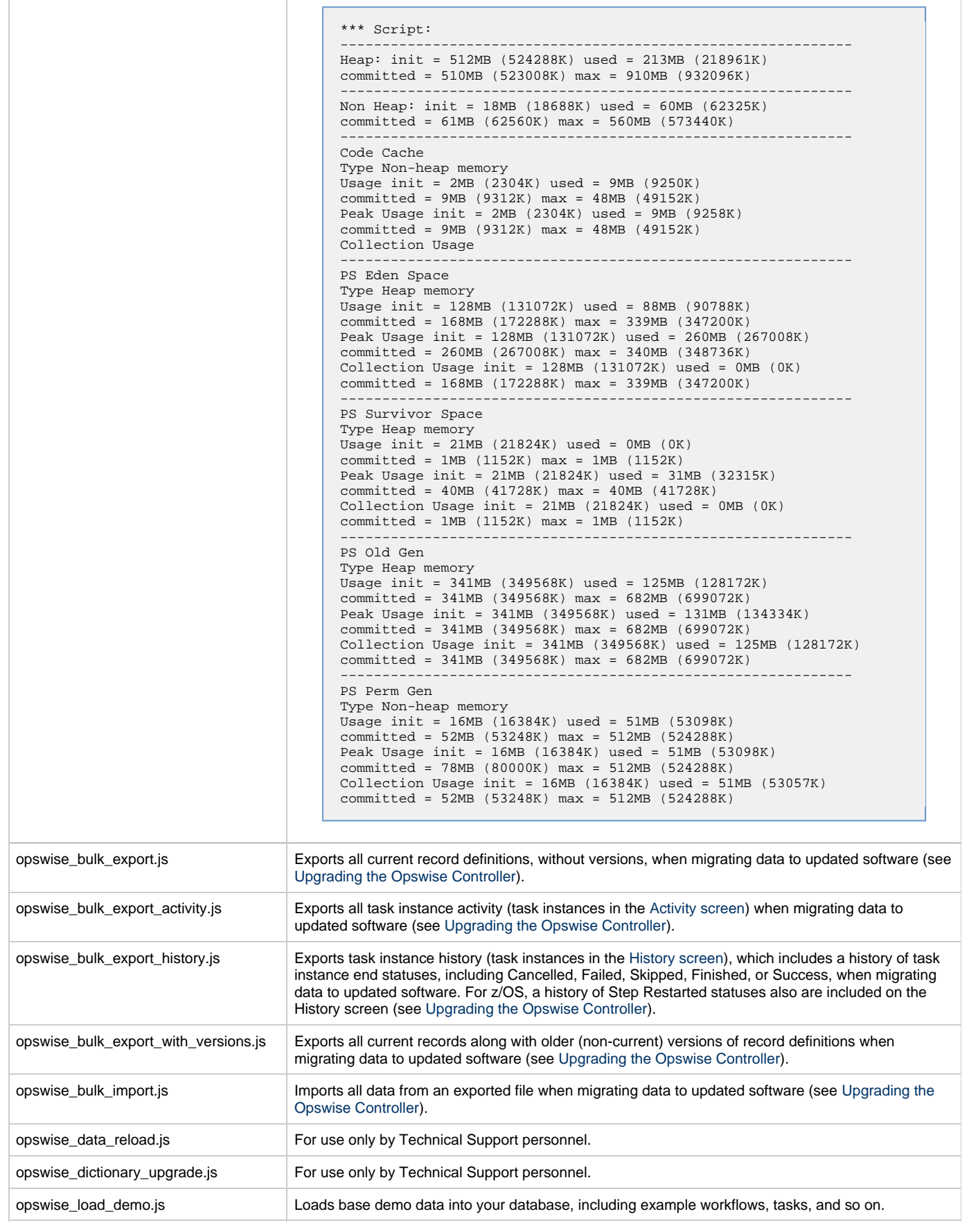

<span id="page-106-3"></span><span id="page-106-1"></span>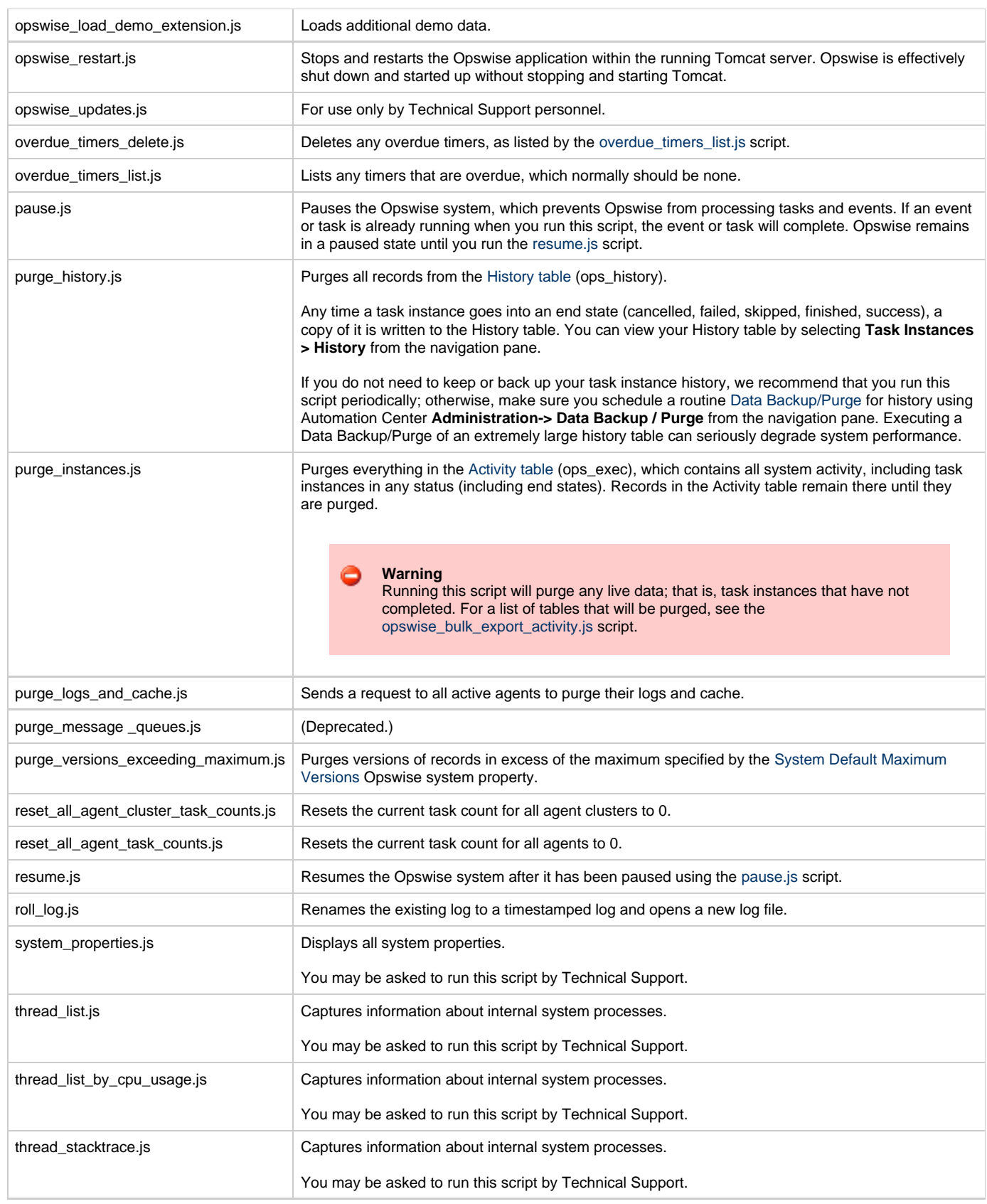

# <span id="page-106-2"></span><span id="page-106-0"></span>**Maintenance Scripts for Windows**

By default, Windows uses a GUI-based VBScript interpreter (wscript.exe). However, we recommend you use the console version of the VBScript interpreter (cscript.exe). To do so, specify cscript.exe before the script name in a task definition, as shown in the following Opswise Automation Center 5.1.1 Installation and Administration Guide

example:

"cscript.exe C:\Work\script.vbs".

With wscript.exe, if your script tries to display an error message that requires a user-response (for example, **Click OK**), you will never see the dialog box. The script therefore gets stuck in the "Running" state.
# **Opswise Automation Center Properties**

- [Overview](#page-108-0)
- [Opswise Component Properties](#page-108-1)
	- [Resetting Component Properties](#page-108-2)
	- [Controller Properties \(glide.properties\)](#page-108-3)
	- [Message Hub Properties \(msghub.props\)](#page-111-0)
	- [Transporter Properties \(transport.props\)](#page-112-0)
	- [Agent Properties](#page-114-0)
- [Opswise System Properties](#page-114-1)
	- [Overriding Opswise System Properties](#page-120-0)
- [Additional Properties](#page-120-1)

# <span id="page-108-0"></span>**Overview**

Opswise Automation Center provides three types of configurable properties:

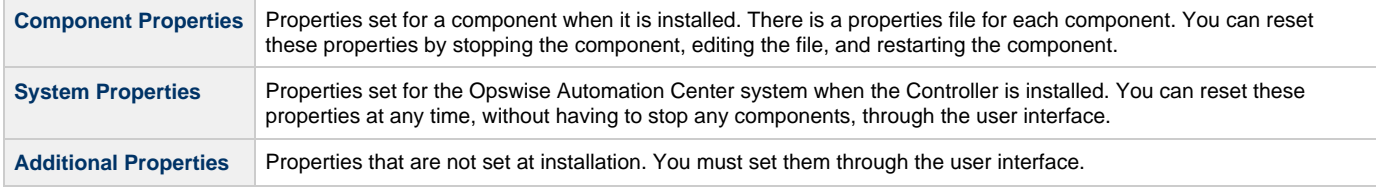

# <span id="page-108-1"></span>**Opswise Component Properties**

Opswise provides files that allow you to configure properties for controlling its operation.

There is a properties file for each Opswise component:

- Controller ([glide.properties](#page-108-3))
- Message Hub [\(msghub.props\)](#page-111-0)
- Transporter [\(transport.props\)](#page-112-0)
- Agent ([Agent Properties](#page-114-0))
- **Sample Command Line Interface configuration file, cmdtools.props** (see [Command Line Interface \(CLI\)](https://www.stonebranch.com/confluence/display/OAC511/Command+Line+Interface+%28CLI%29))

The values for the properties in these files are filled in by the installation processes for the [Controller,](#page-16-0) [Outboard](#page-30-0) (Message Hub, Transporter, and Command Line Interface), and [Agent](#page-59-0). Some of the values are based on information that you provide during the installation.

# <span id="page-108-2"></span>**Resetting Component Properties**

You can reset properties for any component after installation by stopping that component, editing the file, and then restarting the component. The changes will take effect after the restart (see [Starting-Stopping Opswise Components](#page-78-0)).

# <span id="page-108-3"></span>**Controller Properties (glide.properties)**

The **glide.properties** file is read by the Controller, which is started by Tomcat.

The **glide.properties** file resides here:

[tomcat directory]\webapps\opswise\WEB-INF\properties

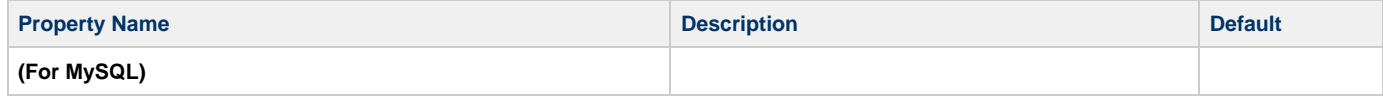

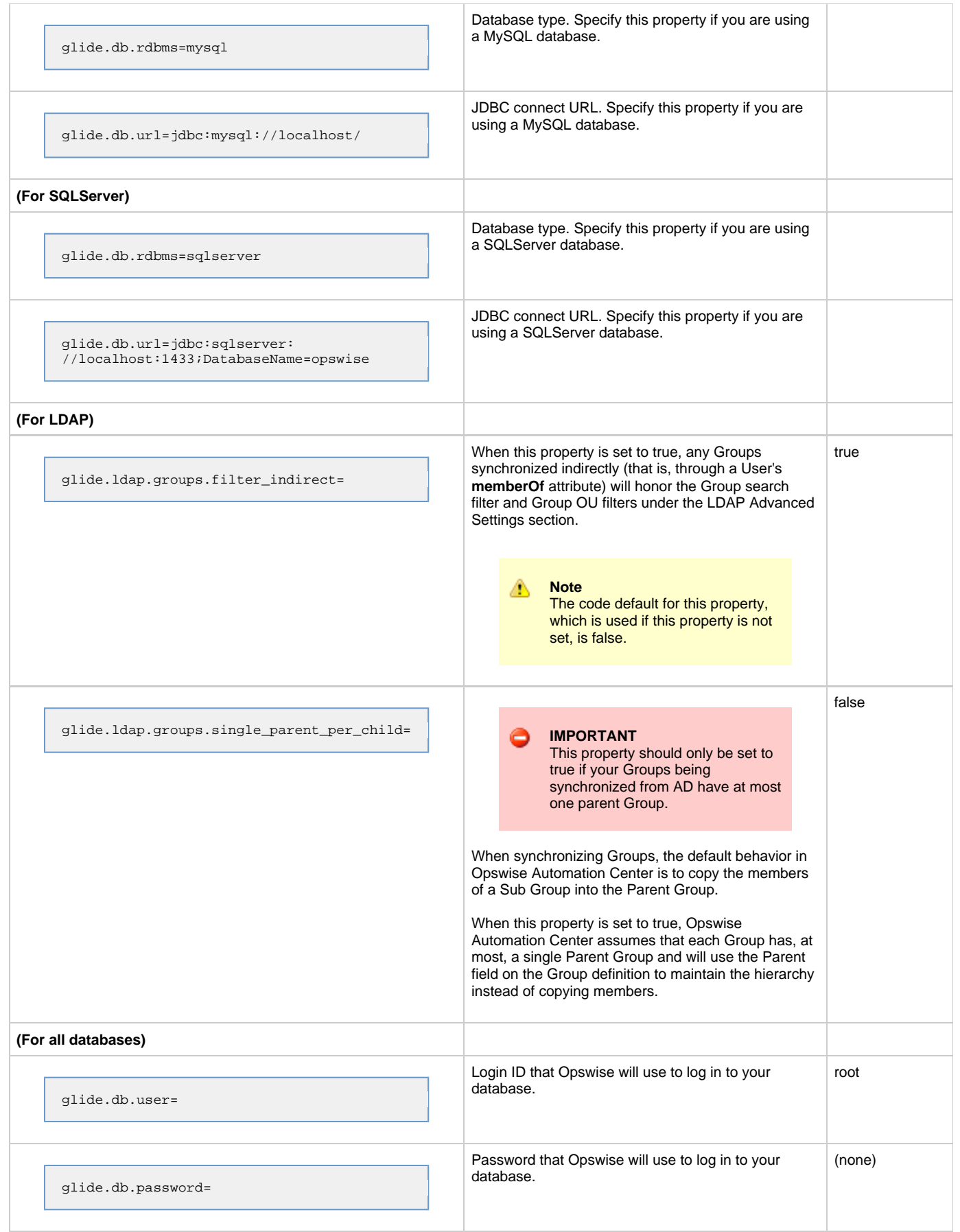

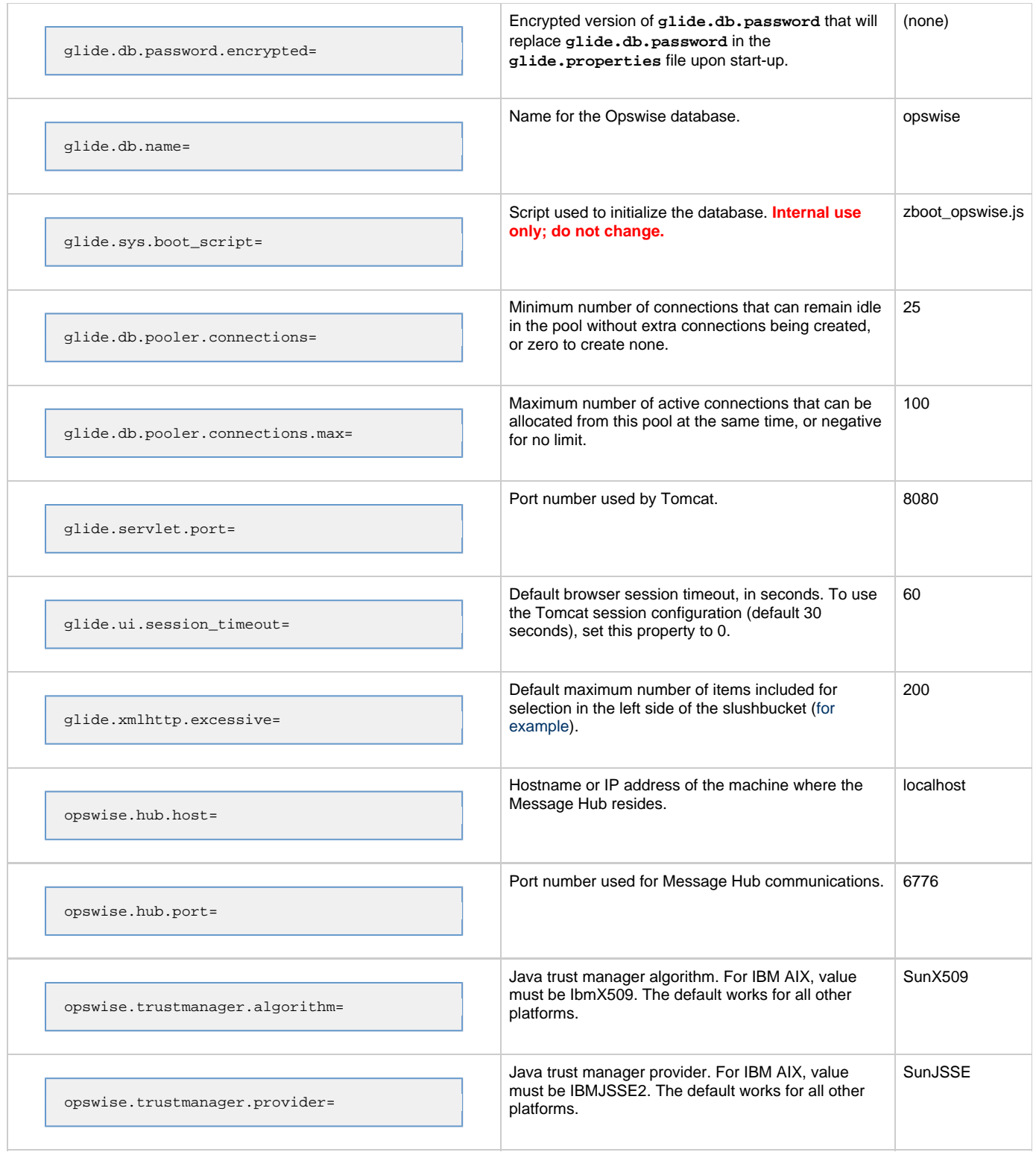

# **Sample glide.properties File**

```
# DB
glide.db.rdbms=mysql
glide.db.url=jdbc:mysql://localhost/
# MYSQL
# glide.db.rdbms=mysql
# glide.db.url=jdbc:mysql://localhost/
# MS SQLSERVER
# glide.db.rdbms=sqlserver
# glide.db.url=jdbc:sqlserver://localhost:1433;DatabaseName=opswise
# ORACLE
# glide.db.rdbms=oracle
# glide.db.url=jdbc:oracle:thin:@//localhost:1521/@oracle.db.name@
#
# COMMON
#
# hub host & port properties
opswise.hub.host=localhost
opswise.hub.port=6776
#
# trust manager algorithm & provider
#opswise.trustmanager.algorithm=SunX509
#opswise.trustmanager.provider=SunJSSE
#
glide.db.user=root
glide.db.password=pswd
glide.db.name=opswise
glide.sys.boot_script=zboot_opswise.js
glide.db.pooler.connections=2
glide.db.pooler.connections.max=40
glide.servlet.port=8080
glide.ui.session_timeout=60
glide.xmlhttp.excessive=200
```
# <span id="page-111-0"></span>**Message Hub Properties (msghub.props)**

The **msghub.props** file resides here:

```
[agent install directory]\etc
```
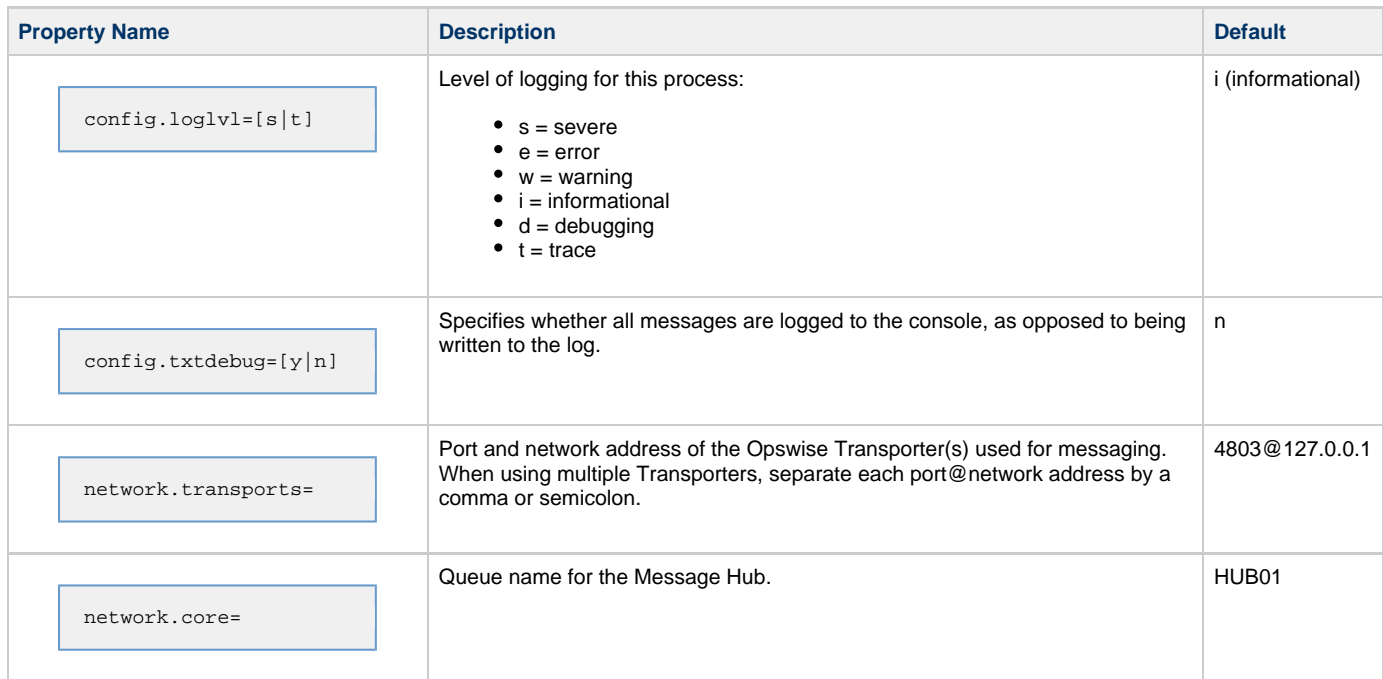

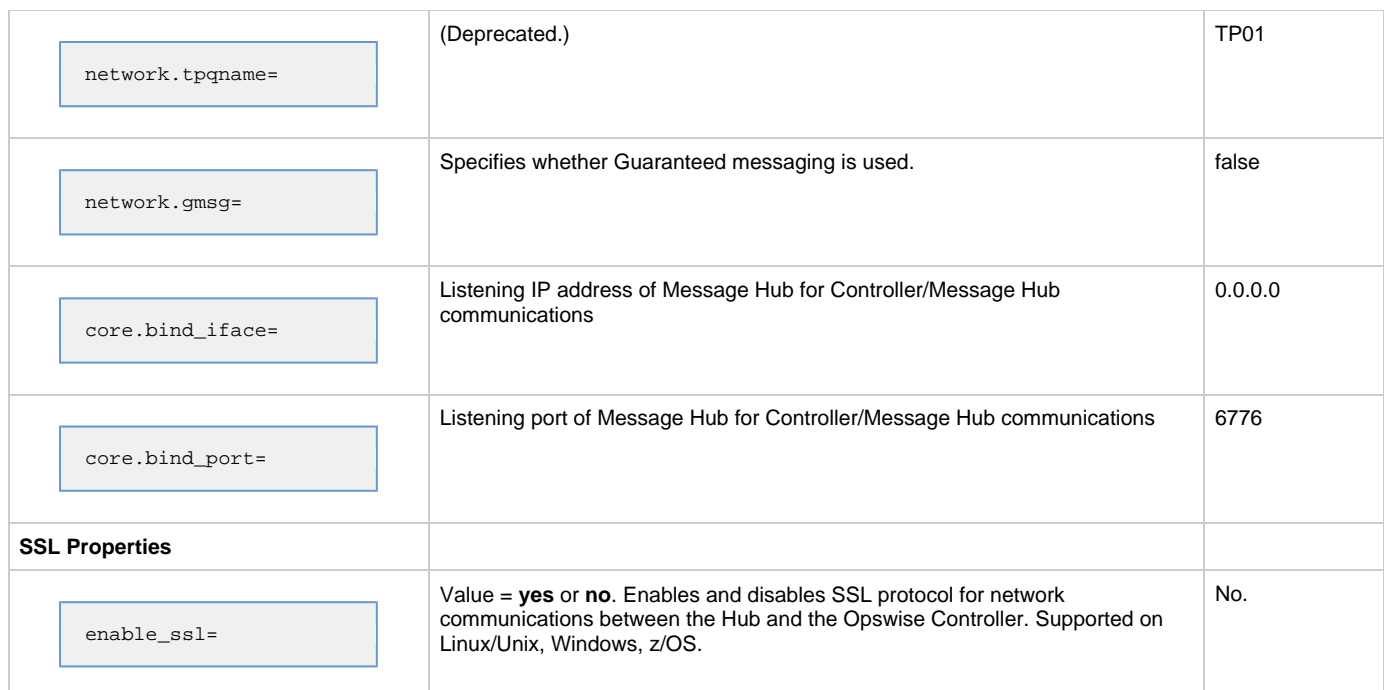

#### **Sample msghub.props File**

```
#
config.loglvl=I
#
network.transports=4803@127.0.0.1
network.core=HUB01
network.tpqname=TP01
#
# Core connection properties
#
core.bind_port=6776
core.bind_iface=0.0.0.0
#
# SSL is enabled with a value of YES. The default is NO.
#
ssl.enable=no
```
# <span id="page-112-0"></span>**Transporter Properties (transport.props)**

The **transport.props** file resides here:

[agent install directory]\etc

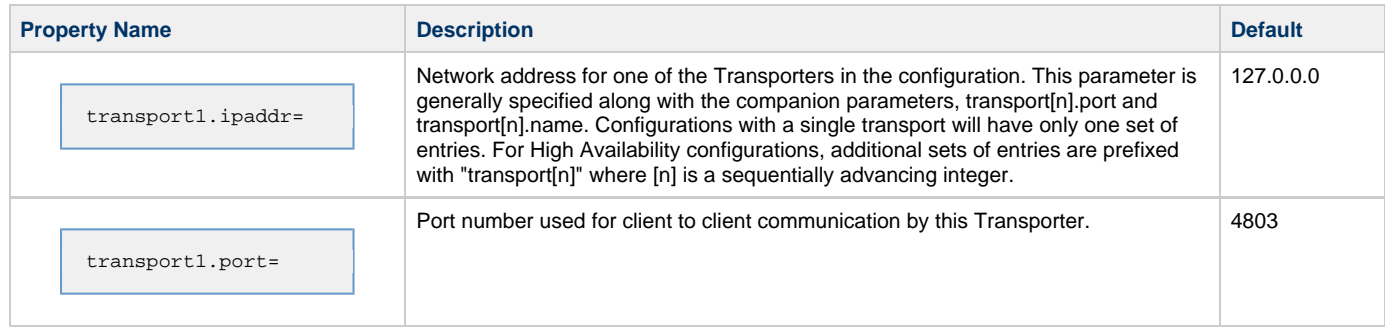

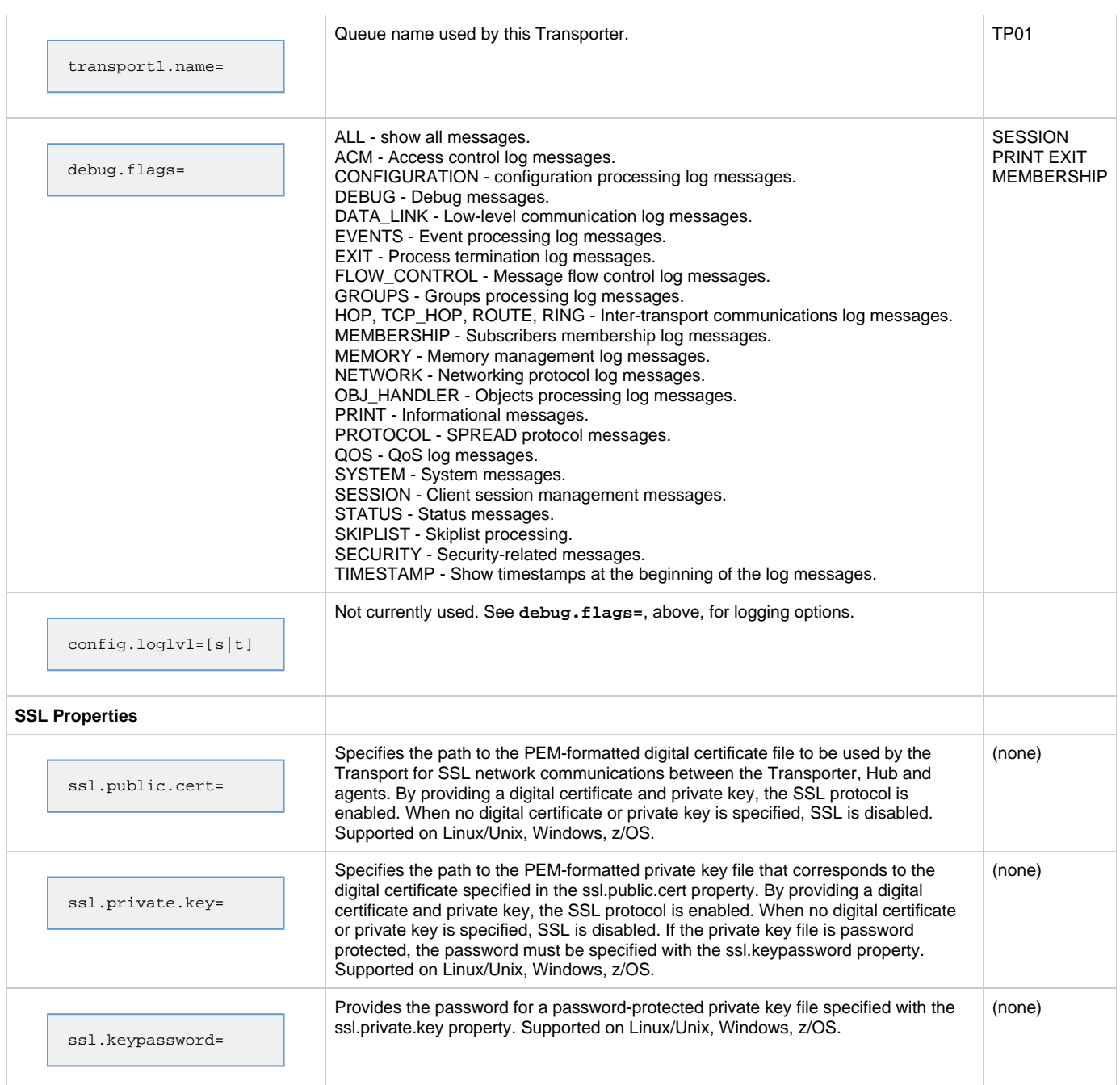

#### **Sample transport.props File**

```
#win01
transport1.ipaddr=192.168.30.64
transport1.port=4803
transport1.name=TP01
#win03
transport2.ipaddr=192.168.30.66
transport2.port=4803
transport2.name=TP02
#win02
transport3.ipaddr=192.168.30.65
transport3.port=4803
transport3.name=TP03
debug.flags= SESSION PRINT EXIT MEMBERSHIP NETWORK GROUPS TIMESTAMP
ssl.private.key=c:\opswise\etc\transport.pkey
ssl.public.cert=c:\opswise\etc\transport.cert
```
#### **Agent Properties**

<span id="page-114-0"></span>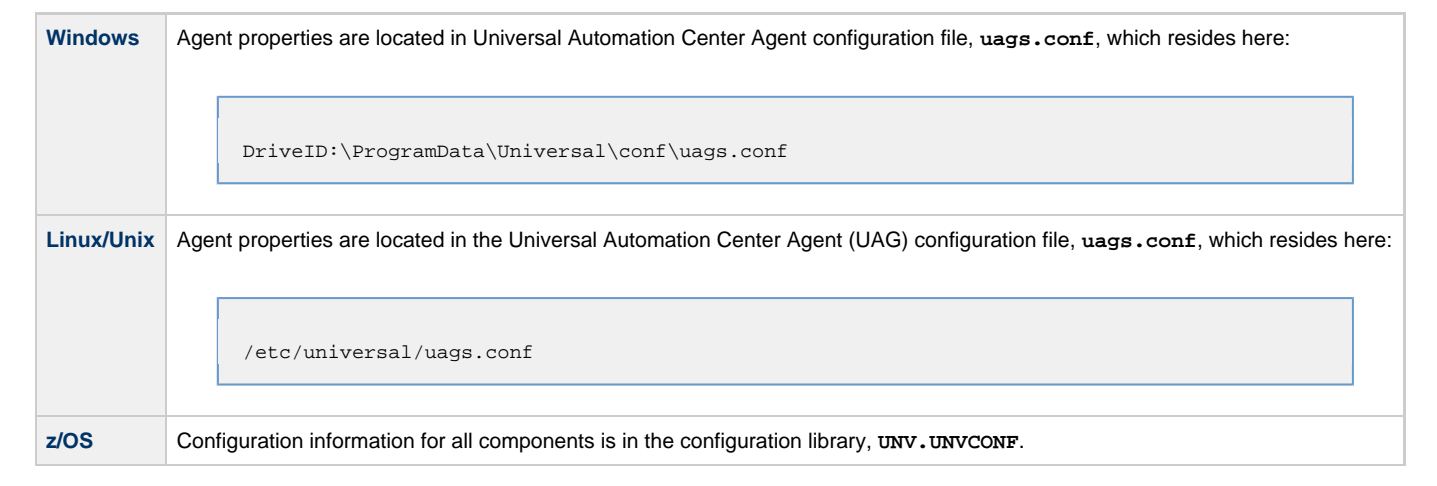

#### **Sample uags.conf File**

```
installation_directory "C:\Program Files\Universal\UAGSrv"
message_level INFO
security DEFAULT
automation_center_transports 4803@127.0.0.1
automation_center_core HUB01
agent_clusters "Opswise - Default Linux/Unix Cluster, Opswise - Default Windows Cluster"
loglvl I
netname OPSAUTOCONF
```
For details on each configuration option in **uags.conf**, see [Universal Automation Center Agent Configuration Options](https://www.stonebranch.com/confluence/display/UAG510/Universal+Automation+Center+Agent+Configuration+Options).

# <span id="page-114-1"></span>**Opswise System Properties**

Properties for your Opswise Automation Center system are set (in the Opswise database) during the Controller installation. You can reset these properties any time after Opswise Automation Center is in operation without having to stop and restart any Opswise components.

Opswise system properties do not reside in a properties file; you reset them through the user interface:

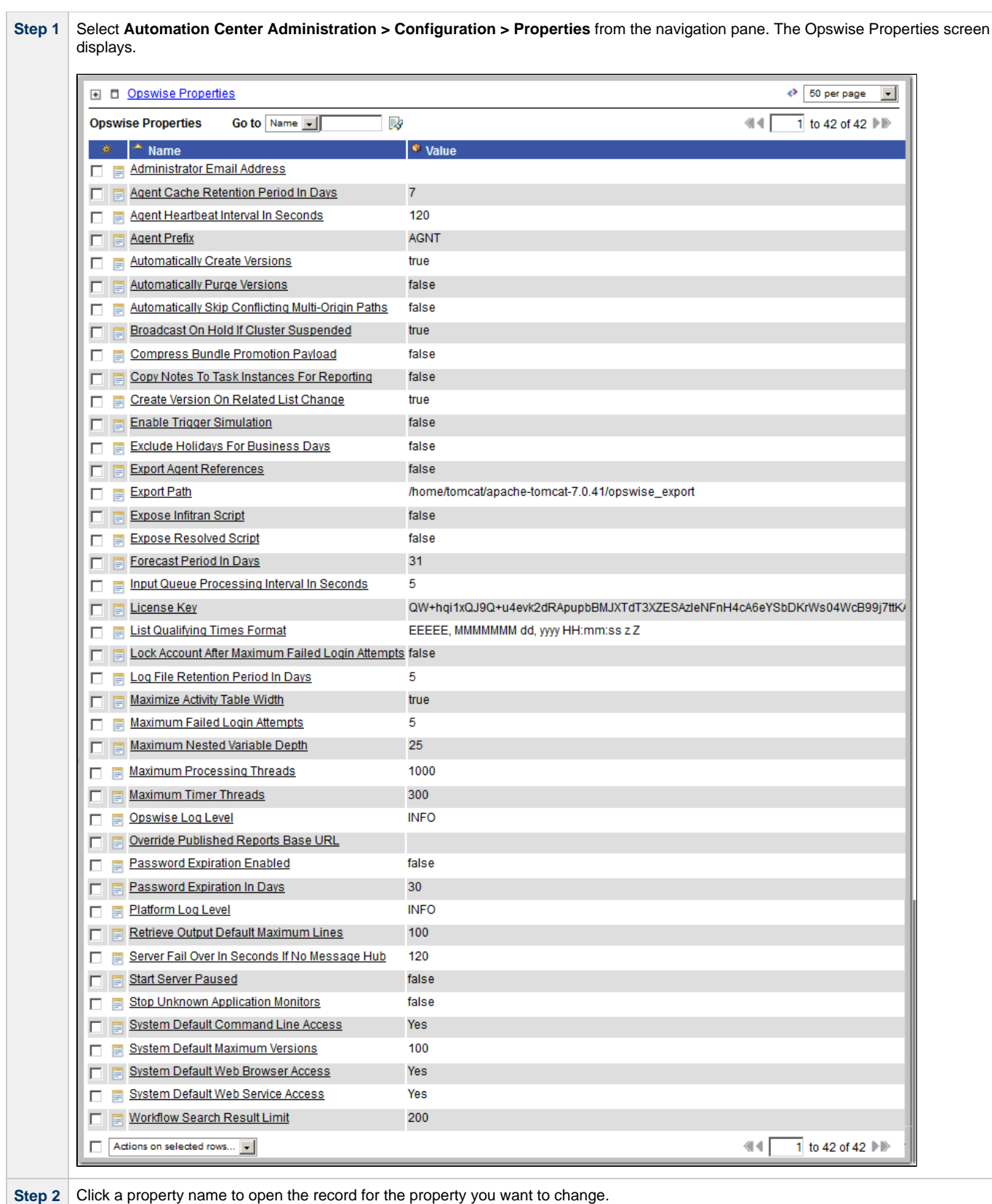

The following table describes the Opswise System Properties:

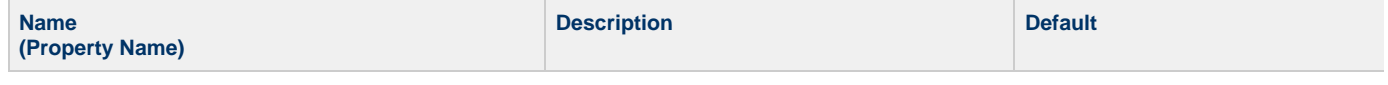

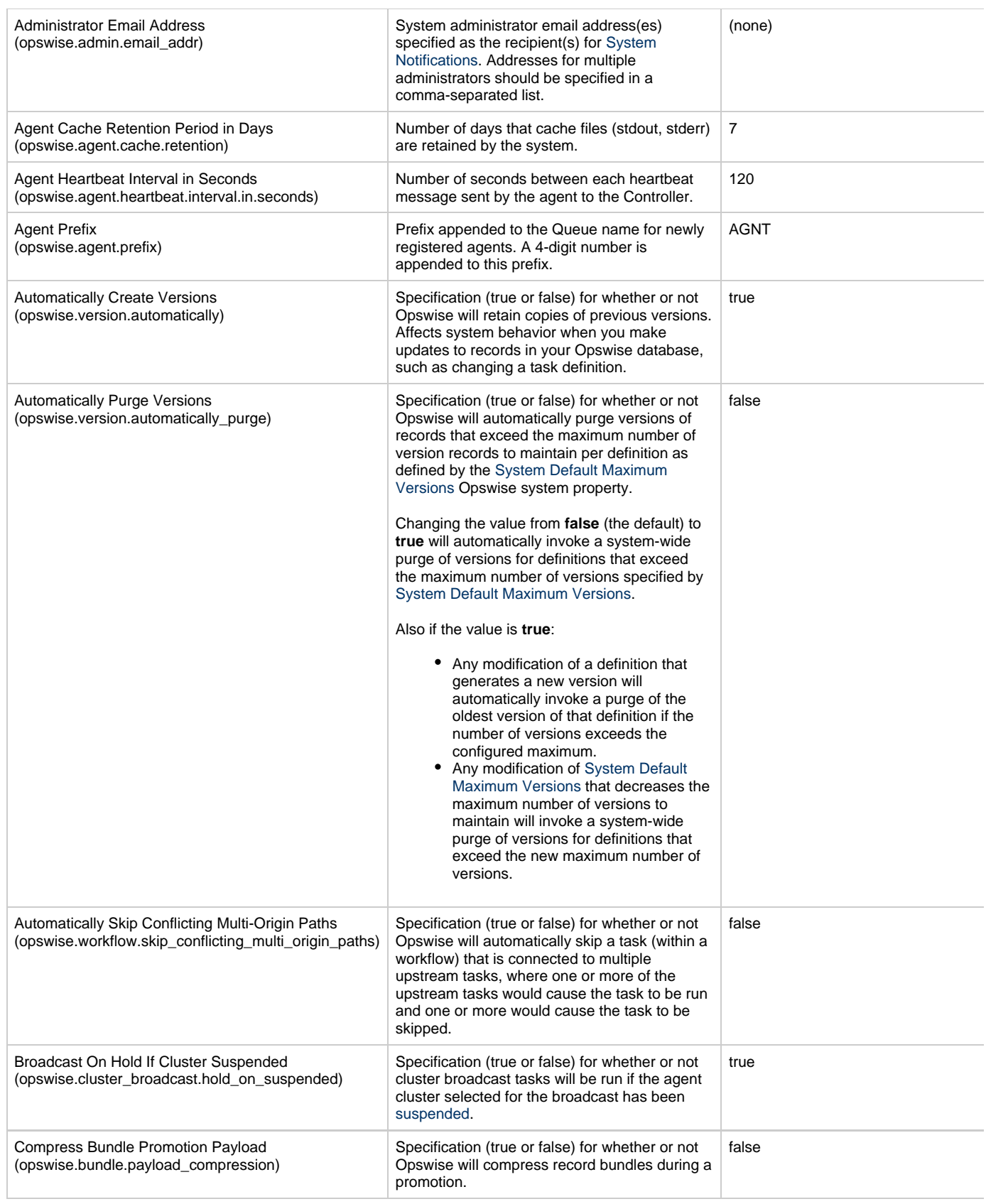

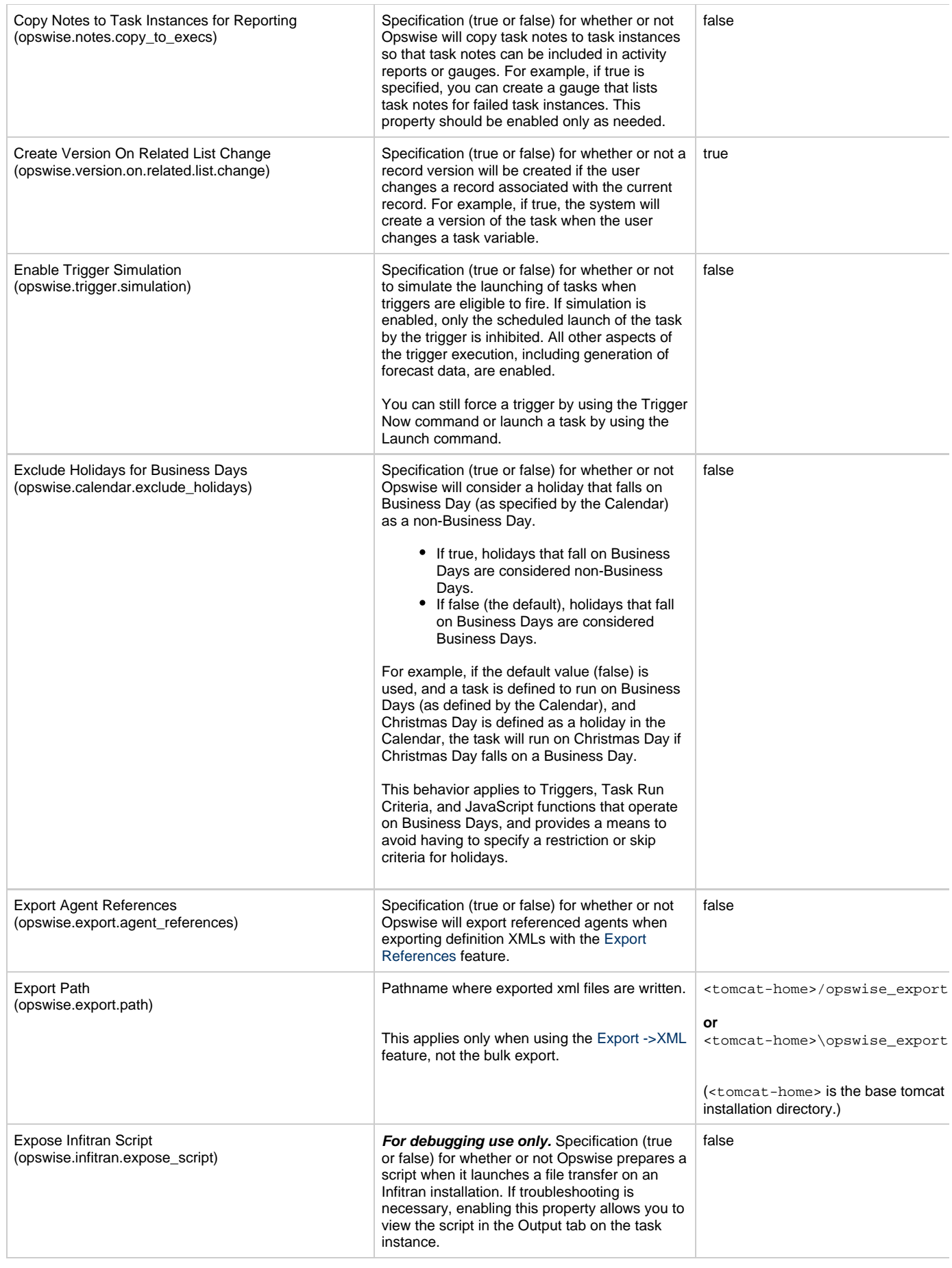

<span id="page-118-2"></span><span id="page-118-1"></span><span id="page-118-0"></span>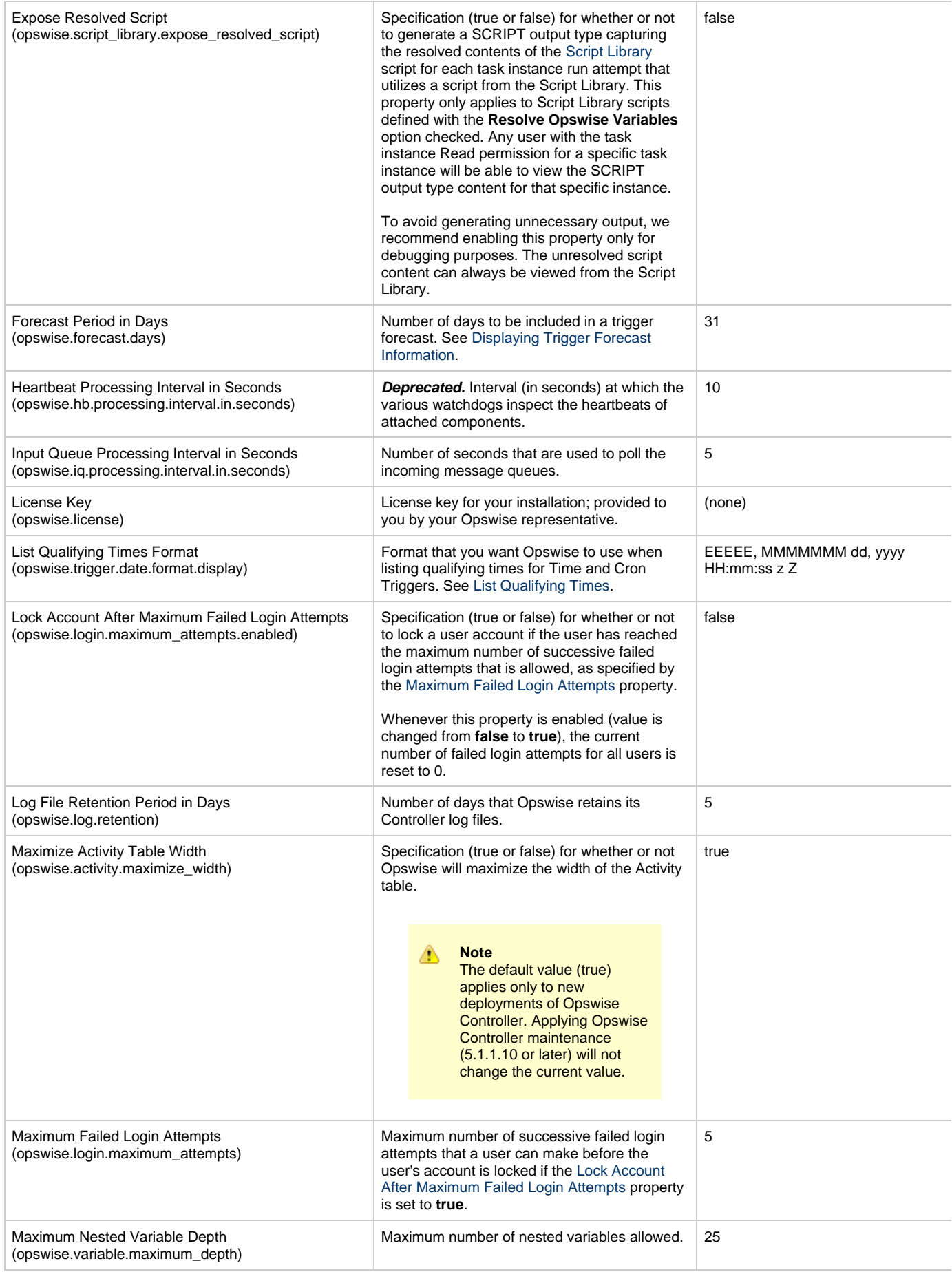

<span id="page-119-3"></span><span id="page-119-2"></span><span id="page-119-1"></span><span id="page-119-0"></span>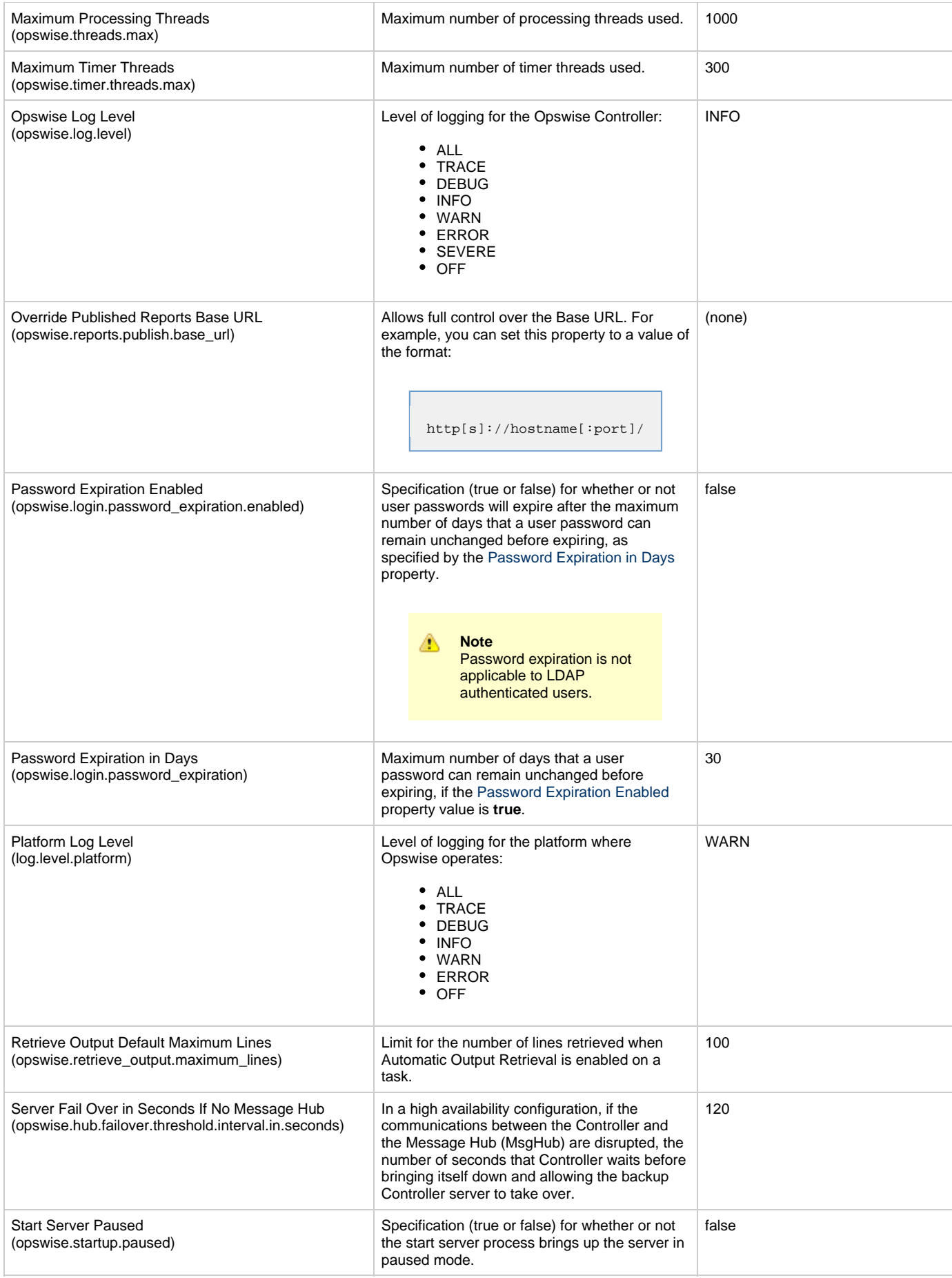

<span id="page-120-2"></span>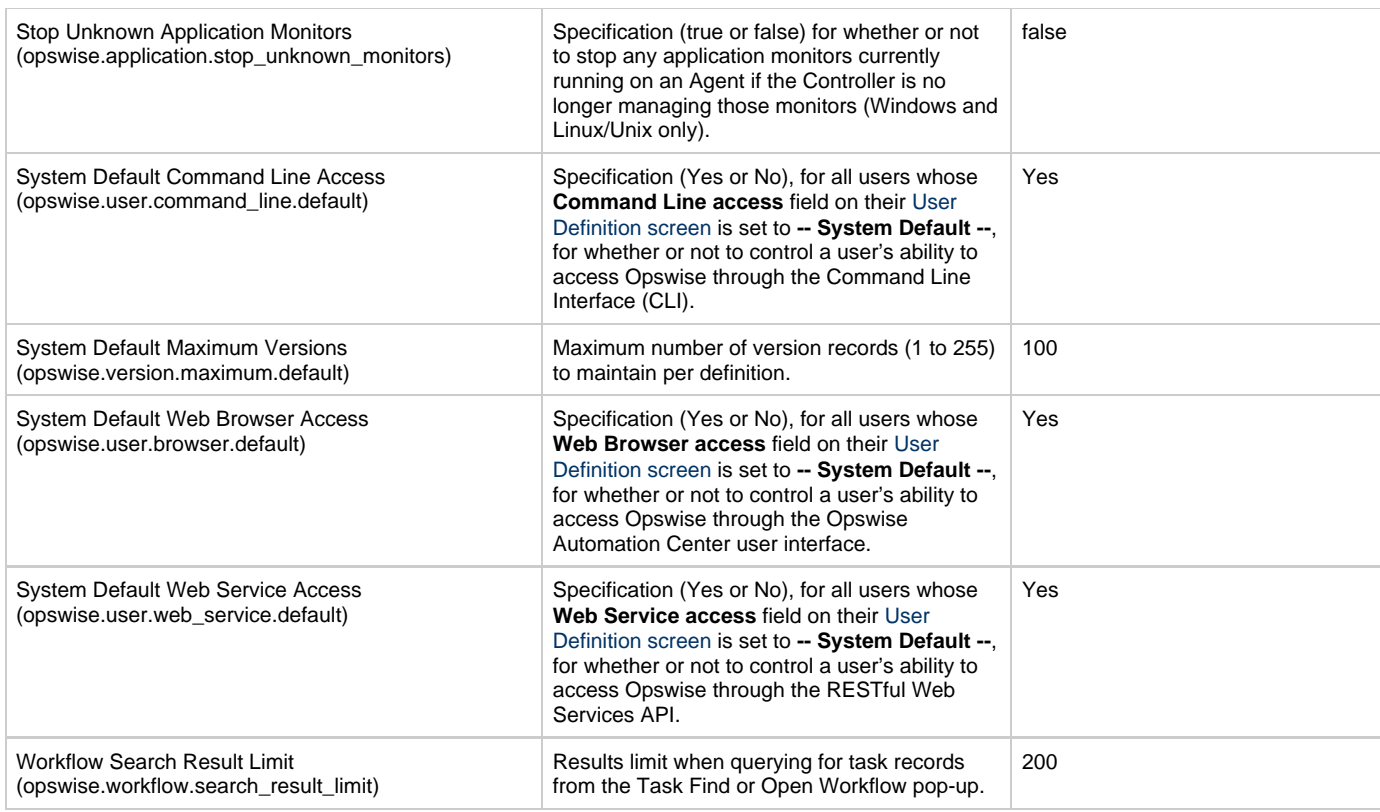

# <span id="page-120-0"></span>**Overriding Opswise System Properties**

You can override any Opswise system property by adding it to the [Controller Properties \(glide.properties\)](#page-108-3) file and restarting the Controller (see [Starting-Stopping Opswise Components](#page-78-0)).

You must add a Opswise system property to **glide.properties** in the same format as a **glide.properties** property: **<Property Name>=<value>**. For example: **opswise.startup.paused=true**

When the restarted Controller reads the glide.properties file, it updates the database with the value of any Opswise system property included in the file. It then removes that property from the file.

# <span id="page-120-1"></span>**Additional Properties**

The following additional properties are available through the user interface:

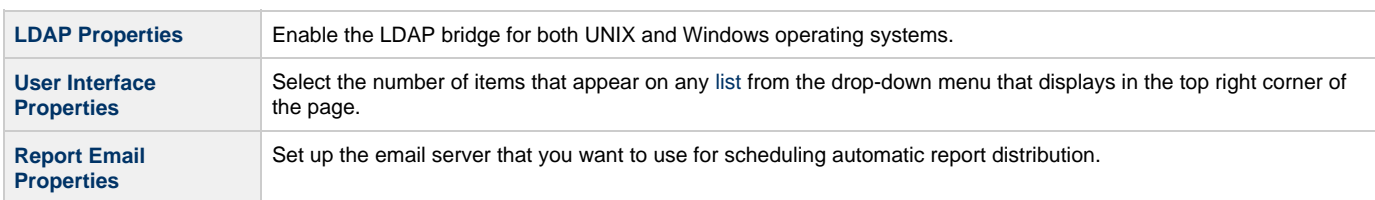

# **Ports Configuration**

# **Ports Configuration**

Ports configured for Workload Automation 5 components and prerequisites cannot be blocked by a firewall.

The following table identifies the default ports, which you can change during installation or configuration:

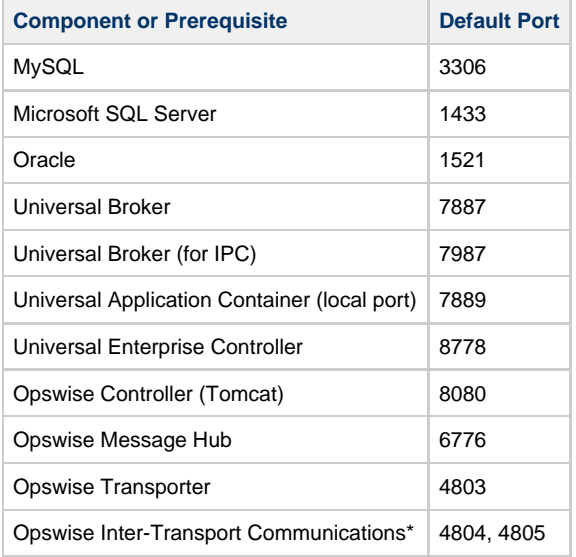

\* **NOTE**: These ports currently cannot be changed.

# **Space Requirements**

- [Overview](#page-122-0)
- **[Controller](#page-122-1)**
- [Message Hub and Transporter](#page-122-2)
- [Agent](#page-122-3)
- [Database](#page-123-0)
	- [Calculating Space Requirements](#page-123-1)
	- [Output Retrieval](#page-123-2)

# <span id="page-122-0"></span>**Overview**

The [Current Product Downloads](http://www.stonebranch.com/downloads/current-products/) page of the Stonebranch website specifies the size of the Controller, Outboard, and Agent packages for all supported platforms.

Most of the space requirements for these components are based on the amount of logging that will be done, as shown below.

# <span id="page-122-1"></span>**Controller**

The Controller war file is approximately 60MB compressed and 200MB uncompressed, using a total of approximately 260MB of space when fully deployed.

However, the space requirements for the Controller are driven largely by logging. Logging requirements are based on the log levels selected in the [Opswise Log Level](#page-119-2) and [Platform Log Level](#page-119-3) Opswise system properties.

A minimum 2GB of space is recommended for logging and other operations that require the Controller file system, such as bulk (and list) import/export.

The [Log File Retention Period in Days](#page-118-2) Opswise system property lets you specify the number of days that a Controller log file (and an [Agent log](#page-122-3) [file](#page-122-3)) is retained before it is purged. The default is 5 days.

# <span id="page-122-2"></span>**Message Hub and Transporter**

Space requirements for the Message Hub and Transporter are driven largely by logging.

Message Hub and Transport log files, since they most likely are logging for multiple Agents, grow a lot faster than Agent logs. Therefore, a minimum 2GB of space is recommended for logging.

The Message Hub and Transporter log files roll over at midnight (12:00 a.m.) or whenever they are restarted.

#### **Note** Æ

The Message Hub and Transporter log files are not purged automatically. You will have to apply a log directory clean-up routine to purge those files.

# <span id="page-122-3"></span>**Agent**

Space requirements for an Agent are driven largely by logging. A minimum 500MB of space is recommended.

Each Opswise Agent contains a Universal Broker log and an Agent log.

The Universal Broker [LOG\\_FILE\\_GENERATIONS](https://www.stonebranch.com/confluence/display/UB510/LOG_FILE_GENERATIONS+-+UBROKER+configuration+option) configuration option lets you specify how many log files to save in the Universal Broker [log](https://www.stonebranch.com/confluence/display/UB510/LOG_DIRECTORY+-+UBROKER+configuration+option) [directory.](https://www.stonebranch.com/confluence/display/UB510/LOG_DIRECTORY+-+UBROKER+configuration+option) The default is 5.

The Agent log rolls over at midnight (12:00 a.m.) or whenever the Agent is restarted.

The [Log File Retention Period in Days](#page-118-2) Opswise system property lets you specify the number of days that an Agent log file (in addition to a [Controller log file](#page-122-1)) is retained before it is purged. The default is 5 days.

# <span id="page-123-0"></span>**Database**

Each type of database software (MySQL, Microsoft SQL Server, Oracle) takes up different amounts of space. However, the space required for saved Opswise Automation Center data is the same; that is, for example, 1,000 tasks consume no more space in MySQL than they do in Oracle.

#### <span id="page-123-1"></span>**Calculating Space Requirements**

Following the initialization of the Opswise Automation Center database, the initial table space size will be approximately 60MB.

Based on calculations using data from all task types, each Opswise Automation Center task instance consumes approximately 10KB of database space. You should estimate space requirements for your data based on your expected number of task executions per day and the duration for retaining history and activity data before purging.

# <span id="page-123-2"></span>**Output Retrieval**

An Opswise agent always caches output. Output is stored in the database only if you do one or more of the following:

- Select [Automatic Output Retrieval](https://www.stonebranch.com/confluence/display/OAC511/Automatic+Output+Retrieval) for a task.
- Create [Email Notifications with output attachments](https://www.stonebranch.com/confluence/display/OAC511/Creating+Email+Notifications) for task.
- [Retrieve output](https://www.stonebranch.com/confluence/display/OAC511/Retrieving+Output) for a task instance.

A retrieved output file of 1K (for example) will require 2KB to 2.5KB of space in the database.